# Hospira MedNet MedNet

# USER GUIDE

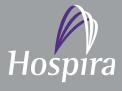

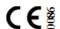

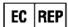

| N | O | te | S | : |
|---|---|----|---|---|
|   | _ |    | _ | _ |

# Hospira MedNet<sup>™</sup> Meds<sup>™</sup> Software User Guide

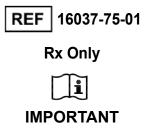

Refer to this User Guide for complete instructions for use, warnings, and cautions associated with the Hospira MedNet<sup>™</sup> Meds<sup>™</sup> Software after it has been properly installed. Refer to the Installation and Configuration Guide for proper use, warnings, and cautions associated with installing and configuring the Hospira MedNet<sup>™</sup> Meds<sup>™</sup> Software. The help files included with the Hospira MedNet<sup>™</sup> Meds<sup>™</sup> Software are provided as reference only.

#### Intended Use

The Hospira MedNet™ Medication Management Suite (MMS) is intended to facilitate networked communication between MMS compatible computer systems and Hospira Infusion pumps. The MMS provides trained healthcare professionals with the capability to send, receive, report and store information from interfaced external systems and to configure and edit infusion programming parameters.

The MMS is intended to provide a way to automate the programming of infusion parameters, thereby decreasing the amount of manual steps necessary to enter infusion data. All data entry and validation of infusion parameters is performed by a trained healthcare professional, according to physician's orders.

Please read this entire guide before using the Hospira MedNet<sup>™</sup> Meds<sup>™</sup> Software.

Hospira Advanced Knowledge Centre 1-800-241-4002 Available 24 hours a day (in the USA)

For assistance outside the USA, contact your local Hospira Representative

For device feature compatibility with Hospira MedNet<sup>™</sup> and/or to obtain a copy of this guide, contact the Hospira Advanced Knowledge Centre or your local Hospira representative, if outside the USA.

From our Hospira website, you can access our System Operating Manuals and this guide via the Support Centre's Infusion Pumps + Clinical Software.

# **Change History**

| Part Number                | Description of Change                   | Pages Changed |
|----------------------------|-----------------------------------------|---------------|
| 430-98302-001 (B, 2015-06) | Initial release                         |               |
| 430-98302-001 (C, 2015-08) | Added hypertext markers for help links. | N/A           |

| Symbols                                                             | Description                                                                                                    |
|---------------------------------------------------------------------|----------------------------------------------------------------------------------------------------|
| $\triangle$                                                         | Caution                                                                                                    |
|                                                                     | Warning                                                                                                    |
| C € ¾                                                               | CE Mark                                                                                                    |
| REF                                                                 | Catalogue Number                                                                                                    |
| Hospira, Inc., 275 North Field Drive,<br>Lake Forest, IL 60045, USA | Manufacturer                                                                                                    |
| EC REP                                                              | Authorised Representative in the European Union                                                                        |
| RxOnly                                                              | CAUTION: Federal (USA) law restricts this device to sale by or on the order of a doctor or other licensed practitioner |
| Ĩ                                                                   | Consult Instructions for Use                                                                                           |
| س                                                                   | Date of Manufacture                                                                                                    |

**Notes:** 

# **CONTENTS**

| Chapte | er 1: Introduction                    |    |
|--------|---------------------------------------|----|
|        | Terminology                           | 2  |
|        | General Warnings and Cautions         | 2  |
|        | Computer Management and Security      | 3  |
|        | Handling Infusers                     | 3  |
|        | Transferring Data                     | 3  |
| Chapte | er 2: Logging In and Out              | 5  |
|        | Logging In                            | 5  |
|        | Logging Out and Exiting               | 6  |
| Chapte | er 3: Configuration                   | 9  |
|        | Overview                              | 9  |
| Chapte | er 4: Medication List                 | 11 |
|        | Overview                              | 11 |
|        | Import a Medication List              | 12 |
|        | Medication List View                  | 17 |
|        | Add a Medication                      | 18 |
|        | Edit a Medication                     | 20 |
|        | Delete a Medication                   | 21 |
|        | Export a Medication List              | 23 |
|        | Medication List Report                | 26 |
| Chapte | er 5: The Library Directory           | 27 |
|        | Overview                              | 27 |
|        | Library Directory Conventions         | 28 |
|        | Step-by-Step Procedures               | 29 |
| Chapte | er 6: Drug Library Management         | 41 |
|        | Overview                              | 41 |
|        | Drug Library Management Conventions   | 43 |
|        | Managing Drug Libraries               | 43 |
| Chapte | er 7: Hospira MedNet Meds Reports     | 59 |
|        | Overview                              | 59 |
|        | Plum A+ Drug Library Reports          | 61 |
|        | Printing Reports                      | 69 |
| Chapte | er 8: Setting Up CCAs                 | 71 |
|        | Overview                              | 71 |
|        | Service Lines                         | 72 |
|        | Create a New CCA                      | 73 |
|        | Edit a CCA                            | 74 |
|        | View a CCA                            | 75 |
|        | Delete a CCA                          | 76 |
|        | Change the Display Order of CCA Names | 77 |
|        | Setting Up a Plum 360                 |    |
|        | Setting Up a Plum A+® CCA             | 82 |

| Chapter 9: Plum A+ and Plum 360 Medication Entries  | 85  |
|-----------------------------------------------------|-----|
| Overview                                            | 85  |
| Part 1: Plum 360                                    |     |
| Defining Rule Sets                                  |     |
| Setting Dose Rate Limits                            |     |
| Medication Entry Rules and Conventions              |     |
| The Plum 360 Medication Rule Set                    | 91  |
| Step-by-step Procedures                             |     |
| Working with CCA Medication Entries                 |     |
| Working with the Master Drug Formulary              | 108 |
| Part 2: Plum A+                                     | 119 |
| Defining Rule Sets                                  | 119 |
| Setting Dose Rate Limits                            | 122 |
| Medication Entry Rules and Conventions              | 123 |
| The Plum A+ Medication Rule Set                     | 124 |
| Step-by-step Procedures                             | 126 |
| Working with CCA Medication Entries                 | 127 |
| Working with the Master Drug Formulary              | 136 |
| Chapter 10: Master Infuser Set-Up                   | 147 |
| Plum 360 Master Infuser Settings                    | 147 |
| Plum A+ Master Infuser Settings                     | 150 |
| Appendix A: Hospira MedNet Integrator               | 153 |
| Overview                                            | 153 |
| Appendix B: Hospira MedNet Meds Formulary Interface | 155 |
| Formulary Interface Functionality                   |     |
| Review a Pending Medication                         |     |
| Setting Preferences                                 |     |
| Managing Dosage Form Preferences                    |     |
| Managing External ID Preferences                    |     |
| Additional Technical Information                    |     |
| Glossary                                            | 175 |

# **Chapter 1: Introduction**

Hospira MedNet<sup>TM</sup> is a server-based safety software product intended for use in healthcare facilities by trained healthcare professionals to provide valuable bedside guidance by managing IV infusion information with compatible Hospira infusion systems. The Hospira MedNet<sup>TM</sup> suite of software also includes a separate application, Hospira MedNet<sup>TM</sup> Meds<sup>TM</sup>.

Hospira MedNet<sup>™</sup> software enhances safety at the point of care with highly customisable drug libraries that guides users and help to protect patients by alerting to hard and soft, upper and lower dosing limits intended to help prevent infusion errors. These limits are based on a hospital's specific IV administration practices.

Hospira MedNet<sup>TM</sup> software reduces manual programming steps by providing the option to allow pharmacy settings to flow directly into the compatible infusion pumps through the IV Clinical Integration (IVCI) solution. Hospira MedNet<sup>TM</sup> software connects the pharmacy validated medication order with the infusion pump and the patient's electronic medical record (EMR), providing the opportunity for automated programming of the infusion pump.

Hospira MedNet<sup>™</sup> software generates more than 20 different reports based on data, settings and changes that are automatically and wirelessly collected from the compatible infusion pumps. The generated reports help to turn data into actionable data to provide visibility to clinical practice. Depending on the EMR system capability, automated documentation in the EMR is also supported by Hospira MedNet<sup>™</sup>.

Hospira MedNet<sup>™</sup> software packages consist of the components listed below. The specific components available to you will depend on your institution's licence.

**Hospira MedNet**<sup>™</sup> **Administrator** <sup>™</sup> provides the ability to manage system users, infusers, drug library downloads, infuser software updates, access points, and other configurations.

**Hospira MedNet**<sup>TM</sup> **Connect**<sup>TM</sup> establishes the connectivity between the Hospira MedNet<sup>TM</sup> server and the infusers. It incorporates Ethernet and wireless components allowing Hospira MedNet<sup>TM</sup> Meds<sup>TM</sup> and Hospira MedNet<sup>TM</sup> Administrator<sup>TM</sup> to exchange information with infusers.

**Hospira MedNet**<sup>TM</sup> **Integrator**<sup>TM</sup> provides interfaces to a hospital's enterprise level applications and serves as the conduit for the exchange of data between infusers, the Hospira MedNet<sup>TM</sup> server, and a variety of hospital information systems.

**Hospira MedNet**<sup>TM</sup> **Meds**<sup>TM</sup> provides functionality to the pharmacy for the definition and management of medications, drug libraries, clinical care areas, and infuser configurations.

**Hospira MedNet**<sup>TM</sup> **Performance**<sup>TM</sup> delivers data from the Hospira MedNet<sup>TM</sup> server into reports designed for asset management as well as clinical assessment of Hospira MedNet<sup>TM</sup> use with selectable options to best meet the needs of the user.

**Hospira MedNet**<sup>TM</sup> **Programmer**<sup>TM</sup> takes medication dispensing orders from the Bar Code Medication Administration (BCMA) system and translates them into operational commands which automatically populate settings on the infuser. For more information, see **Hospira MedNet**<sup>TM</sup> **Software User Guide**, Appendix B.

Chapter 1: Introduction Terminology

# **Terminology**

This document uses the following conventions:

• References to specific values are approximations only, unless otherwise indicated.

• The terms "Hospira MedNet<sup>TM</sup> Software" and "the Software" are used interchangeably throughout this manual.

Note: Illustrations and screen representations are for illustrative purposes only and may vary from the actual software. Your computer's display settings may affect screen representations.

# **General Warnings and Cautions**

The following conventions are used in this user guide to denote warnings or cautions:

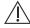

Caution: Contains information that could prevent product damage or hardware failure. Failure to observe a caution could result in patient or user injury.

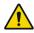

WARNING: Warning messages contain special safety emphasis and must be observed at all times. Failure to observe a warning message is potentially life threatening.

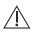

Caution: Federal (USA) law restricts this device to sale by or on the order of a physician or other licenced practitioner.

# **Computer Management and Security**

- Except for virus data files (typically called "dat" files), do not install upgrades, service packs, or patches to non-Hospira software on computers on which Hospira MedNet<sup>TM</sup> Software is installed, except as authorised by Hospira.
- Do not enable automatic updates to operating systems on computers on which Hospira MedNet<sup>™</sup> Software is installed.
- Ensure that procedures are in place for backing up and restoring data, and that administrators can successfully restore data from earlier backups.
- Ensure that the network on which Hospira MedNet<sup>TM</sup> Software is used has effective security procedures in place, including physical and network access control.
- Ensure that user passwords are protected.
- Ensure a backup power supply (uninterrupted power source) is available to prevent critical data loss.

**Important:** We highly recommend that you regularly back up and purge your database. A database can grow to a large size that will affect the performance of your Hospira MedNet™ system.

> Although we suggest to purge a database every four years at a minimum, if you have more than 2000 infusers it would be wise to consider doing so more often. Complete backup instructions are in the Installation and Configuration Guide or you can consult our Advanced Knowledge Centre.

## **Handling Infusers**

- Refer to the System Operating Manual for the applicable infuser for warnings and cautions before handling the infusers.
- Use care when handling connectors and cables.
- Avoid twisting or bending cables and connectors.
- Ensure compliance to IEC 60601-1-1 for connecting accessories to medical devices.

Note: The infusion devices compatible with Hospira MedNet will display selectable options based on your licencing and Hospira's compatibility matrix.

#### **Transferring Data**

- Ensure that only one instance of the Hospira MedNet<sup>TM</sup> Meds<sup>TM</sup> software is running on a computer at a time.
- To avoid inconsistencies between drug libraries, and reports, ensure that all infusers are using the same drug library version.

Chapter 1: Introduction Transferring Data

#### **Notes:**

# **Chapter 2: Logging In and Out**

# Logging In

#### To log in to the Hospira MedNet Meds software:

1. Double-click the Hospira MedNet Meds 6.1 icon on the Windows desktop.

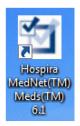

2. Enter your user ID and password into the appropriate fields. Each field must be between 8 and 20 characters.

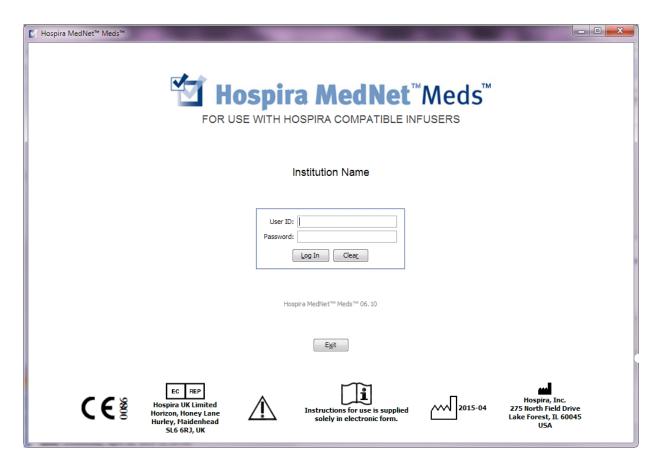

3. Click Log In.

# **Logging Out and Exiting**

#### To log out of Hospira MedNet Meds software:

1. Click Log Out.

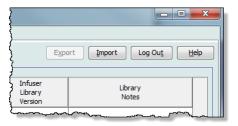

#### 2. Click Yes.

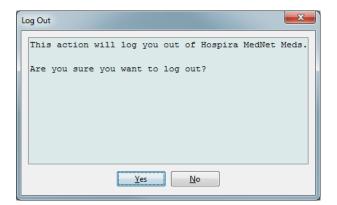

#### 3. Click Exit.

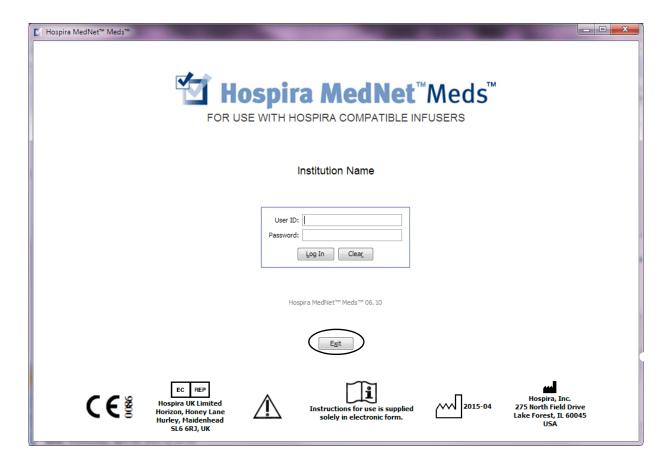

#### 4. Click Yes.

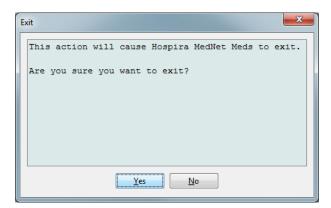

Note: You will be automatically logged out of the application after 60 minutes of inactivity.

#### **Notes:**

Overview Chapter 3: Configuration

# **Chapter 3: Configuration**

#### **Overview**

The configuration view allows you to set either English (International) or Spanish. Once you make a selection, the software will display all information in that language.

The default language is English (International).

Libraries associated with a language will be viewed, edited, imported or finalised in that language option.

The date format can be displayed as follows:

- dd/mm/yy
- dd/mm/yyyy
- dd/mmm/yy
- dd/mmm/yyyy

The distal pressure unit is mmHg.

You will need to navigate to the Configuration tab and make your selection.

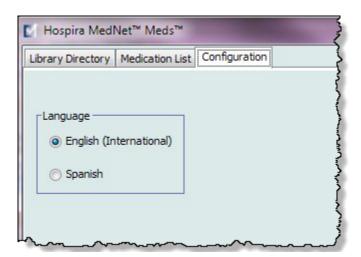

Click **Save** and the appropriate language will be applied immediately.

**Note:** The language selected in Hospira MedNet Meds will automatically apply to the Hospira MedNet Software.

Chapter 3: Configuration Overview

#### **Notes:**

Overview Chapter 4: Medication List

# **Chapter 4: Medication List**

#### **Overview**

The **Medication List** is the list of medications used by the hospital; it contains important data elements used in the development of drug libraries for the infusers used in your hospital: Plum A+.

In this chapter, you will learn how to create, import, and manage the Medication List. The chapters that follow contain detailed information on developing a drug library.

Note: When a user is in the Medication List, no other user can be in the Medication List or any library. Each library allows only one user at a time.

#### Identifying medications in the Medication List

The Medication List requires each medication to have an External identifier (ID.) The External ID is especially important if your Hospira MedNet system is integrated with another system that sends programming information to the infuser. The External ID is used to assure a match between the medication sent by the sending system and the medication rule set used by the Hospira MedNet software

#### Considerations for assigning an External ID

If Hospira MedNet is to be integrated with another system (such as a BCMA system) that sends programming information to the infuser (medication, concentration, rate, etc.), each generic name in the Medication List must have a unique External ID. This External ID must also be used by the sending system (in this case, the BCMA system.) This allows, for example, all dopamine products, such as amps, vials, and syringes, to be represented as a single entry in the Medication List referring to the generic name "dopamine". The corresponding generic level External ID number will vary depending on the BCMA system integrated to Hospira MedNet, for example, catalogue code or Multum ID for Cerner Millennium, etc. Your Pharmacy Consultant will work with you to create the correct file for your implementation.

If Hospira MedNet is not to be integrated with another hospital system that sends programming information to the infuser, all that is required is that each item in the Medication List has a corresponding External ID. In this case, you may want to have various manufacturers or package sizes of the same medication represented in the Medication List. Each generic name can appear multiple times as long as each has its own unique External ID. Numeric sequences or charge master identifiers can be used for this purpose.

#### **How External ID is used in Drug Libraries**

When a drug library is developed, certain rules (listed below) that involve the External ID are enforced.

Within a drug library, for medication entries in a Clinical Care Area (CCA):

- There can be only one rule set for each combination of External ID and Concentration.
- There can be only one rule set for each combination of Displayed Name and Concentration.

Chapter 4: Medication List Import a Medication List

These rules enable both the Hospira MedNet software and the infuser software to positively identify the specific medication rule set in the drug library.

### Import a Medication List

A Medication List file may be imported into Hospira MedNet Meds multiple times. Each import file should contain all medications that can be infused even if they have been imported previously.

#### Formatting the CSV file

Importing a Medication List involves the creation of a Comma Separated Value (.csv) file containing the medication information. Your pharmacy system may support creating a file in this format or in a similar format that can be manipulated in Excel. The file can have 12 columns as specified below, if importing an entire Medication List. However, if you want to edit only the External ID and Generic Names, you can do it through the Export feature as described in Export a Medication List, on page 23.

- a. The first line of the file is ignored by the Medication List Import function. It should contain the field names in the table below.
- b. Each subsequent line in the file should include one medication entry per line.
- c. Each subsequent line in the file must include data in the External ID and Generic Name fields.

Note: External ID and Generic Name are the only fields in which data is required.

| Field Name                                                                                                    | Field Type | Number of Characters allowed <sup>1</sup> |  |
|----------------------------------------------------------------------------------------------------|------------|-------------------------------------------|--|
| External ID                                                                                                    | String     | 20                                        |  |
| NDC                                                                                                    | String     | 20                                        |  |
| Generic Name                                                                                                    | String     | 100                                       |  |
| Brand Name                                                                                                    | String     | 100                                       |  |
| Strength                                                                                                    | Numeric    | 20                                        |  |
| Strength Units                                                                                                    | String     | 25                                        |  |
| Volume                                                                                                    | Numeric    | 20                                        |  |
| Volume Units                                                                                                    | String     | 25                                        |  |
| Therapeutic Class ID                                                                                                    | String     | 20                                        |  |
| Therapeutic Class Description                                                                                                    | String     | 200                                       |  |
| Dosage Form ID                                                                                                    | String     | 20                                        |  |
| Dosage Form Description                                                                                                    | String     | 200                                       |  |
| <sup>1</sup> Comma (,), angle bracket (⋄), and inverted commas (") characters are not permitted within fields in the import file. |            |                                           |  |

The Medication List can be created as a spreadsheet and saved in .csv format to be imported. An example of a 12-column spreadsheet containing the medication list information is as follows:

| External   |               |                                |                           |          | Strength |        | Volume | Therapeutic    |                                  | Dosage | Dos. Form   |
|------------|---------------|--------------------------------|---------------------------|----------|----------|--------|--------|----------------|----------------------------------|--------|-------------|
| ID         | NDC           | Generic Name                   | Brand Name                | Strength | Unit     | Volume | Units  | Class ID       | Therapeutic Class Description    | Form   | Description |
| 1738       | 00173-0362-38 | RANITIDINE                     | ZANTAC                    | 50       | MG       | 2      | ML     | 56:28.12       | HISTAMINE H2-ANTAGONISTS 1       | VL     | VIAL        |
| 2823       | 67286-0040-02 | RETEPLASE                      | RETAVASE                  | 10       | UNITS    | 10     | ML     | <b>2</b> 12.20 | THROMBOLYTIC AGENTS\1            | VL     | VIAL        |
| 2790       | 00944-2967-05 | RHO(D) IMMUNE GLOBULIN(WINRHO) | WINRH0                    | 1000     | MCG      | 4.4    | ML     | 80:04.00       | SERUMS                           | VL     | VIAL        |
| 2665       | 55390-0123-01 | RIFAMPIN                       | RIFADIN (EQ)              | 600      | MG       | 1      | VIAL   | 08:16.00       | ANTIMYCOBACTERIALS VI            | VL     | VIAL        |
| 412        | 00052-0450-15 | ROCURONIUM                     | ZEMURON                   | 50       | MG       | 5      | ML     | 12:20.20       | NEUROMUS CULAR BLOCKING AGENTS 1 | VL     | VIAL        |
| 2412       | 00186-0863-77 | ROPIVACAINE 0.5%               | NAROPIN                   |          |          | 30     | ML     | 72:00.00       | LOCAL ANESTHETICS (PARENTERAL)VI | VL     | VIAL        |
| 32         | 00270-0556-15 | SINCALIDE                      | KINEVAC                   | 5        | MCG      | 1      | VIAL   | 36:34.00       | GALLBLADDER FUNCTION             | VL     | VIAL        |
| <b>610</b> | 00409-6609-02 | SODIUM BICARBONATE 4%          | SODIUM BICARBONATE 4%     |          |          | 5      | ML     | 40:08.00       | ALKALINIZING AGENTS              | VL     | VIAL        |
| 1918       | 00409-6625-02 | SODIUM BICARBONATE 8.4%        | SODIUM BICARBONATE 8.4%   | 50       | MEQ      | 50     | ML     | 40:08.00       | ALKALINIZING AGENTS              | VL     | VIAL        |
| 555        | 00409-1966-14 | SODIUM CHLORIDE 0.9% BACT      | SODIUM CHLORIDE 0.9% BACT |          |          | 30     | ML     | 40:12.00       | REPLACEMENT PREPARATIONS         | VL     | VIAL        |
| 579        | 00409-4888-12 | SODIUM CHLORIDE PF 0.9%        | SODIUM CHLORIDE PF 0.9%   |          |          | 10     | ML     | 40:12.00       | REPLACEMENT PREPARATIONS         | VL     | VIAL        |
| 580        | 00409-4888-50 | SODIUM CHLORIDE PF 0.9%        | SODIUM CHLORIDE PF 0.9%   |          |          | 50     | ML     | 40:12.00       | REPLACEMENT PREPARATIONS         | VL     | VIAL        |
| 612        | 00409-6629-02 | SUCCINYLCHOLINE                | SUCCINYLCHOLINE           | 200      | MG       | 10     | ML     | 12:20.20       | NEUROMUSCULAR BLOCKING AGENTS 1  | VL     | VIAL        |
| 1662       | 00703-9514-03 | SULFAMETH/TRIMETH              | BACTRIM (EQ)              |          |          | 10     | ML     | 08:12.20       | SULFONAMIDES (SYSTEMIC)          | VL     | VIAL        |
| 2329       | 00029-6571-26 | TICARCILLIN/CLAVULANATE        | TIMENTIN                  | 3.1      | GM       | 1      | VIAL   | 08:12.16       | PENICILLINS                      | VL     | VIAL        |
| 10         | 63323-0303-55 | TOBRAMYCIN                     | TOBRAMYCIN                | 1.2      | GM       | 1      | VIAL   | 08:12.02       | AMINOGLYCOSIDES                  | VL     | VIAL        |
| 1461       | 63323-0306-55 | TOBRAMYCIN                     | TOBRAMYCIN                | 80       | MG       | 2      | ML     | 08:12.02       | AMINOGLYCOSIDES                  | VL     | VIAL        |

#### Considerations for the Medication List Import File in CSV format

Save the file to .csv format. Extracts from information systems are commonly Excel files, tabseparated files, or pipe-separated files. Each of these can be saved as a CSV file using Excel.

Remove any rows or columns in the CSV file that do not contain required data. Ensure that there are 12 columns.

Evaluate the information provided to determine how the fields provided can map to the import file specifications.

- a. Is there an identifier for each drug that can be used for External ID?
- b. Does each drug have a Generic Name that contains only the generic name (without strength, volume, or dosage form)?
- c. Are Therapeutic Class ID and Description provided?

  Therapeutic Class MUST have an ID. The Description is optional. (If only a Description is supplied, use the same information for ID and Description. Copy the Description column to the ID column.)
- d. Is there data for Dosage Form ID and Description?
   Dosage Form MUST have an ID. The Description is optional. (If only a Description is supplied, use the same information for ID and Description. Copy the Description column to the ID column.)

Remove medications that cannot be infused on a pump from the list.

Format the columns in the file to match the import file specifications.

- a. Ensure that all columns are present and are named correctly (even if there is no data contained in them).
- b. Ensure that columns are in the proper order.
- c. Remove special characters (commas, left and right angle brackets, and inverted commas characters.)

In Excel, from the Edit menu, you may use the Find/Replace option.

- Find comma character, replace with blank.
- Find left angle bracket character, replace with left parenthesis.
- Find right angle bracket character, replace with right parenthesis.
- Find inverted commas character, replace with single quotation mark.

Chapter 4: Medication List Import a Medication List

#### Final check:

- a. Sort file by External ID.
- b. A particular External ID should only appear in one row in the file.
- c. Ensure that each medication has data in both the External ID and Generic Name columns.
- d. A Generic Name can appear multiple times in the file with different External IDs.

#### **Importing the Medication List**

**Important:** Importing the Medication List replaces any medications already in the list. Complete instructions are provided in the next segment, Working with the Medication List on page 16.

Once the file has been formatted as described above:

1. From the Medication List view, select **Import**.

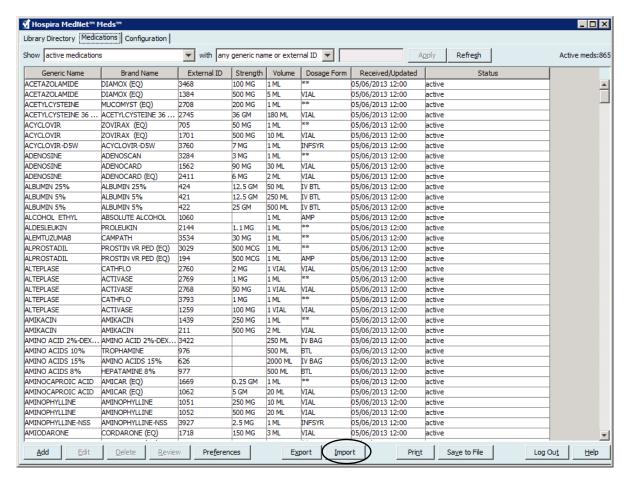

The File to Import screen displays.

14

Import a Medication List Chapter 4: Medication List

2. Navigate to the location of the Medication List to import.

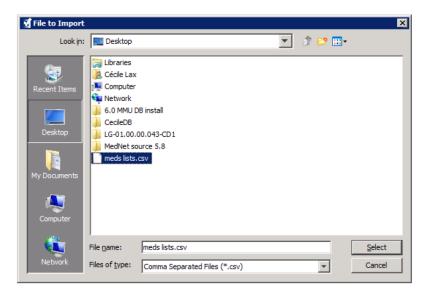

3. Click **Select**. A pop-up window displays a preview of changes to the Medication List. Medications that are being added are displayed in green. If the Medication List currently contains medications, you will see medications that are being deleted displayed in red and medications that are being updated displayed in blue.

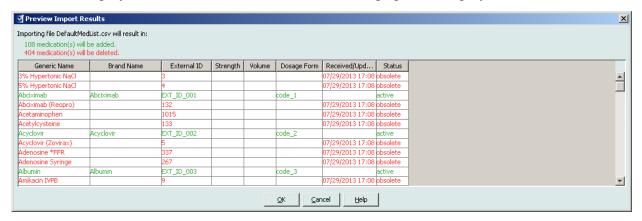

- 4. If satisfied with the preview, click **OK**.
- 5. To prevent the import, click **Cancel**.
- 6. If you clicked **OK**, a message confirming the import displays.

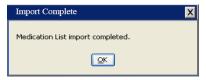

7. Click **OK**.

Note: It is not possible to undo the import of the medication list once it has been completed.

Chapter 4: Medication List Import a Medication List

#### **Working with the Medication List**

Importing a Medication List file completely replaces the existing list. Any medication entries in a Worksheet that are associated with medications that are no longer in the medication list must be deleted or reassigned to a new medication before the Worksheet can be finalised.

The following table summarises the behaviour when a new medication list is imported when there are already medications present in the list:

| Medication present in<br>the Medication List | Medication present in<br>Import File | Action  |
|----------------------------------------------|--------------------------------------|---------|
| Y                                            | N                                    | Removed |
| Y                                            | Y                                    | Updated |
| N                                            | Y                                    | Added   |

For customers with the Hospira MedNet Meds Formulary Interface, any medications currently in "pending" status will be removed when a medication list is imported.

Medication List View Chapter 4: Medication List

#### **Medication List View**

The Medication List view displays:

- Generic Name
- Brand Name
- External ID
- Strength
- Volume
- Dosage Form
- Received/Updated
- Status

You can filter the medications displayed by:

- active medications
- active and pending medications
- pending medications

with

- any generic name or External ID
- generic names beginning with (any character)
- External IDs beginning with (any character)

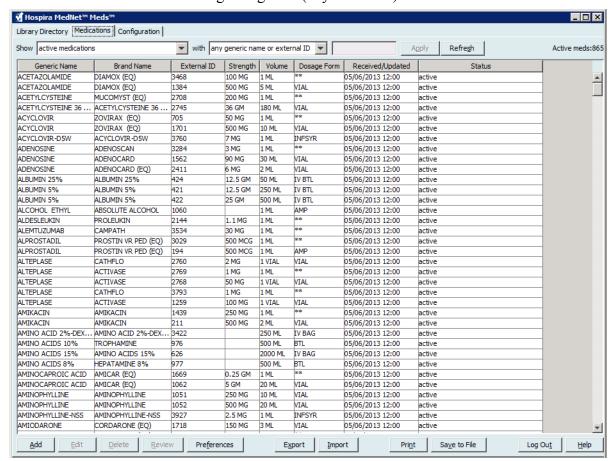

**Note:** Pending medications will only display when the Hospira MedNet Meds Formulary Interface is installed. See Appendix B: Hospira MedNet Meds Formulary Interface on page 155.

Chapter 4: Medication List Add a Medication

#### Add a Medication

1. Click the **Medications** tab.

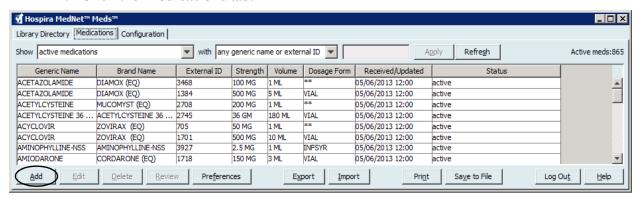

2. Click Add. The Add Medication screen displays.

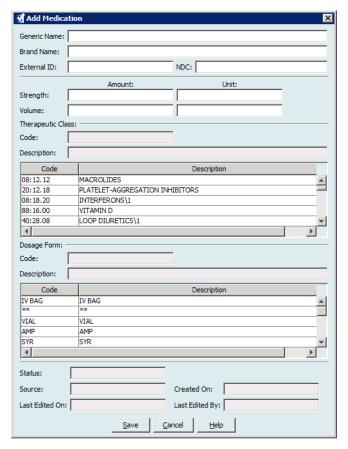

- 3. Enter the medication name into the **Generic Name** field. This is a mandatory field.
- 4. Enter the Brand Name (optional field).
- 5. Enter the **External ID**. This is a mandatory field.

Add a Medication Chapter 4: Medication List

6. Enter the following optional information, if needed:

- NDC (National Drug Code)
- Strength Amount and Unit
- Volume Amount and Unit
- Therapeutic Class Code and Description (click on a row in the table to select)
- Dosage Form Code and Description (click on a row in the table to select)

Note: The contents of the Therapeutic Class and Dosage Form tables are determined by the information in the Medication List import file. If you have the Hospira MedNet Formulary Interface, these tables will be updated as new Dosage Forms and Therapeutic Classes are processed.

Status, Source, Created On, Last Edited On, and Last Edited By, will be filled automatically after the medication has been added.

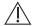

**Caution:** Generic names cannot contain the special characters greater than (>), less than (<), ampersand (&), inverted commas ("), and single quotation marks ('.)

7. Click Save.

Chapter 4: Medication List Edit a Medication

#### **Edit a Medication**

1. From the Medication List view, highlight the medication you want to edit.

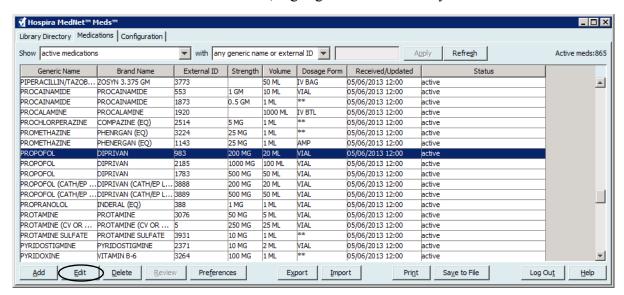

- 2. Click **Edit**. The Edit Medication screen displays.
- 3. Make the changes needed.

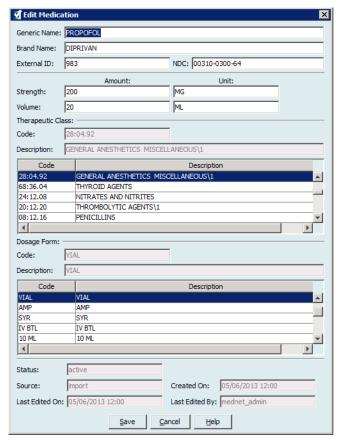

4. Click Save.

Delete a Medication Chapter 4: Medication List

#### **Delete a Medication**

#### To Delete a Medication that is not used in a Drug Library:

1. From the Medication List view, highlight the medication to be deleted.

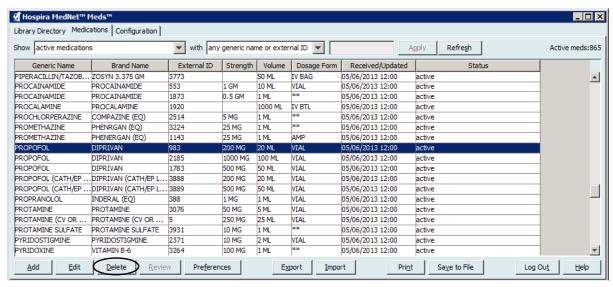

2. Click **Delete**. The Delete Medication screen displays.

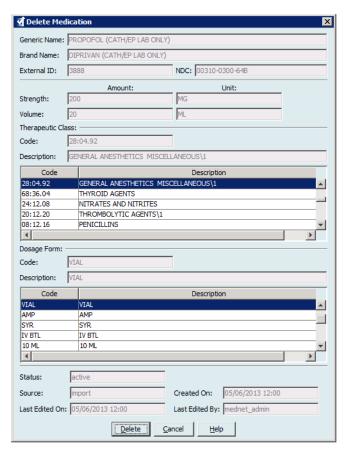

3. Click Delete.

Chapter 4: Medication List Delete a Medication

The confirmation screen indicates the medication is not used in any drug library.

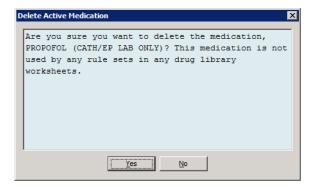

4. If you still wish to delete the medication, click **Yes**.

#### To Delete a Medication that is used in a Drug Library:

- 1. From the Medication List view, highlight the medication to be deleted. The Delete Medication pop-up displays.
- 2. Click Delete.

The pop-up indicates the Drug Libraries that contain the medication.

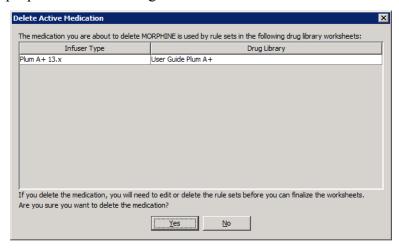

3. After reading the message, if you still wish to delete the medication, click **Yes**.

Export a Medication List Chapter 4: Medication List

# **Export a Medication List**

By selecting Export, you can export a file to a location of your choice.

1. From the Medication List view, select **Export**.

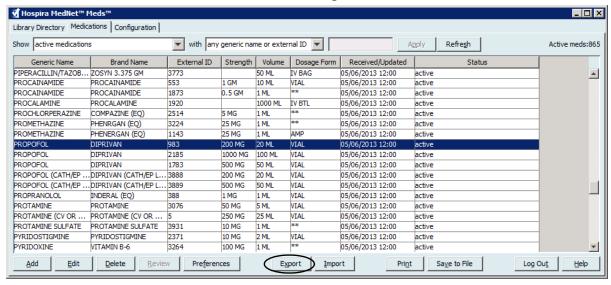

The Select Export File Contents screen displays.

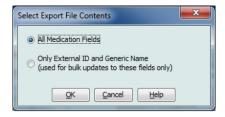

2. Select All Medication Fields or Only External ID and Generic Name.

Note: Selecting to export only the external ID and Generic Names allows you to edit those two fields and then re-import them into the Medication List.

3. Click **OK**. The Export to File screen displays.

Chapter 4: Medication List Export a Medication List

4. Select a location for the export of the Medication List.

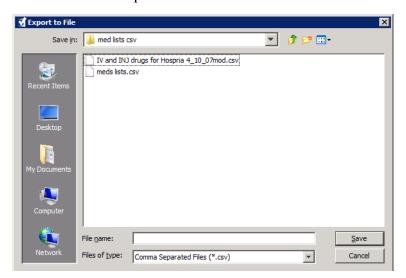

5. Enter a file name.

**Note:** The medication list can only be exported in .csv (comma separated value) and XML formats. If you selected to export only the External ID and Generic Name you must export in .csv format.

6. Click Save.

**Note:** If you have the Hospira MedNet Meds Formulary Interface, the export function does not include any pending medications in the exported file.

#### **Editing an Exported External ID and Generic Name File**

1. Select the .csv file you have exported and right-click to access Notepad or similar programme.

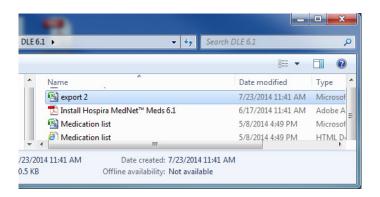

Export a Medication List Chapter 4: Medication List

2. Right-click on the name of the file and using Notepad or similar programme, edit by adding a new External ID, and new Generic Name between commas.

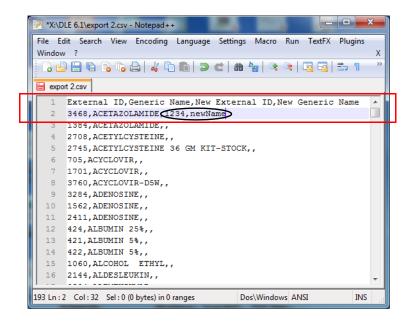

3. From the File menu, select **Save**.

You can now import this edited file into the Medication List.

Chapter 4: Medication List Medication List Report

# **Medication List Report**

- 1. You can select to either:
  - a. Save the report in .html format to a selected location by clicking Save to File,
     or
  - b. Print a report of the data currently being displayed in the Medication List view by clicking **Print**.

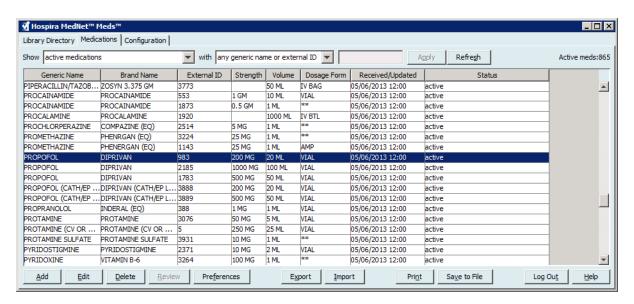

2. The appropriate window displays:

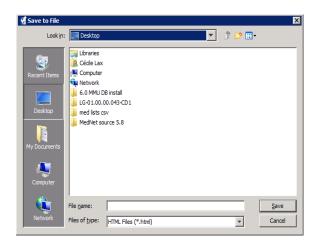

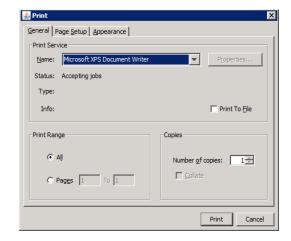

Make your selections.

3. Click Save or Print.

# **Chapter 5: The Library Directory**

#### **Overview**

A drug library is a collection of medication names, rule sets, Clinical Care Areas (CCAs), and infuser settings. Hospira MedNet Meds software stores drug libraries in three ways:

- Worksheets
- Active Libraries
- Archived Libraries

A *Worksheet* is a library that has not yet been approved (finalised) for transfer to infusers. You can store multiple Worksheets in the database. However, you may only edit one Worksheet at a time.

An *Active library* is a Worksheet that has been finalised. (To learn more about finalisation, see Finalising Worksheets on page 57.) Once a Worksheet has been finalised, no more changes can be made to it. Only an Active library can be transferred to infusers. Only one Active library per infuser type can exist at a time in the Hospira MedNet Meds software database.

An *Archived library* is a previously Active library that has been deactivated for transfer to infusers. Archived libraries can be copied but cannot be edited or downloaded to infusers.

Unless otherwise specified (for example, "Active library"), the term *library* used alone refers to Worksheets and to both Active and Archived libraries.

*Finalising* is the process of converting a Worksheet into an Active library.

When adding a Worksheet, you need to set up CCA names, infuser settings, and medication entries in order to create a complete library.

You can create Worksheets and libraries in the following ways:

- By creating new, blank Worksheets
- By copying existing libraries, Archived libraries, or Worksheets
- By importing special files that Hospira MedNet Meds software is able to convert into a Worksheet

The Library Directory view lists the active library for each infuser type, all Worksheet libraries, and all archived libraries in the database. The following information is displayed in the Library Directory view:

| Library Directory                                                                    |                                                                                                    |  |
|--------------------------------------------------------------------------------------|----------------------------------------------------------------------------------------------------|--|
| Field                                                                                | Result                                                                                                    |  |
| Drug Library ID                                                                      | A field automatically assigned by the system when a Worksheet is created                                          |  |
| Infuser Type                                                                         | The Plum A+®, or the Plum360 infuser                                                                              |  |
| Drug Library <sup>1</sup>                                                            | The name you entered when you created the library                                                                 |  |
| Library Status                                                                       | Categorised as one of the following:                                                                              |  |
|                                                                                      | <ul><li>Worksheet</li><li>Active</li><li>Archive</li></ul>                                                        |  |
| Date Modified                                                                        | The date and time the drug library was last modified                                                              |  |
| Date Finalised <sup>2</sup>                                                          | The date and time the drug library was finalised                                                                  |  |
| Infuser Library Version <sup>3</sup>                                                 | The finalisation date, software version, and Drug Library ID that was assigned to the library when it was created |  |
| Library Notes                                                                        | Additional information about a drug library entered by the user                                                   |  |
| <sup>1</sup> The library name cannot be <sup>2</sup> This field is blank if the drug | edited after the library is created.                                                                              |  |

<sup>&</sup>lt;sup>2</sup> This field is blank if the drug library is a Worksheet.

# **Library Directory Conventions**

The Library Directory uses the following conventions:

- You may sort all columns in the Library Directory view in either ascending or descending order by clicking on the column heading.
- You may use the vertical and horizontal scroll bar(s) to scroll to an entry.
- When you highlight an entry on the Library Directory view, buttons or features that are not available appear as "greyed" or disabled.

The finalisation date is represented in Greenwich Mean Time (GMT), not local time.

# **Step-by-Step Procedures**

The following section provides step-by-step procedures that enable you to manage the Library Directory. In this section you will learn how to do the following:

- Navigate to the Library Directory list view
- Create, edit, and add a note to a Worksheet
- Delete Worksheets and archived drug libraries
- View a drug library
- Copy a drug library
- Import a drug library
- Export a drug library

#### To navigate to the Library Directory list view, do the following:

- 1. Double-click the Hospira MedNet Meds software icon on the Windows desktop.
- 2. Enter your **User ID** and **Password**.

**Note:** In order to log in to the application and perform the procedures in this chapter, you must have the appropriate access privileges.

3. Click Log in.

The Library Directory view appears.

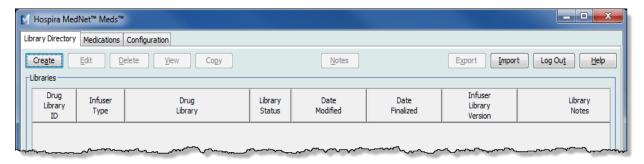

Note: You will not see any entries in the list until you create a Worksheet or import a library.

### **Create a Worksheet**

1. On the Library Directory view, click Create.

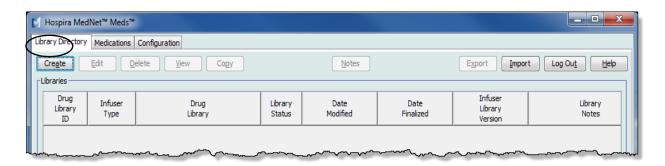

The Create Worksheet screen appears.

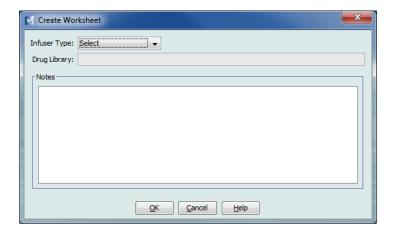

- 2. From the **Infuser Type** drop-down list, select an infuser type.
- 3. In the **Drug Library** field, type a name for the library.
- 4. Enter a Note, if desired, for the library.

**Note:** Your note may contain information such as "For P & T Review" or other helpful hints to keep you organised as you build the library.

#### 5. Click **OK**.

The Create Worksheet screen closes and your entry appears in the Library Directory view.

### **Edit a Worksheet**

- 1. On the Library Directory view, highlight a Worksheet.
- 2. Click Edit.
- 3. Make desired changes.
- 4. Click Close.

Your modification is saved and the Library Directory view displays.

Note: Additional information on editing worksheets can be found in the infuser-specific chapters:

# **Delete a Worksheet or Archived Drug Library**

You may delete a Worksheet or Archived drug library from the Library Directory. When you delete a library, it is permanently removed from the system.

#### To delete a Worksheet or Archived drug library, do the following:

- 1. On the Library Directory view, highlight a Worksheet or Archived drug library.
- 2. Click Delete.

The Delete Library screen opens.

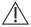

**Caution:** By deleting a library, you remove it from the system permanently. You may want to ensure that your system has recently been backed up before deleting a drug library.

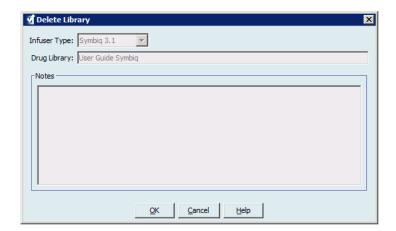

#### 3. Click OK.

The Worksheet or library is permanently deleted and the Library Directory view appears.

# View a Drug Library

- 1. On the Library Directory view, highlight a drug library.
- 2. Click View.

The Drug Library Management view appears.

Note: You cannot make changes when viewing a library.

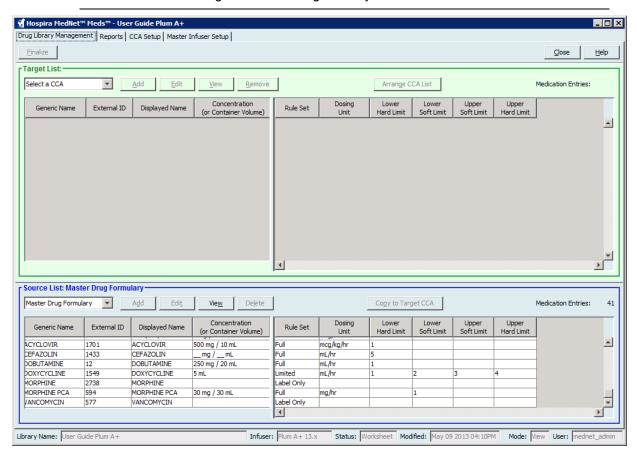

Helpful Hint: If you hover the mouse pointer over any medication entry in the Master Drug Formulary, a "tool tip" displays the medication's generic name and concentration as well as the CCAs to which it has been assigned (see below). The tool tip will disappear after 5 seconds.

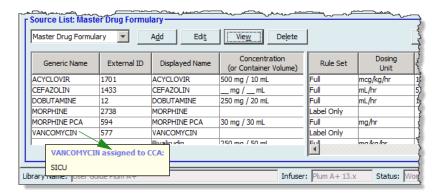

3. Click **Close** to return to the Library Directory view.

# Copy an Archived Library, Active Library, or Worksheet

In order to facilitate creating or updating a drug library, you may copy Active or Archived drug libraries as well as Worksheets. When you copy a drug library, all medication rule sets, infuser settings, and CCA settings are included. The copied drug library appears as a new entry on the Library Directory view.

- 1. On the Library Directory view, highlight the desired drug library entry.
- 2. Click Copy.

The Copy Library screen opens.

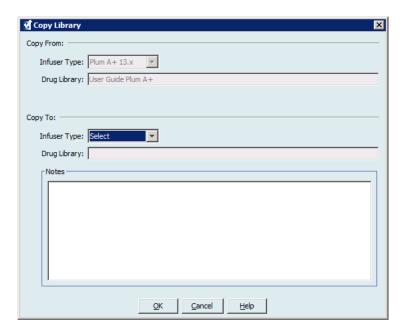

3. In the **Drug Library** field, type the name of the new drug library as you wish it to appear on the Library Directory view.

**Note:** You may enter information into the **Notes** field, if needed.

4. Click OK.

Your drug library is copied. The new Worksheet appears on the Library Directory view.

**Note:** Copying is allowed only between libraries for the same infuser type.

#### Add or Edit Notes to a Worksheet

- 1. On the Library Directory view, highlight a Worksheet.
- 2. Click Notes.

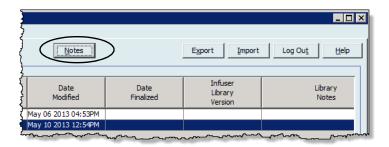

The Notes screen opens.

Note: The Infuser Type and Drug Library fields cannot be edited.

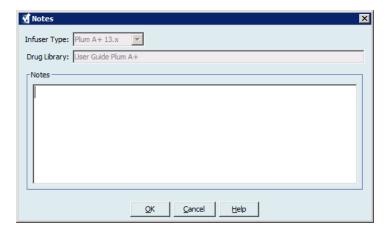

- 3. Type the note or edit text in the **Notes** field.
- 4. Click **OK**. The note is saved and appears in the **Library Notes** field of the Library Directory.

Note: The Notes field cannot be modified after a drug library is finalised.

# **Export an Archived Library, Active Library, or Worksheet**

Note: Only users with the appropriate login privileges are able to export files.

You can export the rule sets from Worksheets, Archived libraries, and Active libraries as XML (Extensible Markup Language) files.

**Note:** If the exported XML file is modified, it cannot be re-imported into Hospira MedNet Meds.

You can also export a Worksheet, Archived library, or Active library as a Comma Separated (CSV) file. CSV filenames end in ".csv." The file can be used to view rule sets in Microsoft Excel.

Note: Comma Separated Value files cannot be re-imported into Hospira MedNet Meds.

When exporting a Worksheet, Archived library, or Active library, only medication entries that have been assigned to CCAs will be exported; medication entries that are listed only in the Master Drug Formulary are not exported.

The Master Infuser and CCA Settings are included in exported XML files.

You may export a drug library to an external location on your network or hard drive.

- 1. On the Library Directory view, highlight the desired drug library.
- 2. Click Export.

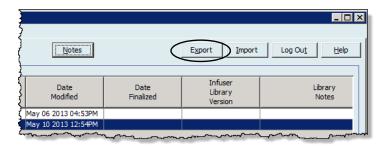

The Export Library screen opens.

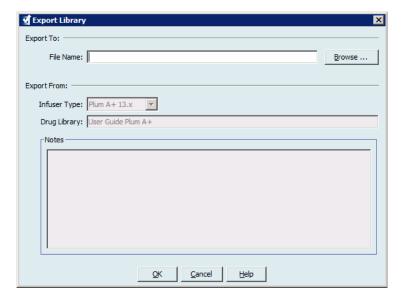

3. Click Browse.

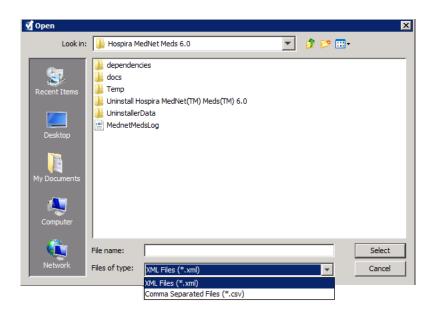

- 4. In the **File Name** field, type in a path and file name to use for the exported file.
- 5. Select either XML Files or Comma Separated Files (CSV) from the drop-down list.
- 6. Click OK.

The Export Library screen closes. The drug library is exported to the desired location.

# Import a Drug Library

You may import a drug library from an XML file created by Hospira MedNet Meds. When you import a drug library, it becomes a Worksheet. The software fully validates the data ranges, precision, and relationships before adding imported data to the database.

1. From the Library Directory view, click **Import**.

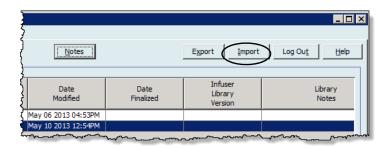

The Import Library screen opens.

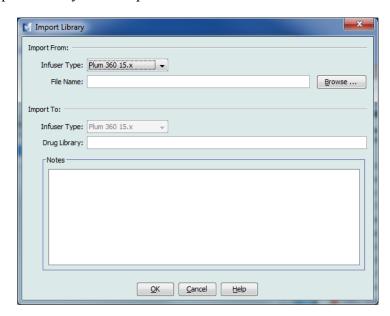

- 2. In the **Import From** screen area, select the **Infuser Type** that corresponds to the library you are importing.
- 3. In the **File Name** field, type in the path and file name of the drug library you wish to import.

Helpful Hint: You may search for the file name and path by clicking Browse and navigating to the desired file.

- 4. In the **Import To** screen area, select the **Infuser Type** that corresponds to the library you are importing.
- 5. In the **Drug Library** field, type in a name for the imported library, as you would like it to appear on the Library Directory view.

Note: You may enter information into the Notes field, if needed.

6. Click **OK**.

The Import Library screen closes and the newly imported Worksheet appears on the Library Directory view.

Note: A Drug Library that contains one or more Medication Entries referring to a medication which is not in the Medication List will be imported. In order for the library to be finalised, all medication entries will need to be assigned to a medication in the Medication List.

If the file you are attempting to import contains unusable data, the software displays an error message and does not import the file.

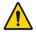

**WARNING:** If you make changes to an exported XML file, the file cannot be imported.

# **Notes:**

# **Chapter 6: Drug Library Management**

# **Overview**

The Drug Library Management view allows you to create, edit, and delete safety limits for medication entries used by the Plum A+ infusers. The safety limits established are then incorporated directly by the rule sets used in the drug library.

The Drug Library Management view displays when you open a Worksheet or an Active or Archived library. This view consists of two panes that display the target and source medication lists associated with individual CCAs and the Master Drug Formulary. As a CCA is created, medications that have been assigned to it will be displayed in the Target List pane at the top of the view. The complete list of medications available in the Master Drug Formulary is displayed in the Source List pane at the bottom of the view. The Master Drug Formulary is the comprehensive list of medications and rule sets defined for use in a Drug Library.

The drop-down list in each pane displays the CCAs that have been defined for the library. The active functions (buttons) available in the Drug Library Management view will vary depending on the type of library you have opened and whether or not a CCA is selected. Functions that are not available from this view will be greyed out.

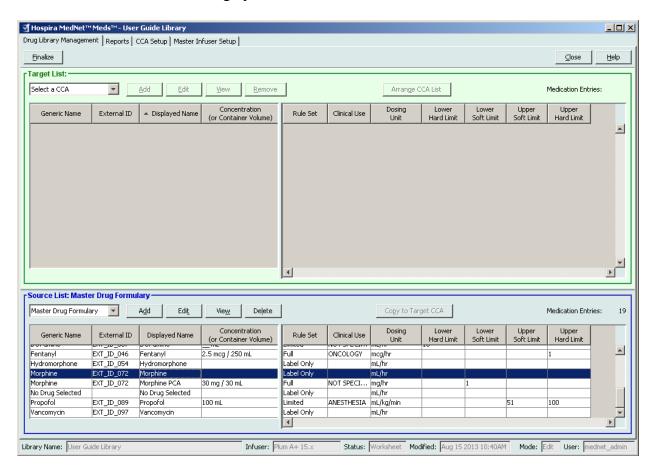

**Note:** The Master Drug Formulary (MDF) contains a list of all medications available for use by the CCAs in the library. The MDF list functions as a "parent" to the medication entries in the Target List.

To create and complete a drug library suitable for transfer to an infuser, you will need to:

• Define the desired CCAs.

See: Chapter 8: Setting Up CCAs on page 71

• Create the medication entries.

See: Chapter 9: Plum A+ and Plum 360 Medication Entries on page 85

• Arrange the medication list in the desired order.

See: Changing the Display Order of Medication Entries on page 46

• Define the Master Infuser setting.

See: Chapter 10: Master Infuser Set-Up on page 147

# **Drug Library Management Conventions**

The Drug Library Management view uses the following conventions:

- The fields in the Target List and Source List panes are identical.
- The list grid includes a moveable split bar located after the fourth column. The remaining columns scroll under the first three.
- The Target List and Source List panes include a read-only field that displays the total number of medications in a selected list.
- All columns are re-sizeable and may be sorted in ascending or descending order by clicking on the column header.
- The view includes a read-only bottom status bar that displays the Library Name, Infuser, Status, Modified [date], Mode, and User.
- Commas (,) inverted commas (") and angle brackets (<>) are considered invalid characters and cannot be used in a name.

# **Managing Drug Libraries**

The following procedures enable you to manage drug libraries for each infuser. The data that you see in the target and source panes will be different for each infuser and is consistent with the medication entry for the infuser.

#### **Target List Procedures**

- Viewing Medication Entries in a CCA
- Removing Medication Entries from a CCA
- Changing the Display Order of Medication Entries

#### **Source List Procedures**

- Viewing Medication Entries in the Master Drug Formulary
- Copying Medication Entries from One CCA to Another
- Deleting Medication Entries from the Master Drug Formulary

#### **General Procedures**

- Finalising Worksheets
- Closing Worksheets

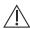

Caution: In the case of an auto-programme, if the Hospira MedNet Software is unable to locate a matching rule set, the order will be sent to the infuser under "No Drug Selected" (Plum A+) (infuser- and CCA-dependent) and the order data will be transmitted to the infuser. No Rule Set Limits will be available for this order. If the order is a partial auto-programme, the remaining parameters will be manually programmed. See the specific infuser operating manual for additional information.

# **Viewing Medication Entries in a CCA**

- 1. From the Library Directory view, highlight a Worksheet.
- 2. Click **Edit** or **View**.

The Drug Library Management view opens.

3. From the Target List, select the CCA containing the medication entry you want to view.

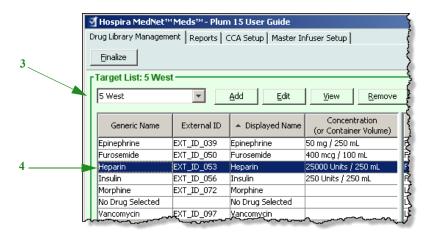

- 4. Select the medication entry.
- 5. From the Target List, click **View**.
- 6. When you have finished viewing the medication entry, click Close.

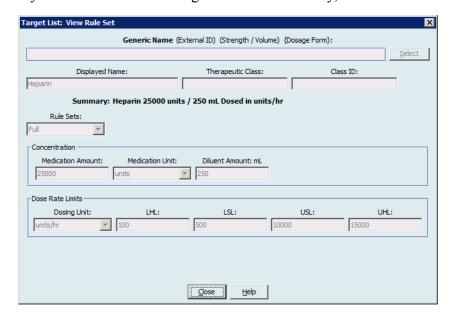

# **Removing Medication Entries from a CCA**

**Note:** Only users with the appropriate login privileges are able to add and remove medication entries from CCAs.

- 1. From the Library Directory view, open a Worksheet for editing.
- 2. From the Target List, select the CCA containing the medication entry you want to remove.

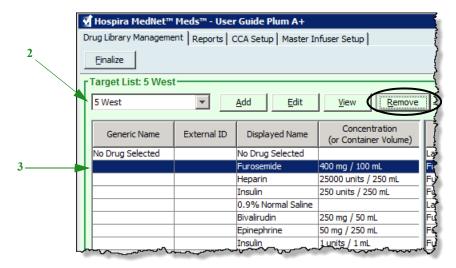

- 3. Select the medication entry to remove.
- 4. From the Target List, click **Remove**.
- 5. At Confirm Remove from CCA, click Remove.

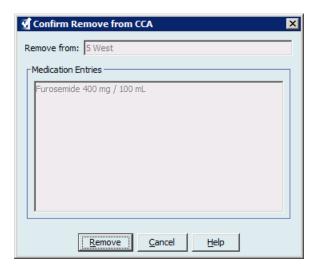

**Note:** You can delete one medication at a time from the Master Drug Formulary or you can delete several at a time by highlighting them, using the shift key or control key, and deleting them.

# **Changing the Display Order of Medication Entries**

**Note:** Only users with the appropriate login privileges are able to change the display order of medication entries.

**Important:** The order in which the medications appear in the target list panel may not be the order in which the medications will appear on the infuser.

#### To change or view the order in which medication entries are displayed:

- 1. From the Target List, select a CCA.
- 2. Click Arrange CCA List.

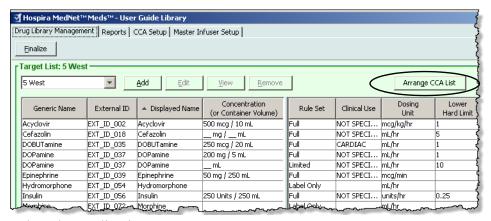

3. Select the medication entry you want to move.

**Helpful Hint:** You can select multiple medications to move by highlighting them.

4. Click **Move Up** or **Move Down** to position the selected medication entries.

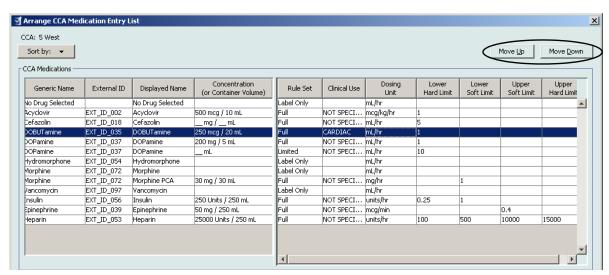

- 5. Repeat for all medication entries as needed.
- 6. Click Save.

Medication entries newly added to a CCA are placed at the bottom of the assigned medications list.

#### Sorting the medication entries within a CCA:

- 1. From the Library Directory view, open a Worksheet for editing.
- 2. On the Drug Library Management view, select a CCA from the Target List.
- 3. Click Arrange CCA List.

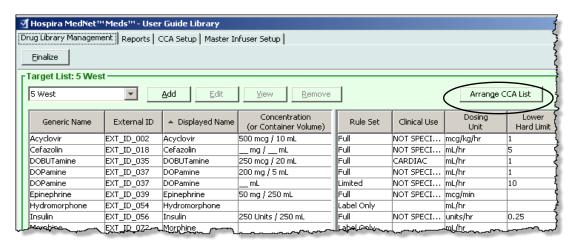

4. On the pop-up that appears, from the **Sort By** list, select the primary sorting criteria from the list. The selection will vary according to the infuser.

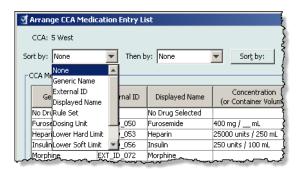

- 5. From the **Then By** list, select the secondary sorting criteria, if desired.
- 6. Click Sort by.

For Plum versions that support 40 CCAs, the **Sort By** button gives you the option to sort by the Displayed Name in either ascending or descending order. Medication entries with the same Displayed Name will remain together. (See the Hospira MedNet Software Device Compatibility Matrix to determine the availability of the Plum version(s). The matrix is available through your Advanced Knowledge Centre.)

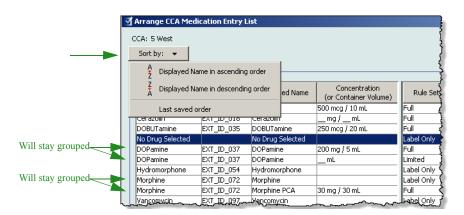

# **Viewing Medication Entries in the Master Drug Formulary**

#### To view a medication entry in the Master Drug Formulary:

1. Select Master Drug Formulary as the source location.

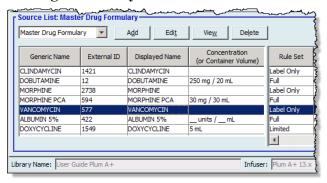

**Helpful Hint:** If you hover your mouse pointer over any medication entry in the Master Drug Formulary, a "tool tip" displays the medication's generic name and concentration as well as the CCAs to which it has been assigned. The tool tip will disappear after 5 seconds.

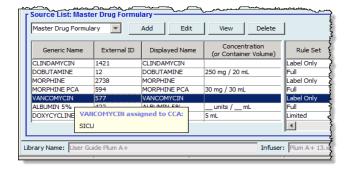

- 2. Select the medication entry you want to view.
- 3. From the Source List, click View. The Source List: View Rule Set screen displays.

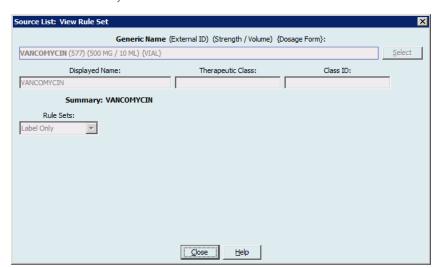

4. When you have finished viewing, click **Close**.

Helpful Hint: If you are viewing an Active or Archived library, you may also double-click the medication entry to view it.

# **Keeping or Clearing Rule Sets for Medication Entries**

- 1. Highlight a medication entry with existing rule sets, in either the Source List Master Drug Formulary or Target List.
- 2. Click Edit.

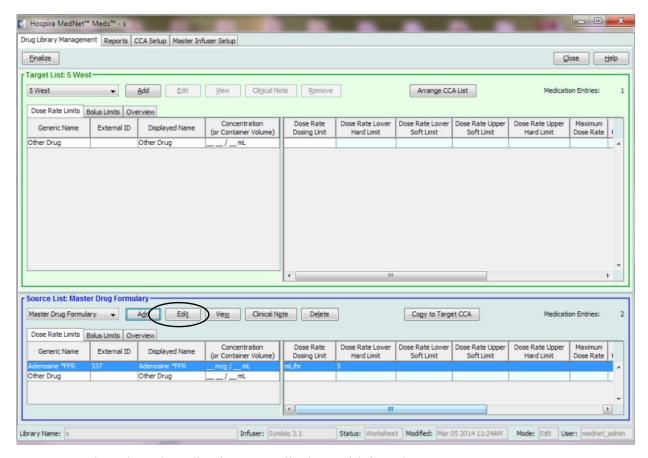

The selected medication entry displays with its rule sets.

#### 3. Click Select.

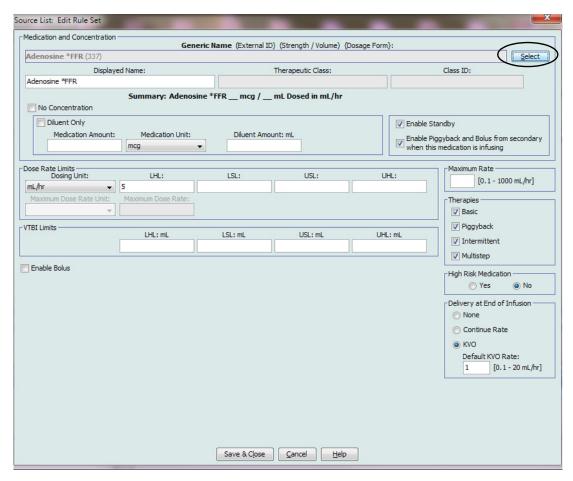

At this point, you will be able to either apply the current Rule Set to another medication or select the medication highlighted and clear its current Rule Set.

- 4. If you click **Select Medication and CLEAR Current Rule Set**, a confirmation message displays: **Rule set will be reset to default values.**
- 5. Click **OK** and the medication entry selected displays but the rule set fields are now empty.
- 6. You can now fill in the new rule set and then click **Save and Close** when satisfied or click **Cancel**.

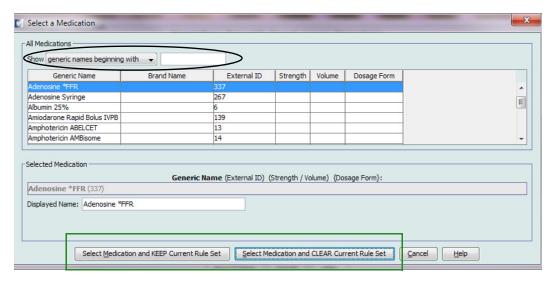

- 7. If you want to keep the rule set of the medication entry highlighted but want to apply that rule set to another medication:
  - Highlight the "new" medication entry

Helpful Hint: To select the medication, you can use the scroll bar or type the first letter(s) of the medication or the entire name next to Show generic names beginning with. You can also find the medication by external ID if you use the drop-down button and select to show the medication using the External ID, then entering the External ID.

Click Select Medication and KEEP Current Rule Set

A confirmation message displays: Review rule set values before saving this rule set.

- 8. Click **OK**.
- 9. The new entry displays. Click **Save and Close** if the entry is to your satisfaction. If not, click **Cancel**.

### **Copying Medication Entries to one or more CCAs**

1. Select the target CCA to which you want to copy a medication entry.

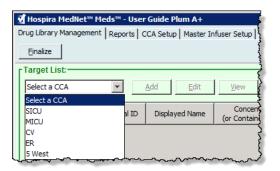

2. Select the Master Drug Formulary or Source CCA from which you want to copy a medication entry (either the Master Drug Formulary or another CCA).

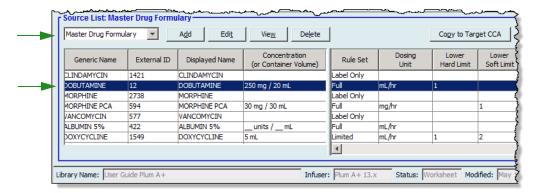

3. Select the medication entries you want to copy from the source CCA.

**Helpful Hint:** You may select multiple entries by clicking the first medication entry you want to copy, and holding the shift key while clicking the last medication entry you want to copy. Add or remove medications from the group you have selected by using the Control key.

4. Click Copy to Target CCA.

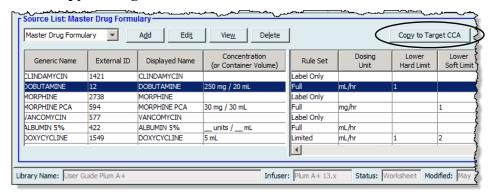

5. Verify you have selected the correct medication entries.

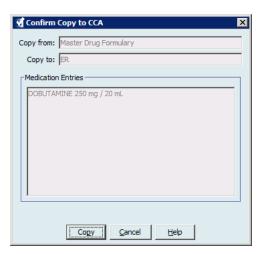

6. Click **Copy** to copy the selected medication entries to the target CCA.

Note: The maximum number of medication entries in a CCA is 150 for the Plum A+. For certain Plum infusers licenced for Drug Library Size Level 2, a CCA can contain up to 400 medication entries. (See the Hospira MedNet Software Device Compatibility Matrix to determine the availability of the Plum version. The matrix is available through the Advanced Knowledge Centre.)

**Note:** Duplicate or conflicting medication entries cannot be copied.

# **Deleting Medication Entries from the Master Drug Formulary**

**Note:** Deleted medication entries are permanently removed from the Master Drug Formulary and from all CCAs in which they appear.

Only users with the appropriate login privileges are able to delete medication entries from the Master Drug Formulary.

1. Select Master Drug Formulary as the Source List.

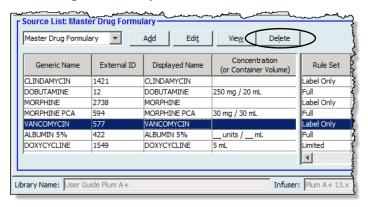

- 2. From the Source List, select the medication entry you want to delete.
- 3. Click Delete.
- 4. From the Source List: Delete Rule Set window, click **Delete**.

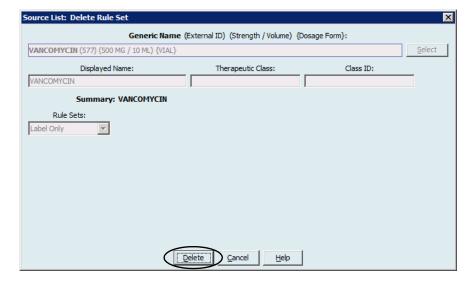

5. A confirmation message displays listing all affected CCAs. Click **OK** to permanently remove the selected medication entry from the Master Drug Formulary and all CCAs in which it appears.

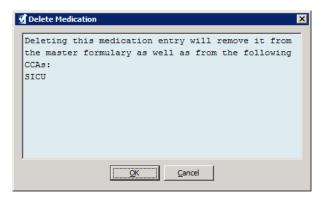

**Note:** You cannot delete the "No Drug Selected" entry from a Plum A+® Master Drug Formulary, or any CCA.

### Finalising Worksheets

Note: Before finalising a Worksheet, we recommend that a qualified person such as a hospital pharmacist or a multidisciplinary committee of clinicians review the drug library for accuracy, per hospital policy.

Only users with the appropriate login privileges are able to finalise a Worksheet.

#### To finalise a Worksheet:

Note: The Generic Name and External ID of a medication entry must be present in the Master Drug Formulary for the Worksheet to be finalised.

1. From the Drug Library Management view, click **Finalise**.

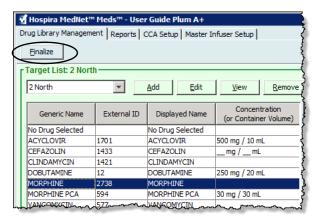

**Note:** Once the finalisation process begins, it cannot be stopped or undone.

2. Click **OK** to finalise the Worksheet.

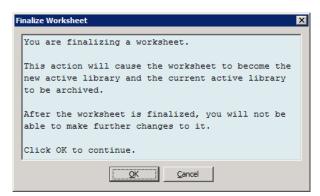

3. A progress bar appears briefly.

**Important:** If your network connection is lost during the finalisation process, copy the library that was being finalised, and then finalise the library.

**Note:** Finalisation may require several minutes for large libraries. A message may display if the library does not finalise successfully within 20 minutes.

4. A pop-up confirms that the Worksheet has been finalised successfully.

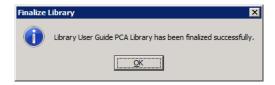

5. Click **OK**.

The Date Finalised displays in the Library Directory.

# **Closing Worksheets**

#### To close a Worksheet:

From the Drug Library Management view, click Close.
 You will be returned to the Library Directory view.

**Note:** When you close a worksheet, that worksheet is saved.

# **Chapter 7: Hospira MedNet Meds Reports**

# **Overview**

The Hospira MedNet Meds Reports view allows you to create and print reports on drug libraries for the Plum A+ and Plum 360 infusers. For individual report details, refer to the report by name later in this chapter.

Note: For information about the Hospira MedNet Software reports, see Chapter 16: Reports in the Hospira MedNet Software User Guide.

### **Report Conventions**

The following conventions are common to all reports:

- Users with the appropriate login privileges have access to the Reports View.
- Drop-down lists display all valid selections.
- Fields appear blank when no data is available.

# **Report Details**

Reports may span multiple pages and are navigable using the vertical and horizontal scroll bars.

All Drug Library reports display the following information:

| Plum A+/Plum 360 |                                                                                                  |  |
|------------------|--------------------------------------------------------------------------------------------------|--|
| Field            | Description                                                                                      |  |
| Drug Library     | The name of the drug library or Worksheet                                                        |  |
| Infuser Type     | The type of infuser                                                                              |  |
| Date Finalised   | The date or time when the Active library or Archive was finalised (not available for Worksheets) |  |
| Library State    | The state of the library: Active, Archive, or Worksheet                                          |  |

Additional details will vary depending on the infuser you select, as described later in this chapter.

Note: The structure of reports from Hospira MedNet Meds cannot be altered or configured by the user.

#### To display the Reports page:

- 1. Open a Worksheet or library. (For instructions on opening a Worksheet or library, see Chapter 5: The Library Directory on page 27.)
- 2. Click the **Reports** tab.

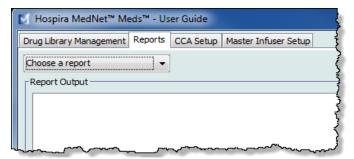

3. Select a report from the **Choose a report** drop-down list.

The report selection will vary depending on the infuser, as described further in this chapter.

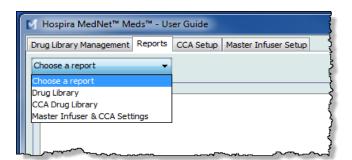

# **Plum A+ Drug Library Reports**

The following reports are available for the Plum A+ infuser:

- Drug Library
- CCA Drug Library
- Master Infuser & CCA Settings

# **Plum 360 Drug Library**

This report displays detailed information on all medications in the Plum A+ Master Drug Formulary.

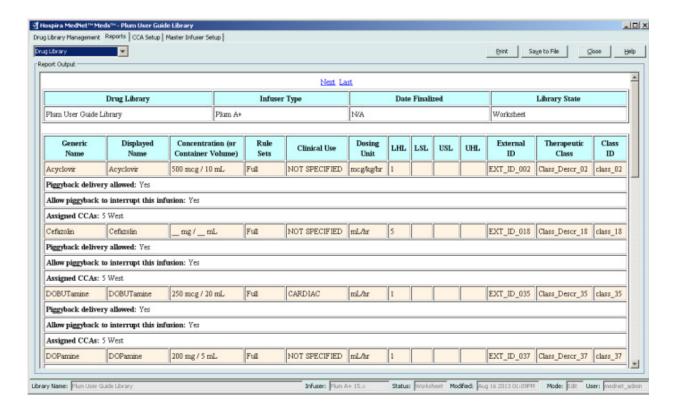

| Plum 360                                                                             |                                                                                         |  |
|--------------------------------------------------------------------------------------|-----------------------------------------------------------------------------------------|--|
| Medication Entries                                                                   | Description                                                                             |  |
| Generic Name                                                                         | The generic name of the medication                                                      |  |
| Displayed Name                                                                       | The medication name that displays on the infuser                                        |  |
| Concentration (or Container Volume) <sup>1</sup>                                     | Concatenation of medication amount, medication unit, diluent amount, and diluent unit   |  |
| Rule Sets                                                                            | The type of rule set created for the medication. Includes full, limited, and label only |  |
| Clinical Use (Plum 360 only)                                                         | The clinical use attributed to the medication                                           |  |
| Dosing Unit                                                                          | The dosing unit selected for the medication                                             |  |
| LHL                                                                                  | Lower Hard Limit - the lower limit that cannot be overridden                            |  |
| LSL                                                                                  | Lower Soft Limit - the lower limit that can be overridden                               |  |
| USL                                                                                  | Upper Soft Limit - the upper limit that can be overridden                               |  |
| UHL                                                                                  | Upper Hard Limit - the upper limit that cannot be overridden                            |  |
| External ID                                                                          | The ID number used to match an order to the medication entry in the drug library        |  |
| Therapeutic Class                                                                    | Therapeutic class assigned to the medication entry                                      |  |
| Class ID                                                                             | The ID number for the therapeutic class                                                 |  |
| Piggyback delivery allowed                                                           | Indicates whether this option was selected                                              |  |
| Allow piggyback to interrupt this infusion                                           | Indicates whether this option was selected                                              |  |
| Assigned CCAs                                                                        | CCAs to which the drug is assigned                                                      |  |
| <sup>1</sup> When the rule type is Limited, this field displays the container volume |                                                                                         |  |

# **Plum A+ Drug Library**

This report displays detailed information on all medications in the Plum A+ Master Drug Formulary.

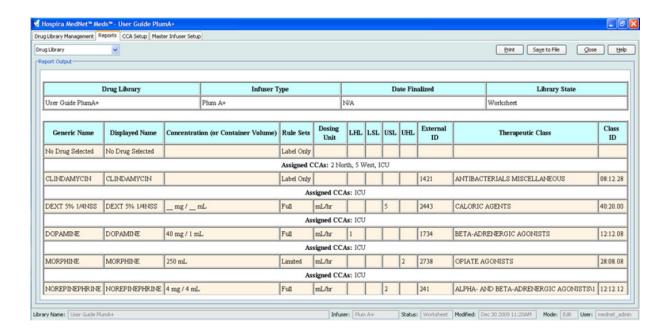

| Plum A+                                                                 |                                                                                         |  |
|-------------------------------------------------------------------------|-----------------------------------------------------------------------------------------|--|
| Medication Entries                                                      | Description                                                                             |  |
| Generic Name                                                            | The generic name of the medication                                                      |  |
| Displayed Name                                                          | The medication name that displays on the infuser                                        |  |
| Concentration (or Container Volume) <sup>1</sup>                        | Concatenation of medication amount, medication unit, diluent amount, and diluent unit   |  |
| Rule Sets                                                               | The type of rule set created for the medication. Includes full, limited, and label only |  |
| Dosing Unit                                                             | The dosing unit selected for the medication                                             |  |
| LHL                                                                     | Lower Hard Limit - the lower limit that cannot be overridden                            |  |
| LSL                                                                     | Lower Soft Limit - the lower limit that can be overridden                               |  |
| USL                                                                     | Upper Soft Limit - the upper limit that can be overridden                               |  |
| UHL                                                                     | Upper Hard Limit - the upper limit that cannot be overridden                            |  |
| Assigned CCAs                                                           | CCAs to which the drug is assigned                                                      |  |
| External ID                                                             | The ID number used to match an order to the medication entry in the drug library        |  |
| Therapeutic Class                                                       | Therapeutic class assigned to the medication entry                                      |  |
| Class ID                                                                | The ID number for the therapeutic class                                                 |  |
| When the rule type is Limited, this field displays the container volume |                                                                                         |  |

# Plum 360 - CCA Drug Library

This report shows each CCA along with its associated medication entries. CCAs are listed in the order in which they are created.

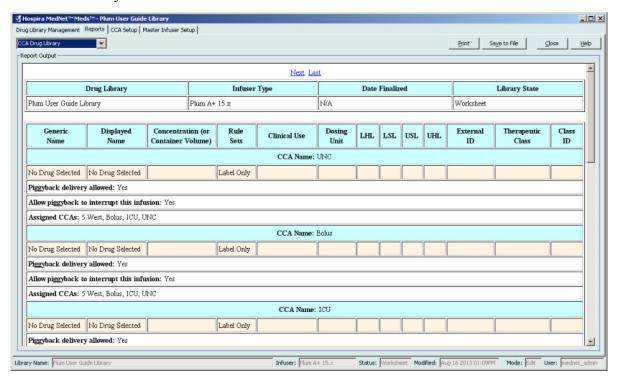

| Plum 360                                                                             |                                                                                         |  |
|--------------------------------------------------------------------------------------|-----------------------------------------------------------------------------------------|--|
| Medication Entries                                                                   | Description                                                                             |  |
| Generic Name                                                                         | The generic name of the medication                                                      |  |
| Displayed Name                                                                       | The medication name that displays on the infuser                                        |  |
| Concentration (or Container Volume) <sup>1</sup>                                     | Concatenation of medication amount, medication unit, diluent amount, and diluent unit   |  |
| Rule Sets                                                                            | The type of rule set created for the medication. Includes full, limited, and label only |  |
| Dosing Unit                                                                          | The dosing unit selected for the medication                                             |  |
| LHL                                                                                  | Lower Hard Limit - the lower limit that cannot be overridden                            |  |
| LSL                                                                                  | Lower Soft Limit - the lower limit that can be overridden                               |  |
| USL                                                                                  | Upper Soft Limit - the upper limit that can be overridden                               |  |
| UHL                                                                                  | Upper Hard Limit - the upper limit that cannot be overridden                            |  |
| Assigned CCAs                                                                        | CCAs to which the drug is assigned                                                      |  |
| External ID                                                                          | The ID number used to match an order to the medication entry in the drug library        |  |
| Therapeutic Class                                                                    | Therapeutic class assigned to the medication entry                                      |  |
| Class ID                                                                             | The ID number for the therapeutic class                                                 |  |
| <sup>1</sup> When the rule type is Limited, this field displays the container volume |                                                                                         |  |

## Plum A+ CCA Drug Library

This report shows each CCA along with its associated medication entries. CCAs are listed in the order in which they are created.

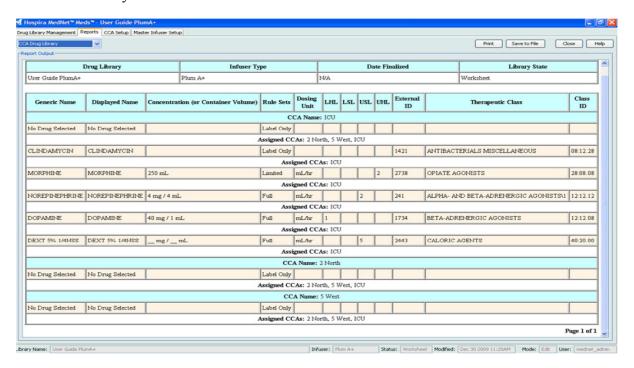

| Plum A+                                                                 |                                                                                         |  |  |  |
|-------------------------------------------------------------------------|-----------------------------------------------------------------------------------------|--|--|--|
| Medication Entries                                                      | Description                                                                             |  |  |  |
| Generic Name                                                            | The generic name of the medication                                                      |  |  |  |
| Displayed Name                                                          | The medication name that displays on the infuser                                        |  |  |  |
| Concentration (or Container Volume) <sup>1</sup>                        | Concatenation of medication amount, medication unit, diluent amount, and diluent unit   |  |  |  |
| Rule Sets                                                               | The type of rule set created for the medication. Includes full, limited, and label only |  |  |  |
| Dosing Unit                                                             | The dosing unit selected for the medication                                             |  |  |  |
| LHL                                                                     | Lower Hard Limit - the lower limit that cannot be overridden                            |  |  |  |
| LSL                                                                     | Lower Soft Limit - the lower limit that can be overridden                               |  |  |  |
| USL                                                                     | Upper Soft Limit - the upper limit that can be overridden                               |  |  |  |
| UHL                                                                     | Upper Hard Limit - the upper limit that cannot be overridden                            |  |  |  |
| Assigned CCAs                                                           | CCAs to which the drug is assigned                                                      |  |  |  |
| External ID                                                             | The ID number used to match an order to the medication entry in the drug library        |  |  |  |
| Therapeutic Class                                                       | Therapeutic class assigned to the medication entry                                      |  |  |  |
| Class ID                                                                | The ID number for the therapeutic class                                                 |  |  |  |
| When the rule type is Limited, this field displays the container volume |                                                                                         |  |  |  |

## Plum 360 Master Infuser and CCA Settings

This report displays detailed information on all Plum A+ master infusers and active CCA settings.

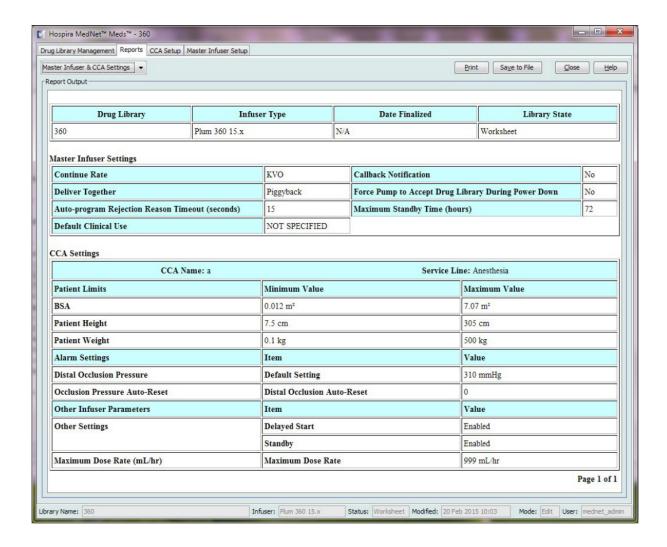

| Plum 360                                             |                                                                                                    |  |  |
|------------------------------------------------------|----------------------------------------------------------------------------------------------------|--|--|
| Master Infuser Settings                              | Description                                                                                         |  |  |
| Continue Rate                                        | The default delivery rate the infuser switches to after a therapy completes: KVO or programmed rate |  |  |
| Callback Notification                                | The default callback setting: Yes or No                                                             |  |  |
| Deliver Together                                     | The default deliver together method: Piggyback or Concurrent                                        |  |  |
| Force Pump to Accept Drug<br>Library Power Down      | To automatically install a new Medication Library upon infuser turn off. The default is No.         |  |  |
| Auto-programme Rejection<br>Reason Timeout (seconds) | The amount of time a rejection reason appears on the infuser                                        |  |  |
| Maximum Standby Time (hours)                         | The period of time the infuser can wait before beginning a therapy                                  |  |  |
| Default Clinical Use                                 | The default clinical use entered that will replace "Not Specified" fields in the rule set           |  |  |
| CCA Settings                                         | Description                                                                                         |  |  |
| CCA Name                                             | The CCA name                                                                                        |  |  |
| Service Line                                         | The service line name                                                                               |  |  |
| BSA                                                  | The minimum and maximum value                                                                       |  |  |
| Patient Height                                       | The minimum and maximum patient height                                                              |  |  |
| Patient Weight                                       | The minimum and maximum patient weight                                                              |  |  |
| Distal Occlusion Pressure                            | The default and maximum setting                                                                     |  |  |
| Occlusion Pressure Auto-Reset                        | The occlusion pressure auto-resets                                                                  |  |  |
| Distal Occlusion Auto-Reset                          | The distal occlusion auto-resets                                                                    |  |  |
| Delayed Start                                        | The default delay start setting: Enabled or Disabled                                                |  |  |
| Standby                                              | The default setting to Enable or Disable standby before the beginning of a therapy                  |  |  |
| Maximum Dose Rate (mL/hr)                            | The maximum delivery rate                                                                           |  |  |

## Plum A+ Master Infuser and CCA Settings

This report displays detailed information on all Plum A+ master infusers and active CCA settings.

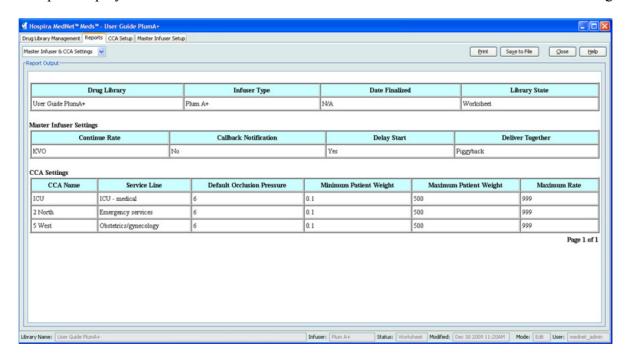

| Plum A+                    |                                                                                                    |  |  |
|----------------------------|----------------------------------------------------------------------------------------------------|--|--|
| Master Infuser Settings    | Description                                                                                         |  |  |
| Continue Rate              | The default delivery rate the infuser switches to after a therapy completes: KVO or programmed rate |  |  |
| Callback Notification      | The default callback setting: Yes or No                                                             |  |  |
| Delay Start                | The default delay start setting: Yes (Enabled) or No (Disabled)                                     |  |  |
| Deliver Together           | The default deliver together method: Piggyback or Concurrent                                        |  |  |
| CCA Settings               | Description                                                                                         |  |  |
| CCA Name                   | The CCA name                                                                                        |  |  |
| Service Line               | The service line name                                                                               |  |  |
| Default Occlusion Pressure | The default minimum pressure that will cause the infuser to report an occlusion alarm               |  |  |
| Minimum Patient Weight     | The minimum patient weight allowed in the CCA                                                       |  |  |
| Maximum Patient Weight     | The maximum patient weight allowed in the CCA                                                       |  |  |
| Maximum Rate               | The maximum delivery rate allowed in the CCA                                                        |  |  |

## **Printing Reports**

#### To print a report:

1. Click the **Reports** tab.

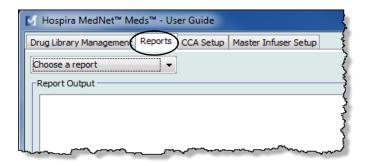

2. Select the report to print from the drop-down list.

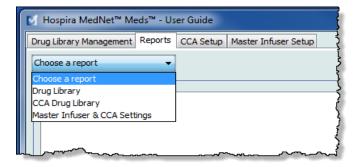

The report displays.

3. Click Print.

The Print menu displays. Make your selection.

4. Click Print.

#### To Save a Report

- 1. Select a report that you want to save.
- 2. Click Save to File.

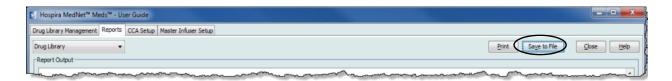

3. Navigate to a location of your choice.

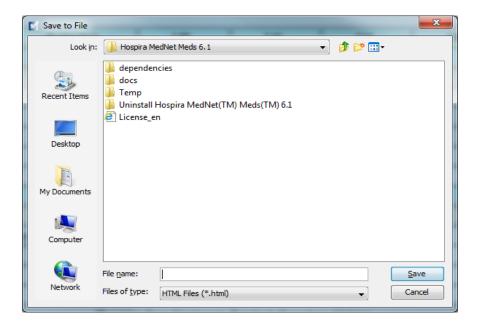

- 4. Type in a File name.
- 5. Click **Save** and the report will be saved in .html format.

## **Chapter 8: Setting Up CCAs**

#### **Overview**

Before you can assign medication entries to a clinical care area (CCA), you need to add a CCA to your Worksheet. Use the CCA Set-Up view to add a CCA to the Worksheet. You can create a maximum of 18 CCAs for the Plum A+® 13.4x infuser. Hospira MedNet Meds also supports Plum versions that can accommodate up to 40 CCAs. (See the Hospira MedNet Software Device Compatibility Matrix to determine the availability of the Plum version. The matrix is available through the Advanced Knowledge Centre.)

The CCA Set-Up view allows you to:

- Create a new CCA and assign a Service Line to it
- Make changes to an existing CCA name and Service Line
- Remove an existing CCA
- View CCA names and Service Lines
- Arrange the order in which the CCA names display on the infuser
- Set up CCA-specific infuser settings

To display the CCA Set-Up view, open a Worksheet for editing and click the CCA Set-Up tab. (For instructions on opening a Worksheet, see Chapter 5: The Library Directory, on page 27.)

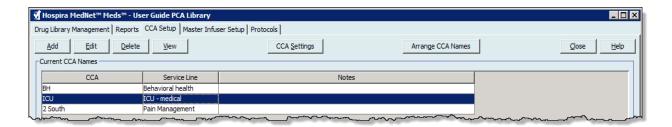

Note: If you try to add a medication to a CCA that already has the maximum allowable medication entries, you will receive an error message. You will need to delete a medication from the CCA then add a new medication to the CCA in the Drug Library Management window.

## **Service Lines**

Service Lines are used in reports to aggregate data across multiple CCAs or facilities. Each CCA is mapped to a Service Line. For example, a service line called **Surgical - adult** may be used to examine data from the CCAs Four West, Five North, and Five East in a single hospital.

The following Service Lines are available for use.

Note: You cannot edit or change the contents of the Service Line list.

- Ambulatory
- Anesthesia
- · Behavioural health
- Bone marrow transplant
- Burn unit
- Ear, Nose and Throat
- Emergency services
- Endocrinology
- Eye
- Geriatric
- Haematology
- ICU cardiac
- ICU general
- ICU medical
- ICU neonatal
- ICU paediatric
- · ICU surgical
- Labour & Delivery
- Medicine adult
- Medicine neonatal
- Medicine paediatric

- Multiple service line
- Obstetrics/gynecology
- · Oncology adult
- Oncology paediatric
- Orthopedics
- Other specialty
- Outpatient Surgery
- Pain Management
- Rehabilitation
- Renal
- Short Stay
- Skilled nursing
- Special Procedures
- · Surgical adult
- Surgical cardiovascular
- · Surgical paediatric
- Telemetry
- Transfusion Centre
- Transplant
- Trauma
- Urology

## Create a New CCA

#### To create a new CCA:

- 1. Click the CCA Set-Up tab.
- 2. Click Add.

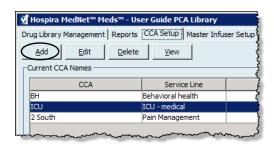

3. Enter the name of the new CCA.

**Note:** Displayed Names and CCA Names do not allow either commas (,) or inverted commas (".) The number of characters allowed in a CCA name varies for each type of infuser. Plum has a maximum of 29. You cannot exceed the maximum characters.

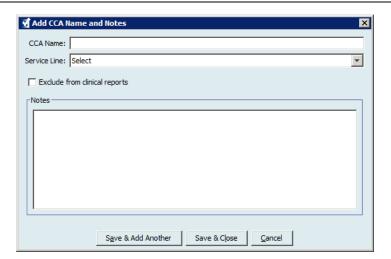

- 4. Select a Service Line for your CCA from the drop-down list.
- 5. To exclude the CCA from the reports, place a check mark in the box next to **Exclude from clinical reports**.

**Note:** Clinical reports include all reports except Asset Tracker, Asset Use, Event/Alarm Log, Infuser Status, and Software Download.

- 6. Enter a Note if desired.
- 7. Click Save & Add Another or Save & Close.

Chapter 8: Setting Up CCAs Edit a CCA

#### Edit a CCA

#### To edit a CCA, Service Line, or Note:

- 1. Click the CCA Set-Up tab.
- 2. Select the CCA you want to change.

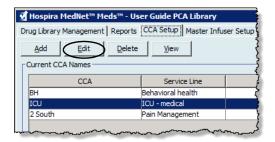

- 3. Click Edit.
- 4. Edit the CCA Name, Service Line, and Notes if desired.

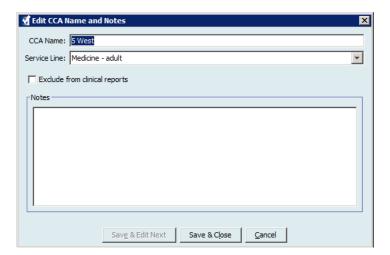

5. Click Save & Edit Next or Save & Close.

## View a CCA

#### To view a CCA:

- 1. Click the CCA Set-Up tab.
- 2. Select the CCA you want to view.

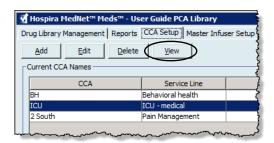

- 3. Click View.
- 4. When you have finished viewing, click View Next or Close.

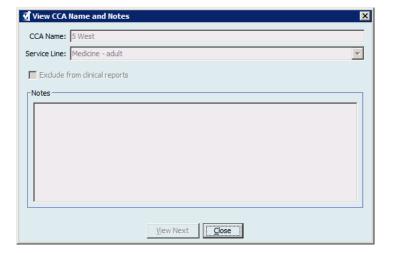

## **Delete a CCA**

#### To delete a CCA:

- 1. Click the CCA Set-Up tab.
- 2. Select the CCA you want to delete.

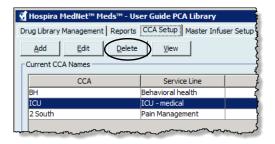

- 3. Click Delete.
- 4. A pop-up window appears to confirm the deletion.
- 5. Click **Delete**.

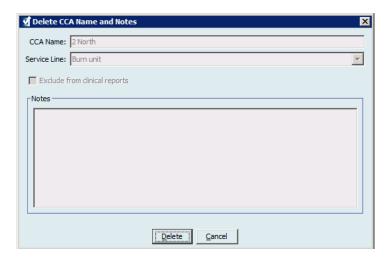

The CCA is permanently deleted from the Worksheet.

**Note:** Medication entries assigned to the deleted CCA will remain in the Master Drug Formulary and any other CCAs to which they were assigned.

## **Change the Display Order of CCA Names**

#### To change the display order of CCA names on the infuser:

1. Click the CCA Set-Up tab.

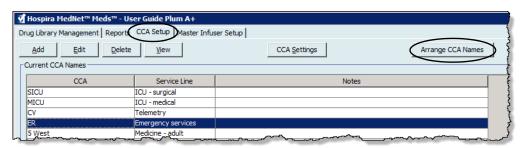

- 2. Click Arrange CCA Names.
- 3. Select the CCA names you want to move.
- 4. Click **Move Up** and **Move Down** to reorder the list as desired.
- 5. Click **Save** when you are satisfied with the display order.

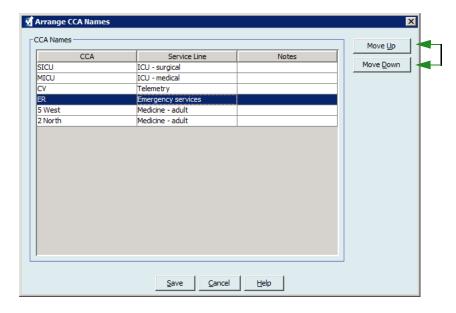

**Helpful Hint:** You may select multiple CCAs by selecting the first CCA you want to move, and then holding the shift key while clicking the last CCA you want to move.

## **Setting Up a Plum 360**

**Note:** Only users with the appropriate login privileges are able to edit CCA infuser settings.

Each CCA is associated with specific infuser settings. For Plum infusers that can support 40 CCAs, the following settings are supported: Patient Limits consisting of minimum and maximum body surface area (BSA); minimum and maximum patient height and weight; Alarm Settings for the default occlusion pressure; and Other Infuser Parameters relating to start and standby, and dose rates

Note: The CCA settings apply to all medications in the CCA.

The **Body Surface Area** setting allows you to set a minimum to maximum range for the specific CCA.

The **Minimum Patient Height** setting allows you to set the minimum patient height allowed in the CCA.

The **Maximum Patient Height** setting allows you to set the maximum patient height allowed in the CCA.

The **Minimum Patient Weight** setting allows you to set the minimum patient weight allowed in the CCA.

The **Maximum Patient Weight** setting allows you to set the maximum patient weight allowed in the CCA.

The **Default Occlusion Pressure** setting allows you to select the pressure at which the infuser will sound the distal occlusion alarm. This setting is used as the default setting for the selected CCA and can be changed when programming the infuser.

The **Distal Occlusion Pressure Auto-Reset** setting allows you to set the number of times the infuser will resume an infusion automatically if a distal occlusion is cleared within 60 seconds of detection. If you leave the Auto-Reset at zero, the default setting, occlusion alarms will not be automatically reset.

The **Maximum Dose Rate** is the maximum delivery rate allowed in the CCA.

The **Delayed Start** setting allows you to select this option in the CCA and in turn allows that option for the infuser.

The **Standby** setting allows you to select this option in the CCA and in turn allows that option for the infuser.

**Note:** The Minimum Patient Weight, Maximum Patient Weight, and Maximum Dose Rate cannot be changed by the clinician when programming the infuser.

Following are the default CCA infuser settings:

Minimum BSA 0.012 (m²)

Maximum BSA 7.07 (m²)

Minimum Patient Height 7.5 cm

Maximum Patient Height 305 cm

Minimum Patient Weight 0.1 kg

Maximum Patient Weight 500 kg

Default Occlusion Pressure 6 psi (310 mmHg)

Distal Occlusion Pressure Auto-Reset 0

Maximum Dose Rate 999 mL/hr
Delayed Start Enabled
Standby Enabled

**Note:** When you create a new CCA, it contains the default infuser settings until you change them.

#### To set up CCA settings:

1. Display the CCA Set-Up view by opening a Worksheet for editing and clicking the CCA Set-Up tab (for instructions on opening a Worksheet, see Chapter 5: The Library Directory on page 27).

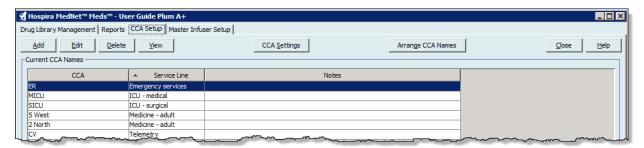

2. Select a CCA from the CCA Set-Up view.

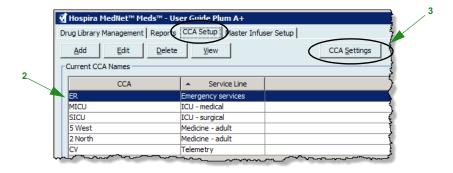

3. Click the **CCA Settings** button.

- 4. Select the **Patient Limits** tab and edit the following information:
  - **Minimum BSA** (0.012 to 7.07)
  - Maximum BSA (0.012 to 7.07)
  - Minimum Patient Height (7.5 to 305 cm)
  - Maximum Patient Height (7.5 to 305 cm)
  - Minimum Patient Weight (0.1 to 500 kg)
  - Maximum Patient Weight (0.1 to 500 kg)

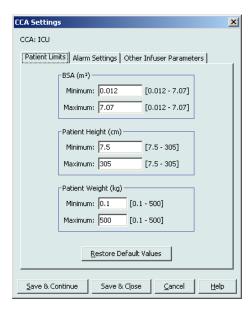

- 5. Select the **Alarm Settings** tab and edit the following information:
  - **Distal Occlusion Pressure** (1 psi to 15 psi or 52mmHg to 776 mmHg))
  - **Distal Occlusion Auto-Reset** (0 to 10)

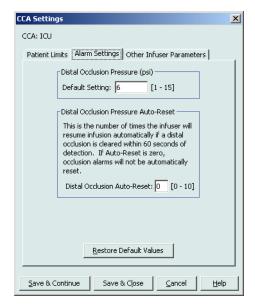

#### 6. Select the **Other Infuser Parameters** tab.

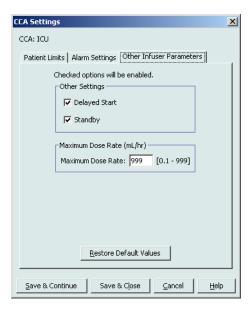

- 7. Select to allow the **Delayed Start** and **Standby** settings (recommended.)
- 8. Edit the Maximum Dose Rate.
- 9. Click Save & Continue or Save & Close.

## **Setting Up a Plum A+® CCA**

**Note:** Only users with the appropriate login privileges are able to edit CCA infuser settings.

Each CCA is associated with specific infuser settings. These settings include: the default occlusion pressure, minimum and maximum patient weight, and maximum dose rate settings.

**Note:** The CCA settings apply to all medications in the CCA.

The **Default Occlusion Pressure** setting allows you to select the pressure at which the infuser will sound the distal occlusion alarm. This setting is used as the default setting for the selected CCA and can be changed when programming the infuser.

The **Minimum Patient Weight** setting allows you to set the minimum patient weight allowed in the CCA.

The **Maximum Patient Weight** setting allows you to set the maximum patient weight allowed in the CCA.

The **Maximum Dose Rate** is the maximum delivery rate allowed in the CCA.

**Note:** The Minimum Patient Weight, Maximum Patient Weight, and Maximum Dose Rate cannot be changed by the clinician when programming the infuser.

Following are the default CCA infuser settings:

Default Occlusion Pressure 6 psi (310 mmHg)

Minimum Patient Weight 0.1 kg
Maximum Patient Weight 500 kg
Maximum Dose Rate 999 mL/hr

**Note:** When you create a new CCA, it contains the default infuser settings until you change them.

#### To set up the Plum A+® CCA settings:

1. Display the CCA Set-Up view by opening a Worksheet for editing and clicking the CCA Set-Up tab (for instructions on opening a Worksheet, see Chapter 5: The Library Directory on page 27).

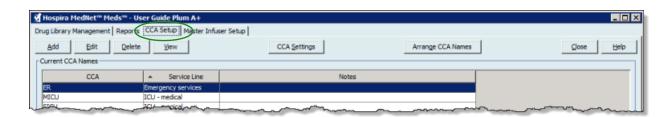

2. Select a CCA from the CCA Set-Up view.

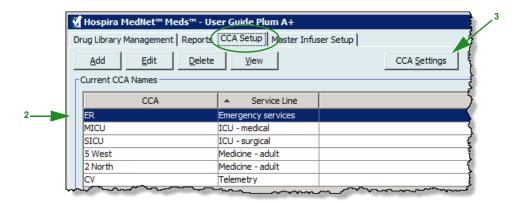

- 3. Click the **CCA Settings** button. The CCA Settings screen displays.
- 4. Edit the following information:
  - **Default Occlusion Pressure** (1 psi to 15 psi or 52 mmHg to 776 mmHg.) The Default Occlusion Pressure is the threshold for the distal occlusion alarm.

Note: If your institution uses Plum A+ HB Hyperbaric infusers (version 13.5), refer to the infuser's System Operating Manual for this model's expanded default occlusion pressure range. The clinician is able to set the default occlusion pressure value while programming the infuser for hyperbaric use.

- Minimum Patient Weight (0.1 to 500 kg)
- **Maximum Patient Weight** (0.1 to 500 kg)
- **Maximum Dose Rate** (0.1 to 999 mL/hr)

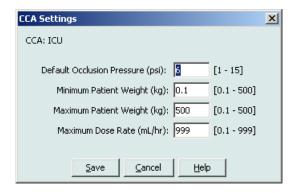

5. Click **Save** to save the settings in the selected CCA.

#### **Notes:**

# Chapter 9: Plum A+ and Plum 360 Medication Entries

## **Overview**

In this chapter, you will learn how to define clinical decision rules for medications in the Plum A+ drug library. Hospira MedNet Meds software enables you to customise dose limits for medications used in drug libraries. You can customise clinical decision rules for up to the maximum number of clinical care areas (CCAs) in the hospital, and 150 (Plum A+) or 400 medication entries (Plum 360) in each CCA, depending on your licencing.

Medication entries can be created with one of three types of rule sets, described below.

- Full Rule Set: Medication entries configured with a medication name, a complete or partial concentration, a specific dosing unit, and corresponding dose rate limits.
- Limited Rule Set: Medication entries configured with a medication name, optional diluent volume, and rate limits.
- Label Only Rule Set: Medication entries configured with a medication name, complete or partial concentration, and a specific dosing unit.

The display of the medication in the Drug List and the programming sequence for the clinician on the infuser will vary depending on the type of rule set defined in the drug library.

**Note:** The Clinical Use field (Plum 360 only) is an optional field and can be left blank. The default value of Clinical Use can be updated in the Master Infuser Set-Up.

Reference to the Plum with 40 CCAs applies to the Plum 360.

## **Part 1: Plum 360**

## **Defining Rule Sets**

#### **Full Rule Set**

A Full rule set allows you to enter a complete concentration (for example, 250 mg/500 mL) or partial concentration (for example, 250 mg/\_ mL, \_mg/500 mL or, \_mg/\_mL.) Creating a medication entry for the standard concentrations of any medication reduces the number of programming steps on the infuser for the clinician. At least one dosing limit value **must** be entered for each Full rule set.

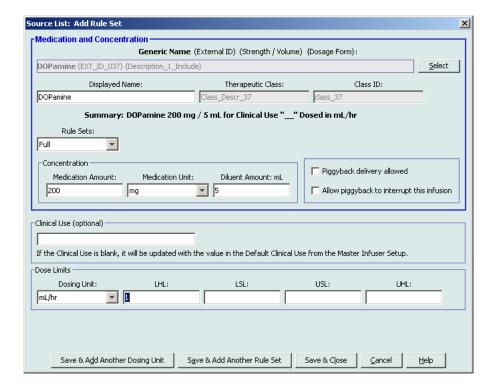

Leaving the medication or diluent amounts blank allows the clinician to enter a non-standard concentration at the time of programming. Full rule sets defined with a partial concentration will require the clinician to enter the concentration values when the dosing units are not mL/hr. When the dosing units are mL/hr, you do not have to enter concentration information.

#### **Limited Rule Set**

A Limited rule set does not require a concentration to be defined. At least one dosing limit value must be entered for each Limited rule set. The Container Volume field is optional. When programming the infuser for a medication with a Limited rule set, the clinician enters only the rate, volume to be infused (VTBI), and duration.

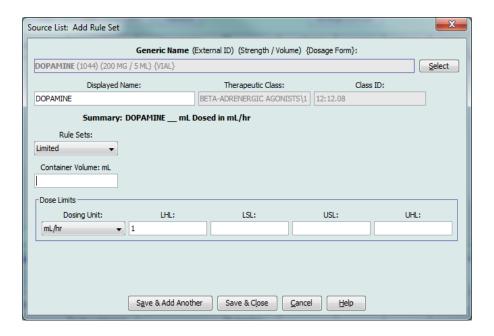

## **Label Only Rule Set**

A Label Only rule set allows the clinician to see the medication name displayed on the infuser. There are no dosing limits associated with a Label Only rule set. The clinician selects the dosing units during programming. If the dosing units are not mL/hr, the clinician also enters the concentration values.

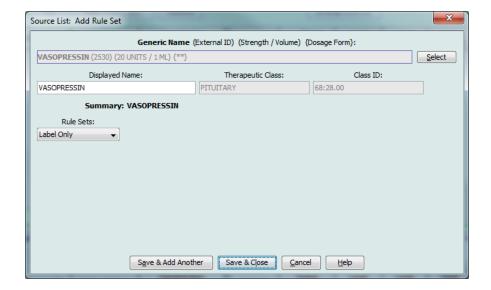

Each type of rule set will create a different display for the medication in the Drug List on the infuser. The pictures below provides examples of how the Drug List will look for each type.

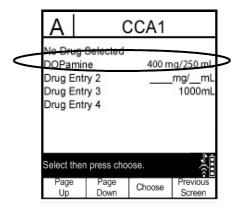

Full Rule Set - Complete Concentration

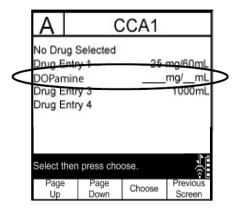

**Full Rule Set - Partial Concentration** 

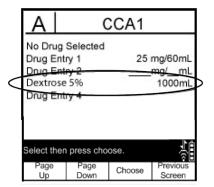

**Limited Rule Set** 

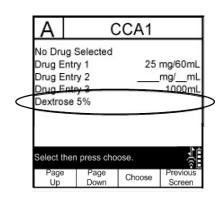

**Label Only Rule Set** 

You can create medication entries by adding them to the Master Drug Formulary or by adding them directly to a CCA. Medication entries added to a CCA are automatically added to the Master Drug Formulary.

Within a CCA, no two medication entries may have exactly the same External ID and Concentration. Also, no two medication entries may have exactly the same Displayed Name and Concentration.

Within a CCA, a medication entry with a Displayed Name and a Concentration can have up to four Clinical Uses. Each Clinical Use can have up to four dosing units or a total of 16 possible dosing units for one medication in one CCA.

In the Master Drug Formulary, two medication entries may have the same display name, medication amount, medication unit, diluent amount, and dosing units, as long as one or more of the following limits are different:

- Lower soft limit (LSL)
- Lower hard limit (LHL)
- Upper soft limit (USL)
- Upper hard limit (UHL)

## **Setting Dose Rate Limits**

Hospira MedNet Meds allows you to define dose rate limits for both primary and secondary infusions. It is important that you understand how the dose rate limits function so please read this section carefully.

You can define upper and lower soft and hard limits as part of the rule set for each medication entry that you create in the library. As you configure the limits, the software enforces the following rule:

Lower Hard Limit (LHL) < Lower Soft Limit (LSL) <= Upper Soft Limit (USL) < Upper Hard Limit (UHL)

#### **Soft Limits**

Soft Limits are dose rate limits that can be overridden when programming the infuser. When a value entered on the infuser is lower than the lower soft limit or higher than the upper soft limit, the infuser displays a soft limit override confirmation message. The infuser records soft limit alerts and the user's response to the alert in its history logs.

For example, if the upper soft limit is set to 15 mL/hr and the clinician enters 16 mL/hr, the infuser will display a soft limit override alert. This alert notifies the clinician that the entry is outside the range of the soft limits set for that medication entry. The clinician can choose to continue programming using the override, or cancel the override and edit the value. Both the override and edit events are recorded separately in the infuser's history log.

#### **Hard Limits**

Hard Limits are dose rate limits that cannot be overridden; the infuser cannot be programmed with a rate that is lower than the lower hard limit or higher than the upper hard limit.

**Note:** The actual patient weight is not entered until the clinician programs the infuser. Therefore, Hospira MedNet Meds software cannot verify the validity of a lower limit when entering a weight-based medication entry. The infuser performs the final check when the clinician programs the infuser.

## **Medication Entry Rules and Conventions**

The Hospira MedNet Meds software uses the following conventions for Plum A+ medication entries:

- Full or Limited rule sets require at least one hard or soft limit.
- You can create medication entries by adding them to the Master Drug Formulary or by adding them directly to a CCA. Medication entries added to a CCA Target List are automatically added to the Master Drug Formulary List.
- "Validity" messages appear in red at the bottom of the Rule Set window. When you enter a value that is not allowed, the message specifies the defined range for the field, or the reason the value is not permitted.
- You cannot use the following characters in the medication name: comma (,), less than (<), greater than (>), single quotation marks ('), inverted commas ("), and ampersand (&.)
- Once you select a medication unit, the dosing unit field will display only the enabled unit type.
- The software prohibits invalid numeric entries and signals such entries with an audible "beep."
- You may use the vertical and horizontal scroll bars to navigate to an entry.
- If you do not select or populate a required field, an error message appears.
- When you highlight an entry on the Drug Library Management list view, buttons or features that are not allowed appear as "greyed" or disabled.
- When you add a new medication in the Generic Name field of the rule set window, you may search for a medication by typing the first few characters of its generic name. The drop-down list will navigate to show any matching medications.

## The Plum 360 Medication Rule Set

The Rule Set window shown here is used to configure a medication entry for the Plum A+ drug library.

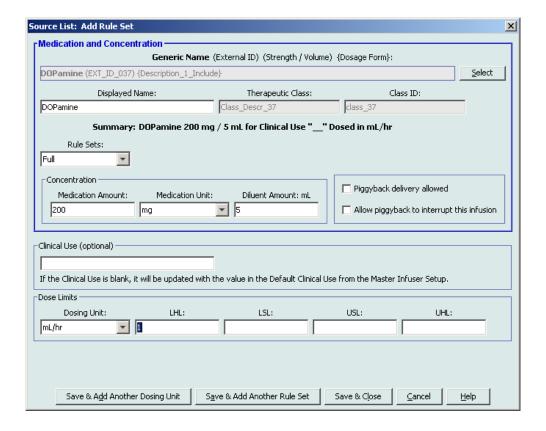

#### **Rule Set Fields**

The following table lists the fields, a brief description, and allowed value range for the infuser.

Each medication entry must have a generic name and a displayed name; you cannot save a medication entry without a name in these fields. The number of characters in the displayed name is determined by how it is displayed on the infuser's screen. Depending on character width, the maximum number of characters allowed in a displayed name can vary from 17 to 29.

To avoid potential confusion when creating medication entries, use only the medication name in the **Displayed Name** field and ensure that the External ID is identical to the External ID used in your institution's formulary. Do not include the diluent as part of the medication name.

| Parameter         | Description                                                                                                    | Allowable Range                                                                                                    |
|-------------------|----------------------------------------------------------------------------------------------------|----------------------------------------------------------------------------------------------------|
| Generic Name      | This is the medication name from your Medication List. It is selected from the drop-down list and displays the External ID (the hospital's identifier for a medication). Strength/Volume and Dosage Form display only if part of your Medication List. | Not editable in the Rule Set                                                                                                    |
| Displayed Name    | This is the name that will be displayed on the infuser.                                                                                                    | <ul> <li>Varies depending on the character width</li> <li>Cannot be blank</li> <li>Caution: You cannot use the following characters in the displayed name: comma (,), less than (&lt;), greater than (&gt;), single quotation marks ('), inverted commas ("), and ampersand (&amp;.)</li> <li>Note: The display font changes on the Plum A+ infuser for lengthy displayed names.</li> </ul> |
| Therapeutic Class | The therapeutic class assigned to the medication entries.                                                                                                    | Not editable in the Rule Set                                                                                                    |
| Class ID          | The ID number for the therapeutic class assigned to the medication entry.                                                                                                    | Not editable in the Rule Set                                                                                                    |
| Medication Amount | Allows you to enter the medication amount in the units selected.  The combination of medication amount, medication unit, and diluent amount creates the medication's concentration.                                                                    | For medication amounts in mcg, mg, grams, mEq, million units, or mmol:  • 0.1–9999 and "Blank"  For medication amounts in units:  • 0.1–99999999 and "Blank"                                                                                                    |
| Medication Unit   | Allows you to select the unit of measure for your medication amount.                                                                                                    | mcg, mg, grams, mEq, Million Units, mmol and units                                                                                                    |

| Parameter                                  | Description                                                                                                    | Allowable Range                                                                                                    |
|--------------------------------------------|----------------------------------------------------------------------------------------------------|----------------------------------------------------------------------------------------------------|
| Diluent Amount                             | Allows you to set the diluent amount associated with the medication entry. The diluent amount will vary depending on the container size, overfill, and volume of added solution.                                                                                          | • 0.1–9999 and "Blank"                                                                                                    |
| Piggyback delivery allowed                 | Allows you to enable a piggyback infusion.                                                                                                    | Checked to enable or Unchecked (does not allow the functionality)                                                                                                    |
| Allow piggyback to interrupt this infusion | Allows you to configure whether this medication can be interrupted by a piggyback infusion.                                                                                                    | Checked to enable or Unchecked (does not allow the functionality)                                                                                                    |
| Dosing Unit                                | Allows you to set the standard dosing unit for the medication. This will be the default value displayed on the infuser. Once dosing unit and concentration are set in Hospira MedNet Meds, they cannot be changed on the infuser by the clinician programming the device. | Dosing units for grams family:                                                                                                    |
|                                            |                                                                                                    | mcg, mg, g                                                                                                    |
|                                            |                                                                                                    | mcg/min, mcg/hr, mcg/day, mcg/kg/min, mcg/kg, mcg/kg/hr, mcg/kg/day, mcg/m², mcg/m²/min, mcg/m²/hr, mcg/m²/day                                                                                                    |
|                                            |                                                                                                    | mg/min, mg/hr, mg/day, mg/kg, mg/kg/min, mg/kg/hr, mg/kg/day, mg/m², mg/m²/min, mg/m²/hr, mg/m²/day                                                                                                    |
|                                            |                                                                                                    | grams/min, grams/hr, grams/day, grams/kg, grams/kg/min, grams/kg/hr, grams/kg/day, grams/m <sup>2</sup> , grams/m <sup>2</sup> /hr, grams/m <sup>2</sup> /day, grams/m <sup>2</sup> /min                          |
|                                            |                                                                                                    | nanog/min, nanog/hr, nanog/day, nanog/kg/min, nanog/kg/hr, nanog/kg/day, nanog/m²/min, nanog/m²/hr, nanog/m²/day                                                                                                  |
|                                            |                                                                                                    | Dosing units for mL family:                                                                                                    |
|                                            |                                                                                                    | mL, mL/hr, mL/kg, mL/kg/day, mL/kg/hr, mL/kg/min, mL/m²/day, mL/m²/hr, mL/m²/min, mL/min, liters/m²/day, liters/m²/hr, liters/m²/min                                                                              |
|                                            |                                                                                                    | Dosing units for Units family:                                                                                                    |
|                                            |                                                                                                    | milliUnits/min, milliUnits/hr, milliUnits/day, milliUnits/kg, milliUnits/kg/min, milliUnits/kg/hr, milliUnits/kg/day, milliUnitsm <sup>2</sup> /min, milliUnits/m <sup>2</sup> hr, milliUnits/m <sup>2</sup> /day |
|                                            |                                                                                                    | units/min, units/hr, units/day, units/kg, units/kg/min, units/kg/hr, units/kg/day, units/m <sup>2</sup> , units/m <sup>2</sup> /min, units/m <sup>2</sup> /hr, units/m <sup>2</sup> /day                          |
|                                            |                                                                                                    | Dosing units for Million Units family:                                                                                                    |
|                                            |                                                                                                    | Million Units/min, Million Units/hr, Million Units/m <sup>2</sup>                                                                                                    |
|                                            |                                                                                                    | Dosing units for mmol family:                                                                                                    |
|                                            |                                                                                                    | mmol/min, mmol/hr, mmol/day, mmol/kg, mmol/kg/min, mmol/kg/hr, mmol/kg/day                                                                                                    |
|                                            |                                                                                                    | Dosing units for mEq family:                                                                                                    |
|                                            |                                                                                                    | mEq/min, mEq/hr, mEq/day, mEq/kg/min, mEq/kg/hr, mEq/kg/day, mEq/m <sup>2</sup> /min, mEq/m <sup>2</sup> /hr, mEq/m <sup>2</sup> day                                                                              |

| Parameter          | Description                                                                                   | Allowable Range                                                                                                    |
|--------------------|-----------------------------------------------------------------------------------------------|----------------------------------------------------------------------------------------------------|
| LHL, LSL, USL, UHL | Lower hard limit, lower soft limit, upper soft limit, upper hard limit.                       | The units for the soft and hard limits are the same as the dosing units selected in the medication rule set.                                                               |
|                    | Allows you to set the upper and/<br>or lower dose rate limits for the<br>selected medication. | For the grams family: Range: 0.001-9.999 use increments of 0.001 Range: 100-999* use increments of 1                                                                       |
|                    |                                                                                               | For the litres family: Range: 0.001-9.999 use increments of 0.001 Range: 10.00-99.99 use increments of 0.01 Range: 100-1000 use increments of 1                            |
|                    |                                                                                               | For the mEq family:                                                                                                    |
|                    |                                                                                               | Range: 0.001-9.999 use increments of 0.001<br>Range: 1.00-9.99 use increments of 0.01<br>Range: 10.0-99.9 use increments of 0.1<br>Range: 100-999* use increments of 1     |
|                    |                                                                                               | For the mL/hr family:                                                                                                    |
|                    |                                                                                               | Range: 0.1-99.9 in increments of 0.1<br>Range: 100-999 use increments of 1                                                                                                 |
|                    |                                                                                               | For the mL family:                                                                                                    |
|                    |                                                                                               | Range: 0.001-9.999 use increments of 0.001<br>Range: 10.0-99.99 use increments of 0.01<br>Range: 100-1000 use increments of 1                                              |
|                    |                                                                                               | For the mmol family:                                                                                                    |
|                    |                                                                                               | Range: 0.001-0.999 use increments of 0.001<br>Range: 1.00-9.99 use increments of 0.01<br>Range: 10.0-99.9 use increments of 0.1<br>Range: 100-999 use increments of 1      |
|                    |                                                                                               | For the Units family:                                                                                                    |
|                    |                                                                                               | Range: 0.001-0.999 use increments of 0.001<br>Range: 1.00-9.99 use increments of 0.01<br>Range: 10.0-99.9 use increments of 0.1<br>Range: 100-99999999 use increments of 1 |
|                    |                                                                                               | For the Million Units family:                                                                                                    |
|                    |                                                                                               | Range: 0.001-0.999 use increments of 0.001<br>Range: 1.00-9.99 use increments of 0.01<br>Range: 10.0-99.9 use increments of 0.1<br>Range: 100-999 use increments of 1      |

<sup>\*</sup> Some infusers support a range of 100-9999.

Refer to your infuser's System Operating Manual for complete details and allowable range.

## **Step-by-step Procedures**

The following section provides step-by-step procedures that will enable you to create and manage medication entries. In this section you will learn how to do the following:

- Add a medication entry with a Full rule set in a CCA
- Add a medication entry with a Limited rule set in a CCA
- Add a medication entry with a Label Only rule set in a CCA
- Edit a medication entry in a CCA
- View a medication entry in a CCA
- Remove a medication entry from a CCA
- Add a medication entry with a Full rule set the Master Drug Formulary
- Add a medication entry with a Limited rule set to the Master Drug Formulary
- Add a Label Only medication entry to the Master Drug Formulary
- Edit a medication entry in the Master Drug Formulary
- View a medication entry in the Master Drug Formulary
- Delete a medication entry from the Master Drug Formulary
- Copy a medication entry from the Master Drug Formulary to a Target CCA

## Working with CCA Medication Entries

Note: When adding medication entries to the Target List, both the selected CCA and the Master Drug Formulary are updated. When adding to the Source List, only the Master Drug Formulary is updated.

The maximum number of medication entries allowed in a CCA is 150-400 depending on your licencing.

In the Target List, the created medication entries are grouped by Displayed Name plus Concentration. If there is no grouping of medication entries with the same Displayed Name plus Concentration, the entry will go to the bottom of the list of medication entries.

Within the grouping there is a sorting

- a. Clinical Use with the Default setting of Clinical Use topping the series
- b. Each group in Alphabetical order
- c. Dosing units

#### To add a medication entry with a Full rule set in a CCA:

1. Select the desired CCA from the Target List drop-down list.

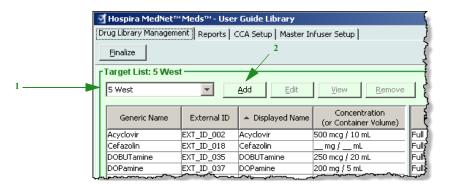

2. From the Target List, click **Add**.

3. Select the Generic Name of a medication.

**Note:** Selecting a generic name from the list automatically populates the **Displayed Name**, **External ID**, **Therapeutic Class**, and **Class ID** fields.

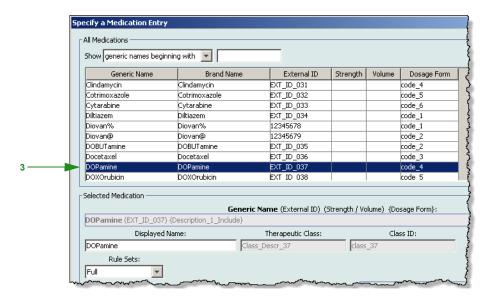

**Note:** If the desired generic name is not in the **Generic Name** list, you may add a medication to the Medication List. Alternatively, you can add the generic name by importing a new **Medication List** via the **Medication Import** function of the Hospira MedNet software.

**Note:** The **Displayed Name** can be changed as desired; for example, to accommodate Tall Man lettering or another unique name. The maximum number of characters in a Displayed Name is determined by how it is displayed on the infuser screen. Depending on character width, the maximum number of characters allowed in a medication name can vary from 17 to 29.

4. Select **Full** (if not selected) from the **Rule Sets** drop-down list.

5. Enter a Medication Amount. Select a Medication Unit from the drop-down list and enter a Diluent Amount, if desired.

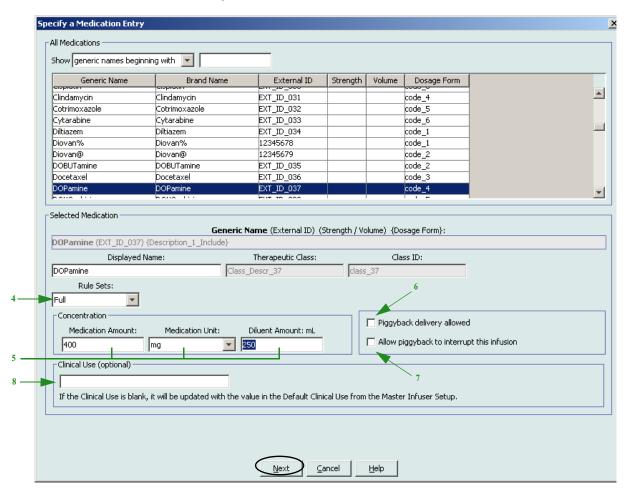

- 6. Place a tick mark in the box next to Piggyback delivery allowed, if desired.
- 7. Place a tick mark in the box next to Allow piggyback to interrupt this infusion, if desired.
- 8. Enter a Clinical Use, if desired.
- 9. Click Next.

- 10. Select the dosing unit from the drop-down list and enter the values for soft and hard limits. (You must specify at least one limit.)
- 11. Once you enter a value for Dosing Unit and dosing limit(s), you will be able to add three more dosing units, for a total of four dosing units for the selected medication entry with the same Displayed Name and Concentration.

You can add each selection by clicking the green plus "+" sign.

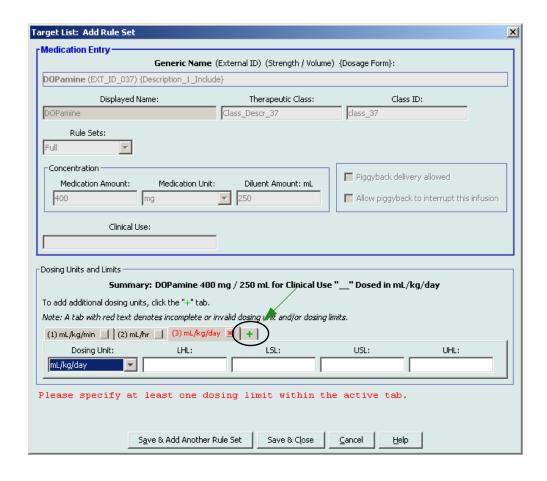

**Note:** A tab with red text denotes either incomplete or invalid dosing unit and/or dosing limits.

12. Click Save & Add Another Rule Set, or Save & Close to add the medication entry to the CCA.

#### To add a medication entry with a Limited rule set in a CCA:

- 1. Select the desired CCA from the Target List drop-down list.
- 2. From the Target List, click **Add**.

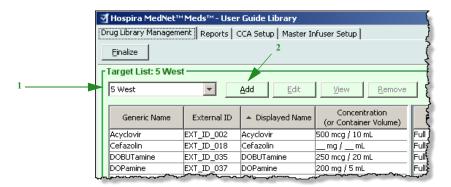

3. Select the Generic Name of a medication.

**Note:** Selecting a generic name from the list automatically populates the **Displayed Name**, **External ID**, **Therapeutic Class**, and **Class ID** fields.

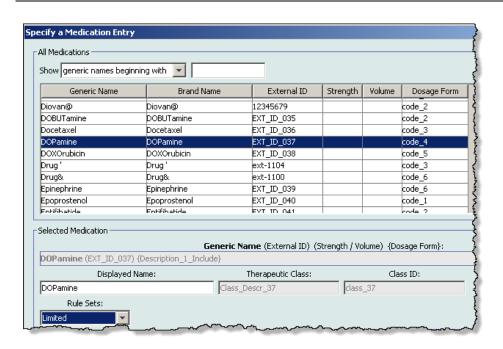

**Note:** If the desired generic name is not in the **Generic Name** list, you may add a medication to the Medication List. Alternatively, you can add the generic name by importing a new **Medication List** via the **Medication Import** function of the Hospira MedNet software.

4. The **Displayed Name** can be changed as desired; for example, to accommodate Tall Man lettering or another unique name. The maximum number of characters in a Displayed Name is determined by how it is displayed on the infuser screen. Depending on character width, the maximum number of characters allowed in a medication name can vary from 17 to 29.

- 5. Select **Limited** (if not selected) from the **Rule Sets** drop-down list.
- 6. Enter Container Volume, if desired.
- 7. Place a tick mark in the box next to Piggyback delivery allowed, if desired.
- 8. Place a tick mark in the box next to Allow piggyback to interrupt this infusion, if desired.
- 9. Enter a Clinical Use, if desired.

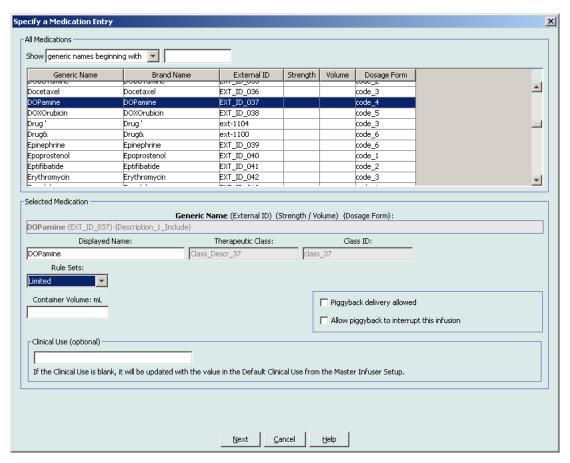

10. Click Next.

- 11. Select the dosing unit from the drop-down list and enter the values for soft and hard limits. (You must specify at least one limit.)
- 12. Once you enter a value for Dosing Unit and dosing limit(s), you will be able to add three more dosing units, for a total of four dosing units for the selected medication entry with the same Displayed Name and Concentration.

You can add each selection by clicking the green plus "+" sign.

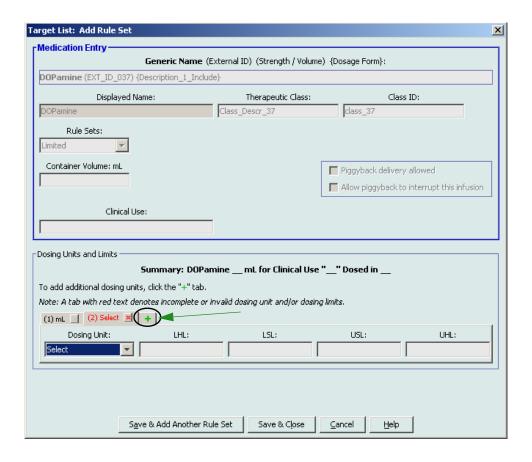

**Note:** A tab with red text denotes either incomplete or invalid dosing unit and/or dosing limits.

13. Click **Save & Add Another Rule Set** or **Save & Close** to add the medication entry to the CCA.

### To add a Label Only rule set medication entry in a CCA:

1. Select the desired CCA from the Target List drop-down list.

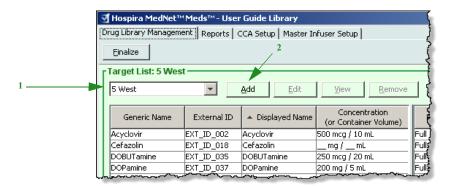

- 2. From the Target List, click **Add**.
- 3. Select the Generic Name of a medication.

Note: Selecting a Generic Name from the list automatically populates the Displayed Name, External ID, Therapeutic Class, and Class ID fields.

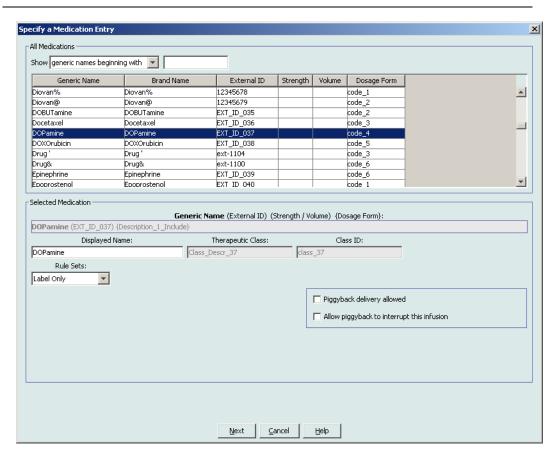

**Note:** If the desired generic name is not in the **Generic Name** list, you may add a medication to the Medication List. Alternatively, you can add the generic name by importing a new **Medication List** via the **Medication Import** function of the Hospira MedNet software.

- 4. The **Displayed Name** can be changed as desired; for example, to accommodate Tall Man lettering or another unique name. The maximum number of characters in a Displayed Name is determined by how it is displayed on the infuser screen. Depending on character width, the maximum number of characters allowed in a medication name can vary from 17 to 29.
- 5. Select **Label Only** from the **Rule Sets** drop-down list.
- 6. Place a tick mark in the box next to **Piggyback delivery allowed**, if desired.
- 7. Place a tick mark in the box next to **Allow Piggyback to interrupt this infusion**, if desired.
- 8. Click Next.
- 9. Click Save & Add Another or Save & Close to add the medication entry to the CCA.

### To edit a medication entry in a CCA:

1. Select the CCA containing the medication entry you want to view from the Target List drop-down list.

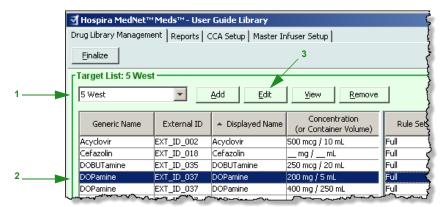

- 2. From the Target List, select the medication entry you want to edit.
- 3. Click Edit.

Helpful Hint: You can also double-click a medication entry to display the Rule Set dialogue box.

4. Make changes as desired.

**Note:** You cannot change the **Therapeutic Class** or **Class ID** when editing a medication entry in a CCA.

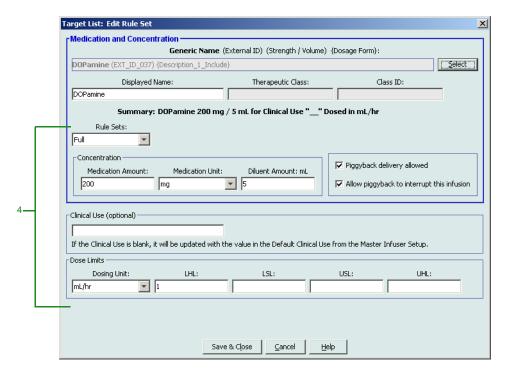

5. Click Save & Close to save changes.

**Note:** If the medication entry that is edited is assigned to only one CCA, the medication entry will also be updated with the same change in the Master Drug Formulary. If the medication entry that is edited is assigned to more than one CCA, a new medication entry will be created in the Master Drug Formulary.

### To view a medication entry in a CCA:

1. Select the CCA containing the medication entry you want to view from the Target List drop-down list.

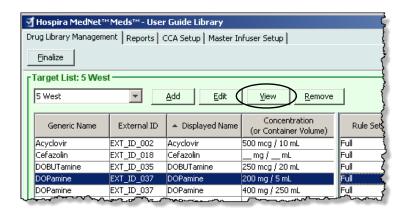

- 2. From the Target List, select the medication entry you want to view.
- 3. Click View.

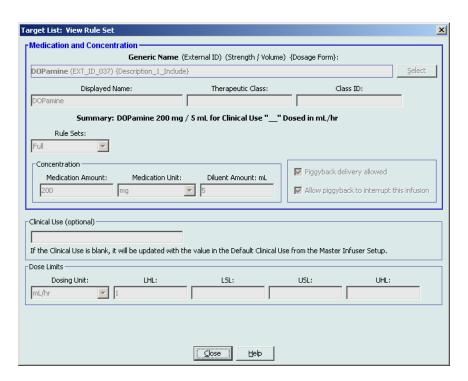

4. Click **Close** to exit the screen.

### To remove a medication entry from a CCA:

1. Select the CCA containing the medication entry you want to remove from the Target List drop-down list.

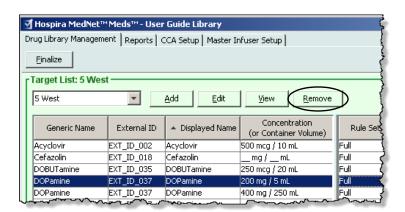

- 2. Select the medication entry you want to remove.
- 3. Click Remove.

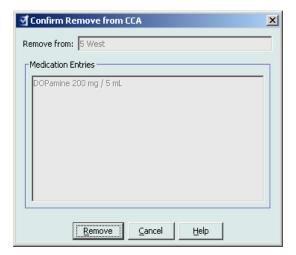

4. At the confirmation to remove from the CCA, click **Remove**.

## Working with the Master Drug Formulary

The Master Drug Formulary can contain medication entries not assigned to a CCA, to facilitate later use. The total number of medication entries in the Master Drug Formulary for the Plum A+infuser cannot exceed 3510.

### To add a medication entry with a Full rule set to the Master Drug Formulary:

1. Select **Master Drug Formulary** as the Source List.

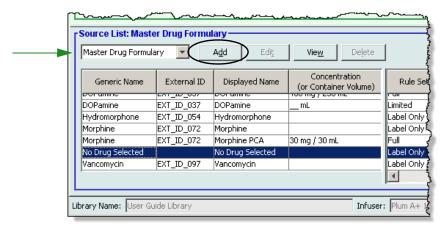

- 2. From the Source List, click **Add**.
- 3. Select the Generic Name for the medication entry.

Note: Selecting a Generic Name from the drop-down list automatically populates the Displayed Name, External ID, Therapeutic Class, and Class ID fields.

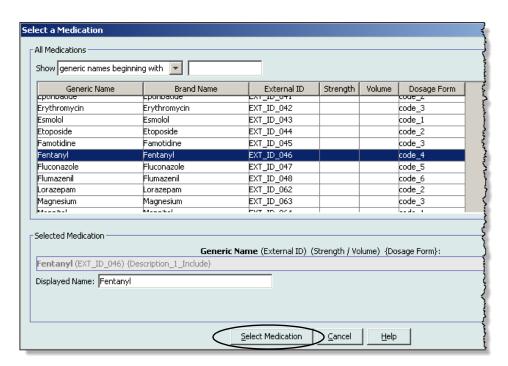

4. Click Select Medication.

**Note:** The **Displayed Name** field cannot be left blank. The maximum number of characters in a medication name is determined by how it is displayed on the infuser screen after it is downloaded. Depending on character width, the maximum number of characters allowed in a medication name can vary from 17 to 29.

**Note:** If the desired generic name is not in the **Generic Name** drop-down list, you may add a medication to the Medication List. Alternatively, you can add the generic name by importing a new **Medication List** via the **Medication Import** function of the Hospira MedNet software.

- 5. Select **Full** (if not already selected) from the **Rule Sets** drop-down list.
- 6. Enter a **Medication Amount** (optional), select the **Medication Unit** and **Diluent Amount** (optional.)

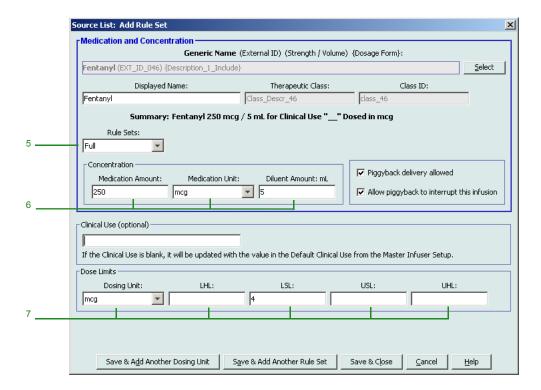

- 7. Select the dosing unit and type the values for soft and hard limits. (You must specify at least one limit.)
- 8. Click **Save & Add Another Dosing Unit** or **Save & Close** to add the medication entry to the Master Drug Formulary.

**Note:** When a medication entry is added to the Master Drug Formulary, it is not assigned to a CCA.

### To add a Limited rule set medication entry to the Master Drug Formulary:

- 1. Select **Master Drug Formulary** as the Source List.
- 2. From the Source List, click **Add**.

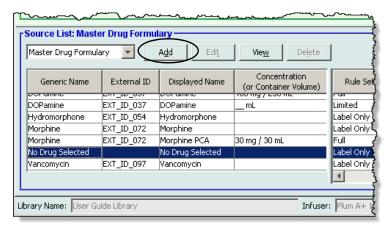

3. Select the Generic Name for the medication entry.

Note: Selecting a Generic Name from the drop-down list automatically populates the Displayed Name, External ID, Therapeutic Class, and Class ID fields.

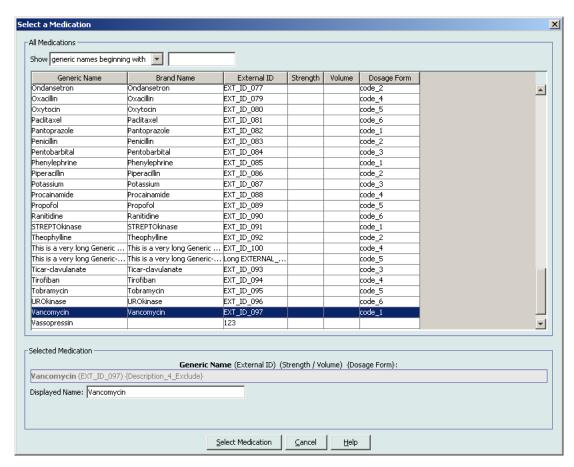

4. Click Select Medication.

**Note:** The **Displayed Name** field cannot be left blank. The maximum number of characters in a displayed name is determined by how it is displayed on the infuser screen after it is downloaded. Depending on character width, the maximum number of characters allowed in a medication name can vary from 17 to 29.

**Note:** If the desired generic name is not in the **Generic Name** drop-down list, you may add a medication to the Medication List. Alternatively, you can add the generic name by importing a new **Medication List** via the **Medication Import** function of the Hospira MedNet software.

5. Select **Limited** from the **Rule Sets** drop-down list.

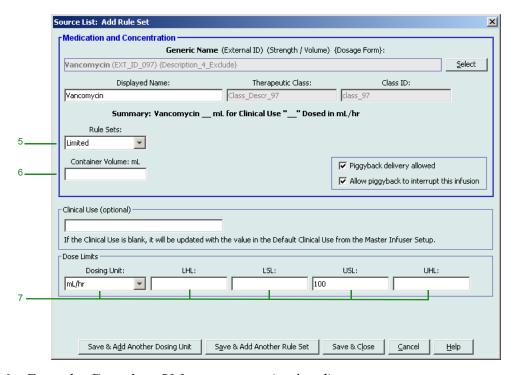

- 6. Enter the **Container Volume** amount (optional).
- 7. Select mL/hr and enter the values for soft and hard limits. (You must specify at least one limit.)
- 8. Click Save & Add Another Dosing Unit or Save and Add Another Rule Set or Close to add the medication entry to the Master Drug Formulary.

**Note:** When a medication entry is added to the Master Drug Formulary, it is not assigned to a CCA.

### To add a Label Only medication entry to the Master Drug Formulary:

1. Select **Master Drug Formulary** as the Source List.

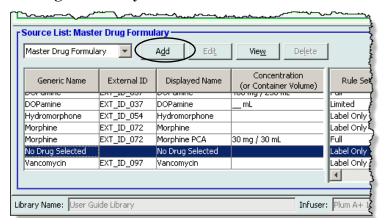

- 2. From the Source List, click **Add**.
- 3. Select the Generic Name for the medication entry.

Note: Selecting a Generic Name from the drop-down list automatically populates the Displayed Name, External ID, Therapeutic Class, and Class ID fields.

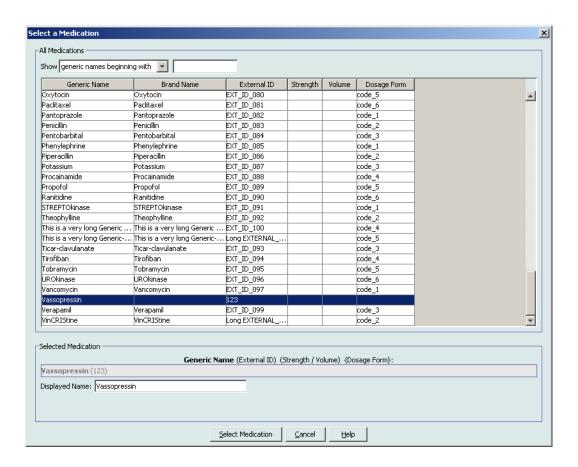

Note: The Displayed Name field cannot be left blank. The maximum number of characters in a displayed name is determined by how it is displayed on the infuser screen after it is downloaded. Depending on character width, the maximum number of characters allowed in a medication name can vary from 17 to 29.

Note: If the desired generic name is not in the Generic Name drop-down list (or if no generic names appear in the list), you may add a medication to the Medication List. Alternatively, you can add the generic name by importing a new Medication List via the Medication **Import** function of the Hospira MedNet software.

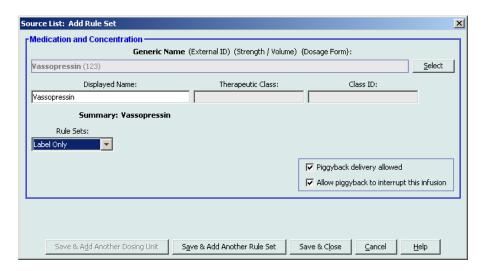

- 4. Select **Label Only** from the **Rule Sets** drop-down list.
- 5. Place a tick mark in the box next to **Piggyback delivery allowed**, if desired.
- Click Save & Add Another Rule Set or Save & Close to add the medication entry to the Master Drug Formulary.

When a medication entry is added to the Master Drug Formulary, it is not assigned to any CCA.

### To edit a medication entry in the Master Drug Formulary:

1. Select **Master Drug Formulary** as the Source List.

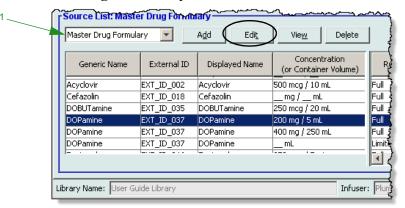

- 2. From the Source List, select the medication entry you want to edit.
- 3. Click Edit.

Helpful Hint: You can also double-click a medication entry to display the Rule Set dialogue box.

4. Make changes as desired.

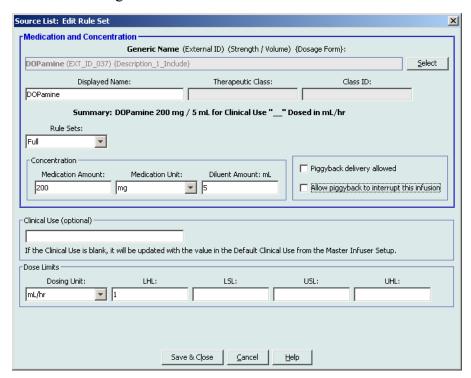

5. Click **Save & Close** to save changes.

**Important:** Changing the dosing unit or medication unit will erase all previously entered limits.

**Note:** When a medication entry is edited, the changes are reflected in the Master Drug Formulary and a confirmation pop-up displays the CCAs that are affected.

### To view a medication entry in the Master Drug Formulary:

1. Select Master Drug Formulary from the Source List.

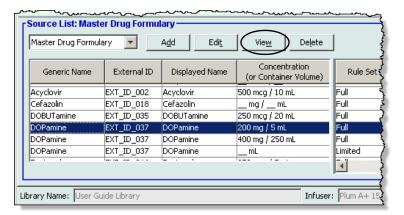

- 2. From the Source List, select the medication entry you want to view.
- 3. Click View.

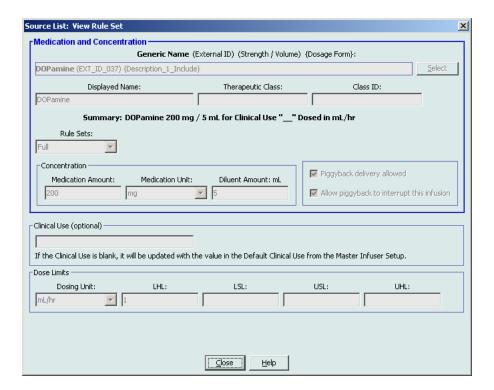

4. Click **Close** to exit the screen.

### To delete a medication in the Master Drug Formulary:

1. Select **Master Drug Formulary** from the Source List.

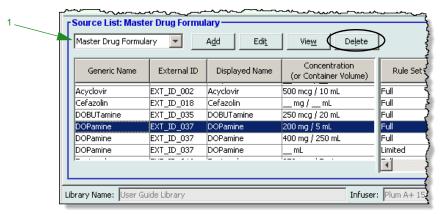

- 2. From the Source List, select the medication entry you want to delete.
- 3. Click Delete.

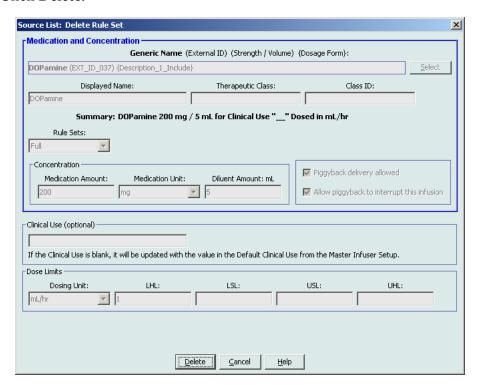

4. Click Delete.

The following pop-up will display only if the medication entry is assigned to one or more CCA.

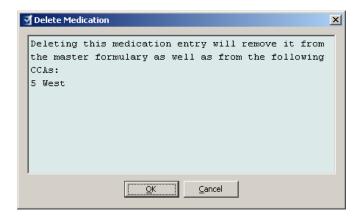

### 5. Click OK.

### To copy to Target CCA:

1. Select a medication entry from the Master Drug Formulary.

**Note:** A Target List CCA must be selected before you can copy a medication entry to a Target CCA from the Master Drug Formulary.

2. Click Copy to Target CCA.

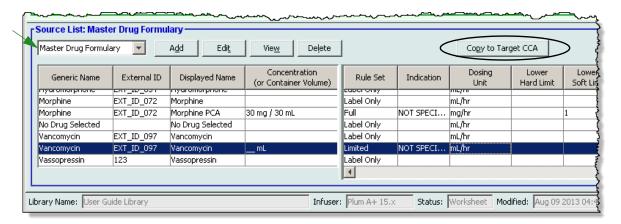

3. Click **Copy** on the **Confirm Copy to CCA** pop-up.

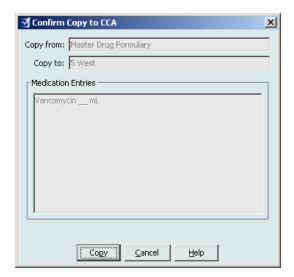

### Part 2: Plum A+

# **Defining Rule Sets**

### **Full Rule Set**

A Full rule set allows you to enter a complete concentration (for example, 250 mg/500 mL) or partial concentration (for example, 250 mg/\_ mL, \_mg/500 mL or, \_mg/\_mL.) Creating a medication entry for the standard concentrations of any medication reduces the number of programming steps on the infuser for the clinician. At least one dosing limit value **must** be entered for each Full rule set.

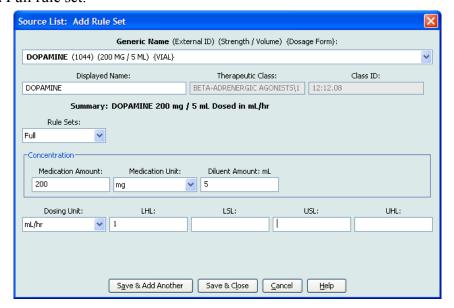

Leaving the medication or diluent amounts blank allows the clinician to enter a non-standard concentration at the time of programming. Full rule sets defined with a partial concentration will require the clinician to enter the concentration values when the dosing units are not mL/hr. When the dosing units are mL/hr, you do not have to enter concentration information.

### **Limited Rule Set**

A Limited rule set does not require a concentration to be defined. At least one dosing limit value must be entered for each Limited rule set. The Container Volume field is optional. When programming the infuser for a medication with a Limited rule set, the clinician enters only the rate, volume to be infused (VTBI) and duration.

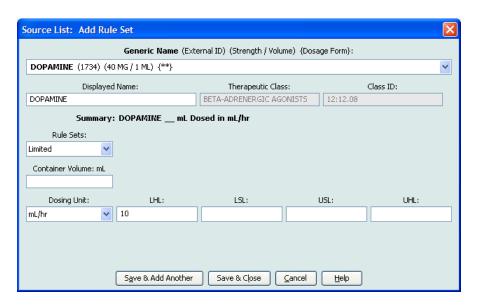

### **Label Only Rule Set**

A Label Only rule set allows the clinician to see the medication name displayed on the infuser. There are no dosing limits associated with a Label Only rule set. The clinician selects the dosing units during programming. If the dosing units are not mL/hr, the clinician also enters the concentration values.

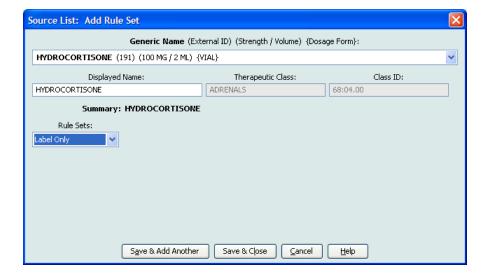

Each type of rule set will create a different display for the medication in the Drug List on the infuser. The pictures below provides examples of how the Drug List will look for each type.

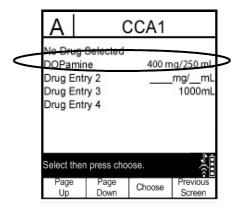

Full Rule Set - Complete Concentration

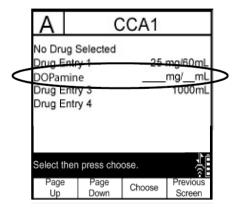

Full Rule Set - Partial Concentration

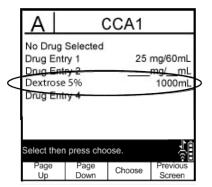

**Limited Rule Set** 

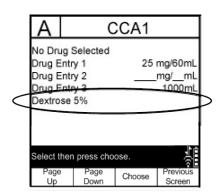

**Label Only Rule Set** 

You can create medication entries by adding them to the Master Drug Formulary or by adding them directly to a CCA. Medication entries added to a CCA are automatically added to the Master Drug Formulary.

Within a CCA, no two medication entries may have exactly the same External ID and Concentration. Also, no two medication entries may have exactly the same Displayed Name and Concentration.

In the Master Drug Formulary, two medication entries may have the same display name, medication amount, medication unit, diluent amount, and dosing units, as long as one or more of the following limits are different:

- Lower soft limit (LSL)
- Lower hard limit (LHL)
- Upper soft limit (USL)
- Upper hard limit (UHL)

## **Setting Dose Rate Limits**

Hospira MedNet Meds allows you to define dose rate limits for both primary and secondary infusions. It is important that you understand how the dose rate limits function so please read this section carefully.

You can define upper and lower soft and hard limits as part of the rule set for each medication entry that you create in the library. As you configure the limits, the software enforces the following rule:

Lower Hard Limit (LHL) < Lower Soft Limit (LSL) <= Upper Soft Limit (USL) < Upper Hard Limit (UHL)

### **Soft Limits**

Soft Limits are dose rate limits that can be overridden when programming the infuser. When a value entered on the infuser is lower than the lower soft limit or higher than the upper soft limit, the infuser displays a soft limit override confirmation message. The infuser records soft limit alerts and the user's response to the alert in its history logs.

For example, if the upper soft limit is set to 15 mL/hr and the clinician enters 16 mL/hr, the infuser will display a soft limit override alert. This alert notifies the clinician that the entry is outside the range of the soft limits set for that medication entry. The clinician can choose to continue programming using the override, or cancel the override and edit the value. Both the override and edit events are recorded separately in the infuser's history log.

#### **Hard Limits**

Hard limits are dose rate limits that cannot be overridden. The infuser cannot be programmed with a rate that is lower than the lower hard limit or higher than the upper hard limit. (These events are not recorded in the infuser's history log file for Plum infusers with software versions prior to version 13.4.)

**Note:** The actual patient weight is not entered until the clinician programs the infuser. Therefore, Hospira MedNet Meds software cannot verify the validity of a lower limit when entering a weight-based medication entry. The infuser performs the final check when the clinician programs the infuser.

# **Medication Entry Rules and Conventions**

The Hospira MedNet Meds software uses the following conventions for Plum A+ medication entries:

- Full or Limited rule sets require at least one hard or soft limit.
- You can create medication entries by adding them to the Master Drug Formulary or by adding them directly to a CCA. Medication entries added to a CCA Target List are automatically added to the Master Drug Formulary List.
- "Validity" messages appear in red at the bottom of the Rule Set window. When you enter a value that is not allowed, the message specifies the defined range for the field, or the reason the value is not permitted.
- You cannot use the following characters in the medication name: comma (,), less than (<), greater than (>), single quotation marks ('), inverted commas ("), and ampersand (&.)
- Once you select a medication unit, the dosing unit field will display only the enabled unit type.
- The software prohibits invalid numeric entries and signals such entries with an audible "beep."
- You may use the vertical and horizontal scroll bars to navigate to an entry.
- If you do not select or populate a required field, an error message appears.
- When you highlight an entry on the Drug Library Management list view, buttons or features that are not allowed appear as "greyed" or disabled.
- When you add a new medication in the Generic Name field of the rule set window, you may search for a medication by typing the first few characters of its generic name. The drop-down list will navigate to show any matching medications.

### The Plum A+ Medication Rule Set

The Rule Set window shown here is used to configure a medication entry for the Plum A+ drug library.

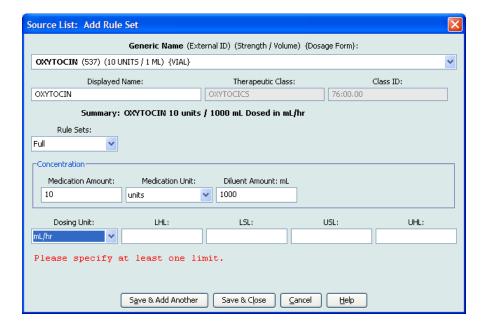

### **Rule Set Fields**

The following table lists the fields, a brief description and allowed value range for the infuser.

Each medication entry must have a generic name and a displayed name; you cannot save a medication entry without a name in these fields. The number of characters in the displayed name is determined by how it is displayed on the infuser's screen. Depending on character width, the maximum number of characters allowed in a displayed name can vary from 17 to 29.

To avoid potential confusion when creating medication entries, use only the medication name in the **Displayed Name** field and ensure that the external ID is identical to the external ID used in your institution's formulary. Do not include the diluent as part of the medication name.

| Parameter         | Description                                                                                                    | Allowable Range                                                                                                    |
|-------------------|----------------------------------------------------------------------------------------------------|----------------------------------------------------------------------------------------------------|
| Generic Name      | This is the medication name from your Medication List. It is selected from the drop-down list and displays the External ID (the hospital's identifier for a medication). Strength/Volume and Dosage Form display only if part of your Medication List. | Not editable in the Rule Set                                                                                                    |
| Displayed Name    | This is the name that will be displayed on the infuser.                                                                                                    | Varies depending on the character width     Cannot be blank  Caution: You cannot use the following characters in the displayed name: comma (,), less than (<), greater than (>), single quotation marks ('), inverted commas ("), and ampersand (&.)  Note: The display font changes on the Plum A+ infuser for lengthy displayed names. |
| Therapeutic Class | The therapeutic class assigned to the medication entries.                                                                                                    | Not editable in the Rule Set                                                                                                    |
| Class ID          | The ID number for the therapeutic class assigned to the medication entry.                                                                                                    | Not editable in the Rule Set                                                                                                    |
| Medication Amount | Allows you to enter the medication amount in the units selected.  The combination of medication amount, medication unit, and diluent amount creates the medication's concentration.                                                                    | For medication amounts in mcg, mg, grams, mEq, million units, or mmol:  • 0.1–9999 and "Blank"  For medication amounts in units:  • 0.1–99999999 and "Blank"                                                                                                    |
| Medication Unit   | Allows you to select the unit of measure for your medication amount.                                                                                                    | mcg, mg, grams, mEq, million units, mmol and units                                                                                                    |

| Parameter                                                                                                    | Description                                                                                                    | Allowable Range                                                                                                    |
|----------------------------------------------------------------------------------------------------|----------------------------------------------------------------------------------------------------|----------------------------------------------------------------------------------------------------|
| Diluent Amount                                                                                                    | Allows you to set the diluent amount associated with the medication entry. The diluent amount will vary depending on the container size, overfill, and volume of added solution.                                                                                          | • 0.1–9999 and "Blank"                                                                                                    |
| Dosing Unit                                                                                                    | Allows you to set the standard dosing unit for the medication. This will be the default value displayed on the infuser. Once dosing unit and concentration are set in Hospira MedNet Meds, they cannot be changed on the infuser by the clinician programming the device. | mL/hr, mcg/kg/min, mcg/kg/hr, mcg/min, mcg/hr, mg/kg/hr, mg/min, mg/hr, grams/hr, ng/kg/min, mmol/min, mmol/hr, mEq/hr, Million units/hr, units/kg/min, units/kg/hr, units/min, units/hr, or mUn/min |
| LHL, LSL, USL, UHL                                                                                                    | Lower hard limit, lower soft limit, upper soft limit, upper hard limit.                                                                                                    | The units for the soft and hard limits are the same as the dosing units selected in the medication rule set.                                                                                         |
|                                                                                                    | Allows you to set the upper and/<br>or lower dose rate limits for the<br>selected medication.                                                                                                    | For ng/kg/min, mcg/kg/min, mcg/kg/hr, mcg/min, mcg/hr, mg/min, mg/hr, mg/kg/hr, grams/hr, Million Units/hr, mEq/hr, mmol/min, mmol/hr:                                                               |
|                                                                                                    |                                                                                                    | • 0.001–999*                                                                                                    |
|                                                                                                    |                                                                                                    | For mL/hr, mUn/min, units/min, units/hr, units/kg/hr, units/kg/min:                                                                                                    |
|                                                                                                    |                                                                                                    | • 0.1–999                                                                                                    |
| * Some infusers support a range of 100-9999.  Refer to your infuser's System Operating Manual for complete details and allowable range. |                                                                                                    |                                                                                                    |

## **Step-by-step Procedures**

The following section provides step-by-step procedures that will enable you to create and manage medication entries. In this section you will learn how to do the following:

- Add a medication entry with a Full rule set in a CCA
- Add a medication entry with a Limited rule set in a CCA
- Add a medication entry with a Label Only rule set in a CCA
- Edit a medication entry in a CCA
- View a medication entry in a CCA
- Remove a medication entry from a CCA
- Add a medication entry with a Full rule set the Master Drug Formulary
- Add a medication entry with a Limited rule set to the Master Drug Formulary
- Add a Label Only medication entry to the Master Drug Formulary
- Edit a medication entry in the Master Drug Formulary
- View a medication entry in the Master Drug Formulary
- Delete a medication entry from the Master Drug Formulary
- Copy a medication entry from the Master Drug Formulary to a Target CCA

# **Working with CCA Medication Entries**

Note: When adding medication entries to the Target List, both the selected CCA and the Master Drug Formulary are updated. When adding to the Source List, only the Master Drug Formulary is updated.

The maximum number of medication entries allowed in a CCA is 150.

#### To add a medication entry with a Full rule set in a CCA:

1. Select the desired CCA as the Target List from the drop-down list.

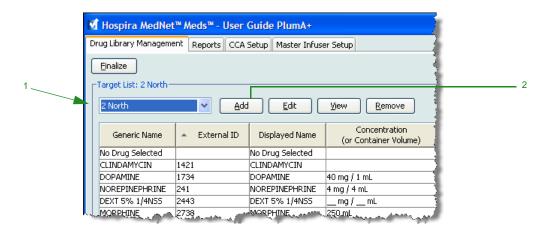

2. From the Target List, click **Add**.

3. Select the **Generic Name** for the medication entry.

**Note:** Selecting a generic name from the drop-down list automatically populates the **Displayed Name**, **External ID**, **Therapeutic Class**, and **Class ID** fields.

**Note:** The **Displayed Name** can be altered as desired, for example, to accommodate Tall Man lettering. The maximum number of characters in a **Displayed Name** is determined by how it is displayed on the infuser screen. Depending on character width, the maximum number of characters allowed in a medication name can vary from 17 to 29.

Note: If the desired generic name is not in the **Generic Name** drop-down list (or if no generic names appear in the list), you may add a medication to the Medication List. Alternatively, you can add the generic name by importing a new **Medication List** via the **Medication Import** function of the Hospira MedNet software.

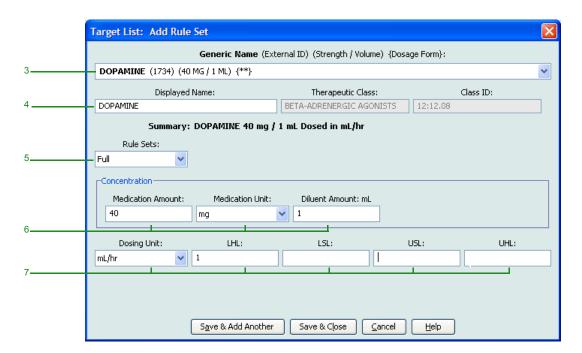

- 4. The **Displayed Name** can now be changed as desired. For example, to accommodate Tall Man lettering or another unique name.
- 5. Select **Full** (if not selected) from the **Rule Sets** drop-down list.
- 6. Select the medication unit and enter a Medication Amount and Diluent Amount (if desired).
- 7. Select the dosing unit and enter the values for soft and hard limits. (You must specify at least one limit.)
- 8. Click Save & Add Another or Save & Close to add the medication entry to the CCA.

### To add a medication entry with a Limited rule set in a CCA:

1. Select the desired CCA as the Target List.

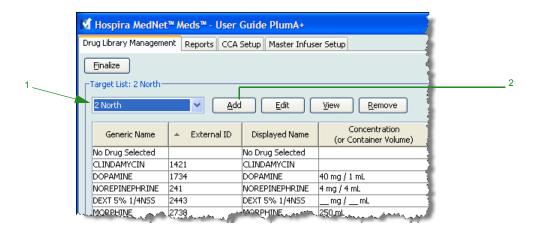

- 2. From the Target List, click Add.
- 3. Select the Generic Name for the medication entry.

**Note:** Selecting a **Generic Name** from the drop-down list automatically populates the **Displayed Name**, **External ID**, **Therapeutic Class**, and **Class ID** fields.

**Note:** The **Displayed Name** can be altered as desired, for example, to accommodate Tall Man lettering. The maximum number of characters in a **Displayed Name** is determined by how it is displayed on the infuser screen. Depending on character width, the maximum number of characters allowed in a medication name can vary from 17 to 29.

Note: If the desired generic name is not in the **Generic Name** drop-down list (or if no generic names appear in the list), you may add a medication to the Medication List. Alternatively, you can add the generic name by importing a new **Medication List** via the **Medication Import** function of the Hospira MedNet software.

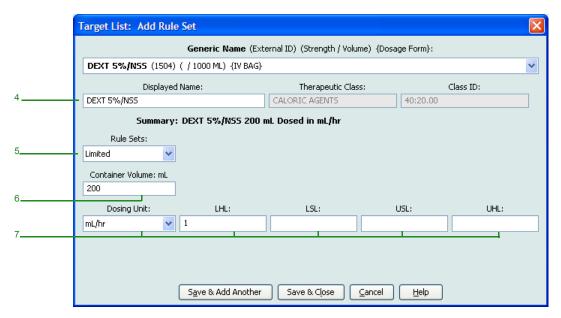

- 4. The **Displayed Name** can now be changed as desired. For example, to accommodate Tall Man lettering or another unique name.
- 5. Select **Limited** from the **Rule Sets** drop-down list.
- 6. Enter the container volume amount (optional).
- 7. Select mL/hr and enter the values for soft and hard limits. (You must specify at least one limit.)
- 8. Click Save & Add Another or Save & Close to add the medication entry to the CCA.

### To add a Label Only rule set medication entry in a CCA:

Working with CCA Medication Entries

1. Select the desired CCA as the Target List.

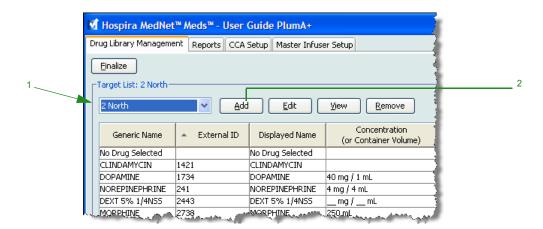

- 2. From the Target List, click **Add**.
- 3. Select the generic name for the medication entry from the drop-down list.

Note: Selecting a Generic Name from the drop-down list automatically populates the Displayed Name, External ID, Therapeutic Class, and Class ID fields.

Note: The **Displayed Name** can be altered as desired, for example, to accommodate Tall Man lettering. The maximum number of characters in a **Displayed Name** is determined by how it is displayed on the infuser screen. Depending on character width, the maximum number of characters allowed in a medication name can vary from 17 to 29.

Note: If the desired generic name is not in the **Generic Name** drop-down list (or if no generic names appear in the list), you may add a medication to the Medication List. Alternatively, you can add the generic name by importing a new **Medication List** via the **Medication Import** function of the Hospira MedNet software.

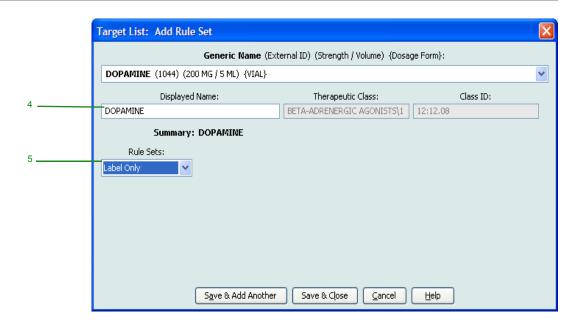

- 4. The **Displayed Name** can now be changed as desired, for example, to accommodate Tall Man lettering or another unique name.
- 5. Select **Label Only** from the **Rule Sets** drop-down list.
- 6. Click Save & Add Another or Save & Close to add the medication entry to the CCA.

### To edit a medication entry in a CCA:

1. Select the CCA containing the medication entry you want to edit from the drop-down list

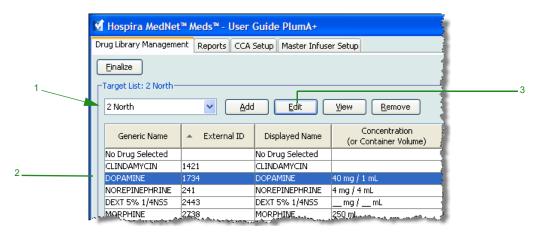

- 2. From the Target List, select the medication entry you want to edit.
- 3. Click Edit.

Helpful Hint: You can also double-click a medication entry to display the Rule Set dialogue box.

4. Make changes as desired.

**Note:** You cannot change the **Therapeutic Class** or **Class ID** when editing a medication entry in a CCA.

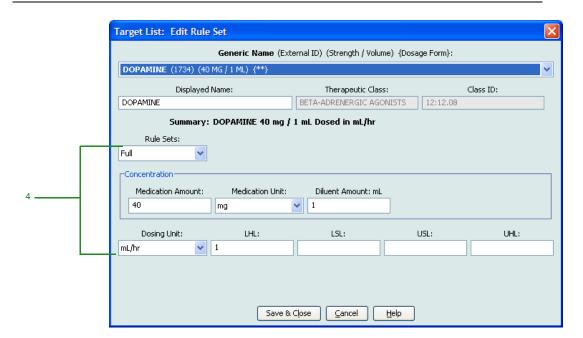

5. Click Save & Close to save changes.

**Note:** If the medication that is edited is assigned to only one CCA, the medication will also be edited in the Master Drug Formulary. If the medication that is edited is assigned to more than one CCA, a new medication will be created in the Master Drug Formulary.

### To view a medication entry in a CCA:

1. Select the CCA containing the medication entry you want to view from the Target List drop-down list.

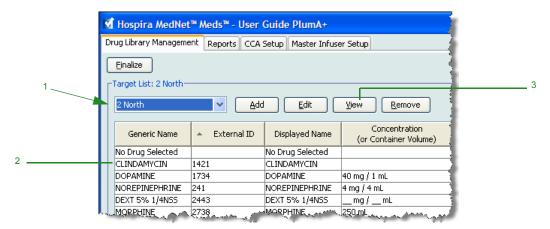

- 2. From the Target List, select the medication entry you want to view.
- 3. Click View.

### To remove a medication entry from a CCA:

1. Select the CCA containing the medication entry you want to remove from the Target List drop-down list.

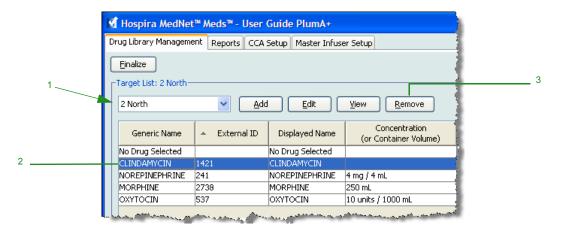

- 2. Select the medication entry you want to remove.
- 3. Click Remove.

4. At the confirmation to remove from the CCA, click **Remove**.

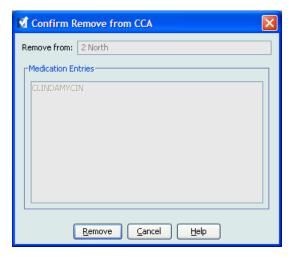

### **Working with the Master Drug Formulary**

The Master Drug Formulary can contain medication entries not assigned to a CCA, to facilitate later use. The total number of medication entries in the Master Drug Formulary for the Plum A+ infuser cannot exceed 3510.

### To add a medication entry with a Full rule set to the Master Drug Formulary:

1. Select **Master Drug Formulary** as the Source List.

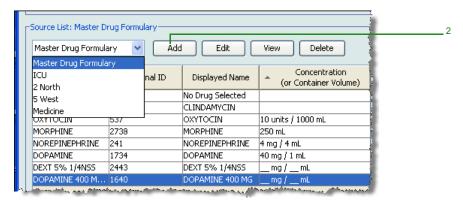

- 2. From the Source List, click Add.
- 3. Select the Generic Name for the medication entry from the drop-down list.

Note: Selecting a Generic Name from the drop-down list automatically populates the Displayed Name, External ID, Therapeutic Class, and Class ID fields.

Note: The **Displayed Name** field cannot be left blank. The maximum number of characters in a medication name is determined by how it is displayed on the infuser screen after it is downloaded. Depending on character width, the maximum number of characters allowed in a medication name can vary from 17 to 29.

Note: If the desired generic name is not in the **Generic Name** drop-down list, you may add a medication to the Medication List. Alternatively, you can add the generic name by importing a new **Medication List** via the **Medication Import** function of the Hospira MedNet software.

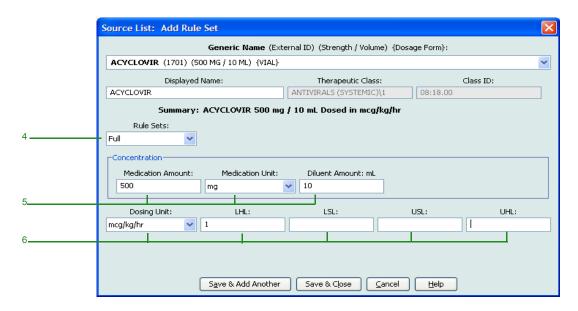

- 4. Select Full (if not already selected) from the Rule Sets drop-down list.
- 5. Select the **Medication Unit** and enter a **Medication Amount** (optional) and **Diluent Amount** (optional).
- 6. Select the dosing unit and type the values for soft and hard limits. (You must specify at least one limit.)
- 7. Click **Save & Add Another** or **Save & Close** to add the medication entry to the Master Drug Formulary.

**Note:** When a medication entry is added to the Master Drug Formulary, it is not assigned to a CCA.

#### To add a Limited rule set medication entry to the Master Drug Formulary:

1. Select Master Drug Formulary as the Source List.

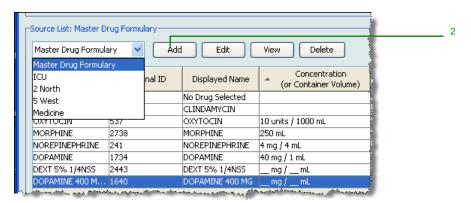

- 2. From the Source List, click **Add**.
- 3. Select the Generic Name for the medication entry from the drop-down list.

Note: Selecting a Generic Name from the drop-down list automatically populates the Displayed Name, External ID, Therapeutic Class, and Class ID fields.

**Note:** The **Displayed Name** field cannot be left blank. The maximum number of characters in a displayed name is determined by how it is displayed on the infuser screen after it is downloaded. Depending on character width, the maximum number of characters allowed in a medication name can vary from 17 to 29.

Note: If the desired generic name is not in the **Generic Name** drop-down list (or if no generic names appear in the list), you may add a medication to the Medication List. Alternatively, you can add the generic name by importing a new **Medication List** via the **Medication Import** function of the Hospira MedNet software.

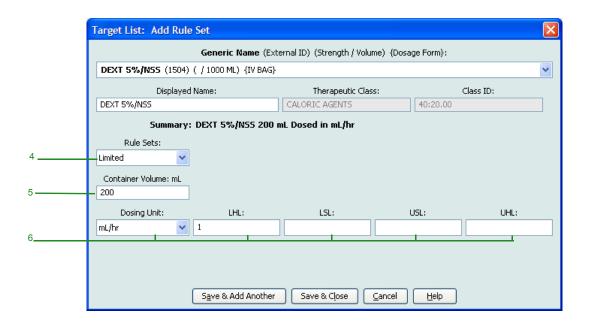

- 4. Select **Limited** from the **Rule Sets** drop-down list.
- 5. Type the **Container Volume** amount (optional).
- 6. Select mL/hr and enter the values for soft and hard limits. (You must specify at least one limit.)
- 7. Click **Save & Add Another** or **Save & Close** to add the medication entry to the Master Drug Formulary.

**Note:** When a medication entry is added to the Master Drug Formulary, it is not assigned to a CCA.

#### To add a Label Only medication entry to the Master Drug Formulary:

1. Select **Master Drug Formulary** as the Source List.

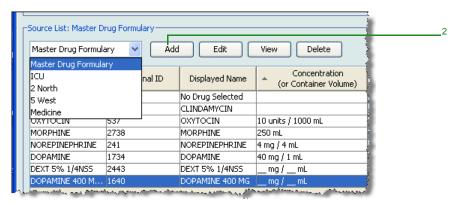

- 2. From the Source List, click **Add**.
- 3. Select the Generic Name for the medication entry from the drop-down list.

Note: Selecting a Generic Name from the drop-down list automatically populates the Displayed Name, External ID, Therapeutic Class, and Class ID fields.

**Note:** The **Displayed Name** field cannot be left blank. The maximum number of characters in a displayed name is determined by how it is displayed on the infuser screen after it is downloaded. Depending on character width, the maximum number of characters allowed in a medication name can vary from 17 to 29.

**Note:** If the desired generic name is not in the **Generic Name** drop-down list (or if no generic names appear in the list), you may add a medication to the Medication List. Alternatively, you can add the generic name by importing a new **Medication List** via the **Medication Import** function of the Hospira MedNet software.

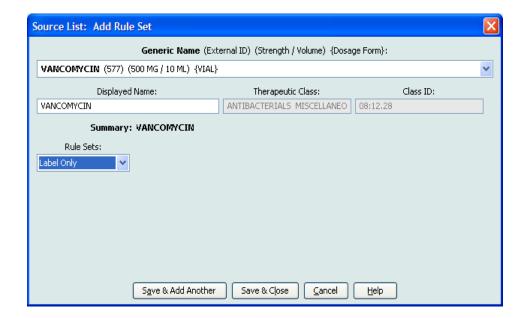

- 4. Select **Label Only** from the **Rule Sets** drop-down list.
- 5. Click **Save & Add Another** or **Save & Close** to add the medication entry to the Master Drug Formulary.

**Note:** When a medication entry is added to the Master Drug Formulary, it is not assigned to any CCA.

#### To edit a medication entry in the Master Drug Formulary:

1. Select **Master Drug Formulary** as the Source List.

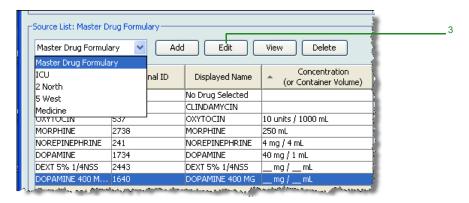

- 2. From the Source List, select the medication entry you want to edit.
- 3. Click Edit.

Helpful Hint: You can also double-click a medication entry to display the Rule Set dialogue box.

4. Make changes as desired.

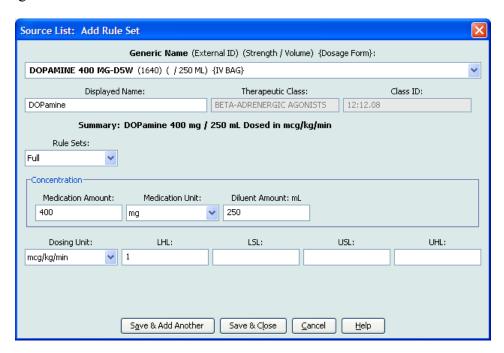

5. Click Save & Close to save changes.

**Important:** Changing the dosing unit or medication unit will erase all previously entered limits.

**Note:** When a medication entry is edited, the changes are reflected in the Master Drug Formulary and in all CCAs in which the medication is listed.

#### To view a medication entry in the Master Drug Formulary:

1. Select Master Drug Formulary from the Source List.

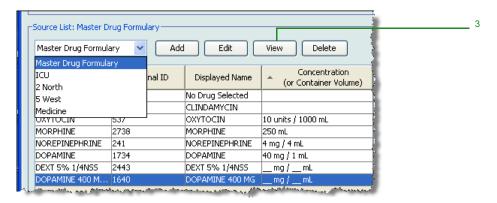

- 2. From the Source List, select the medication entry you want to view
- 3. Click View.
- 4. Click **Close** to exit the screen.

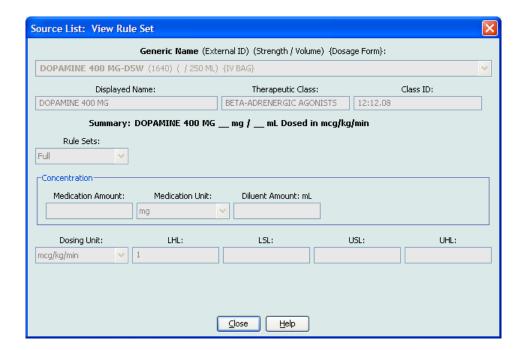

#### To delete a medication in the Master Drug Formulary:

1. Select Master Drug Formulary from the Source List.

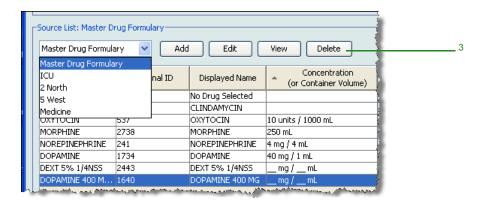

- 2. From the Source List, select the medication entry you want to delete.
- 3. Click Delete.

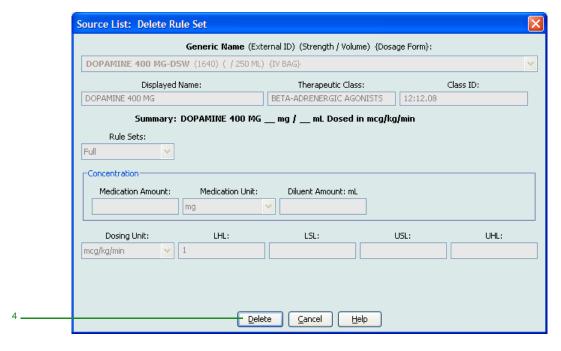

4. Click Delete.

The following pop-up will display only if the medication entry is assigned to one or more CCA.

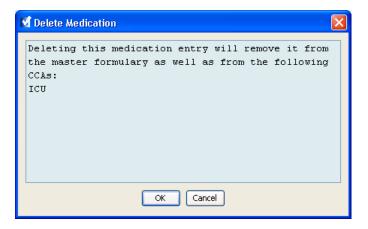

#### 5. Click OK.

#### To copy to Target CCA:

1. Select a medication entry from the Master Drug Formulary.

**Note:** A Target List CCA must be selected before you can copy a medication entry to a Target CCA from the Master Drug Formulary.

2. Click Copy to Target CCA.

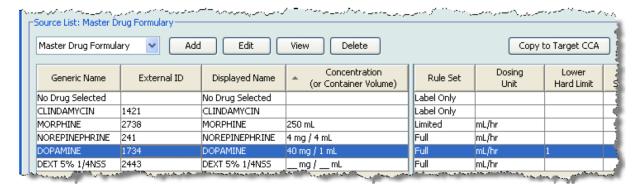

3. Click Copy on the Confirm Copy to CCA pop-up.

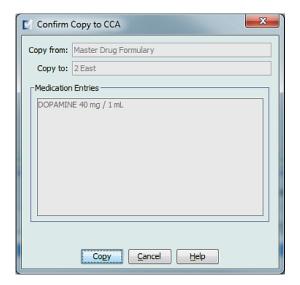

#### **Notes:**

## Chapter 10: Master Infuser Set-Up

## Plum 360 Master Infuser Settings

The Plum A+® Master Infuser Settings view allows you to select the following infuser settings:

- Continue Rate
- Callback Notification
- Deliver Together
- Force Pump to Accept Drug Library During Power Down
- Auto-programme Rejection Reason Timeout (seconds)
- Maximum Standby Time (hours)
- · Default Clinical Use

To display the **Master Infuser Settings** view, open a Worksheet and click the **Master Infuser Set-Up** tab. (For instructions on opening a Worksheet, see Chapter 5: The Library Directory on page 27).

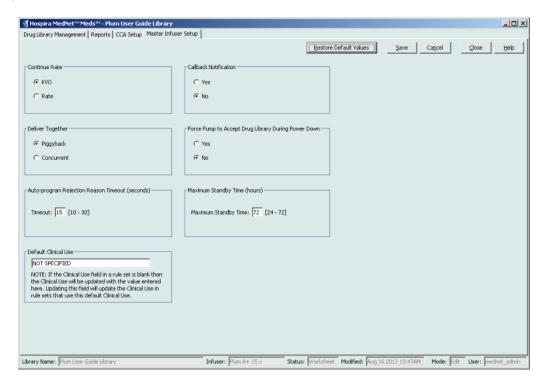

#### **Continue Rate**

The *Continue Rate* setting allows you to select the default rate the infuser switches to after a therapy has completed. The Continue Rate options are *KVO* and *Rate*. KVO (Keep Vein Open) is a very low rate (1 mL/hr) that reduces the potential for clotting at the infusion site. Rate is the same delivery rate as the completed therapy. The Continue Rate setting can be changed when programming the infuser:

- Select **KVO** to make the default continue rate KVO.
- Select **Rate** to make the default continue rate the same as the completed therapy's rate.

#### **Callback Notification**

The *Callback Notification* setting, when enabled, causes the infuser to emit an audible nurse callback alarm and display a notification between steps of a multi-step infusion, a piggyback infusion, or after a loading dose. The default Callback Notification setting is **No** (disabled). This setting can be changed when manually programming the infuser. For more information on nurse callback alarms, refer to the infuser's system operating manual.

#### **Deliver Together**

The *Deliver Together* setting allows you to choose the default two-line delivery method. This functionality defines the default relationship between Line A and Line B on the infuser. The Deliver Together options are **Piggyback** and **Concurrent**. When Piggyback is selected, Line A delivery stops while Line B infuses. Line A delivery resumes when Line B delivery is complete. When Concurrent is selected, both lines infuse at the same time. The Deliver Together setting can be changed when programming the infuser.

- Select **Piggyback** to make the default deliver together setting piggyback
- Select **Concurrent** to make the default deliver together setting concurrent

#### Force Pump to Accept Drug Library During Power Down

This setting determines if the infuser will automatically install a new Medication Library upon infuser turn off. If setting is **Yes**, the infuser will install library without prompting user during power down. The default setting is **No**.

#### **Auto-programme Rejection Reason Timeout (seconds)**

When an auto-programme is rejected by Hospira MedNet, a rejection reason appears on the infuser to notify the nurse that the auto-programme has been rejected prior to sending to the infuser. The timeout setting allows you to set the length of time the message will remain on the infuser's screen. The range is 10-30 seconds and the default is 15 seconds.

#### **Maximum Standby Time (hours)**

The *Maximum Standby* setting allows you to select the period of time the infuser can wait before beginning a therapy. The Standby setting *cannot* be overridden when programming the infuser.

Note: This setting affects both delayed start and standby. If enabled, both will be available at the infuser. If disabled, neither will be available at the infuser.

The range is 24 to 72 hours in one hour increments. The default is 72 hours.

#### **Default Clinical Use**

The *Default Clinical Use* setting allows you to change the "NOT SPECIFIED" value entered in a CCA to the Default Clinical Use you enter.

**Note:** The value entered as Default will be attributed to ALL entries marked "NOT SPECIFIED" in all CCAs and in the Master Drug Formulary.

#### To configure the master infuser settings:

- 1. Click the **Master Infuser Set-Up** tab.
- 2. Select the desired option for each setting.
- 3. When finished making selections, click **Save**.

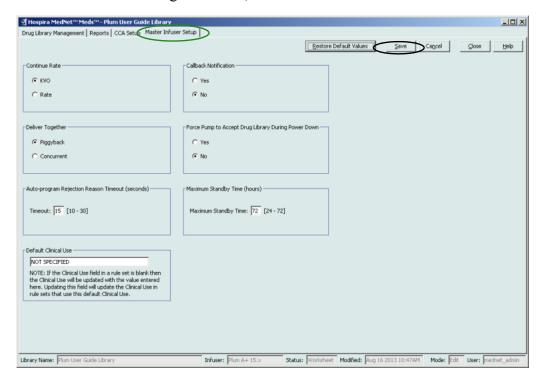

**Note:** To save changes to the master infuser settings, you must click **Save** before navigating away from the **Master Infuser Settings** view.

The selections made in the Master Infuser Settings view apply to all CCAs in the library.

## **Plum A+ Master Infuser Settings**

The Plum A+® Master Infuser Settings view allows you to select the following infuser settings:

- Continue Rate
- · Callback Notification
- · Deliver Together
- Enable Delay/Standby

To display the **Master Infuser Settings** view, open a Worksheet and click the **Master Infuser Set-Up** tab. (For instructions on opening a Worksheet, see Chapter 5: The Library Directory on page 27).

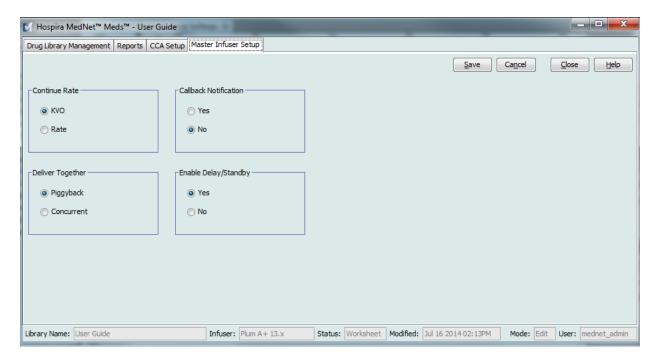

#### **Continue Rate**

The *Continue Rate* setting allows you to select the default rate the infuser switches to after a therapy has completed. The Continue Rate options are *KVO* and *Rate*. KVO (Keep Vein Open) is a very low rate (1 mL/hr) that reduces the potential for clotting at the infusion site. Rate is the same delivery rate as the completed therapy. The Continue Rate setting can be changed when programming the infuser:

- Select **KVO** to make the default continue rate KVO.
- Select **Rate** to make the default continue rate the same as the completed therapy's rate.

#### **Callback Notification**

The *Callback Notification* setting, when enabled, causes the infuser to emit an audible nurse callback alarm and display a notification between steps of a multi-step infusion, a piggyback infusion, or after a loading dose. The default Callback Notification setting is **No** (disabled). This setting can be changed when manually programming the infuser. For more information on nurse callback alarms, refer to the Hospira Plum A+®/A+ 3 System Operating Manual.

#### **Deliver Together**

The *Deliver Together* setting allows you to choose the default two-line delivery method. This functionality defines the default relationship between Line A and Line B on the infuser. The Deliver Together options are **Piggyback** and **Concurrent**. When Piggyback is selected, Line A delivery stops while Line B infuses. Line A delivery resumes when Line B delivery is complete. When Concurrent is selected, both lines infuse at the same time. The Deliver Together setting can be changed when programming the infuser.

- Select **Piggyback** to make the default deliver together setting piggyback
- Select **Concurrent** to make the default deliver together setting concurrent

#### **Enable Delay/Standby**

The *Enable Delay/Standby* setting allows you to select the standby setting, **Yes** (enabled) or **No** (disabled.) When enabled, the infuser can be programmed to wait for a period of time before beginning a therapy. When disabled, the option to programme a waiting period before a therapy begins is not available. The Standby setting *cannot* be overridden when programming the infuser.

**Note:** This setting affects both delayed start and standby. If enabled, both will be available at the infuser. If disabled, neither will be available at the infuser.

- Select **Yes** to enable Delay/Standby
- Select **No** to disable Delay/Standby

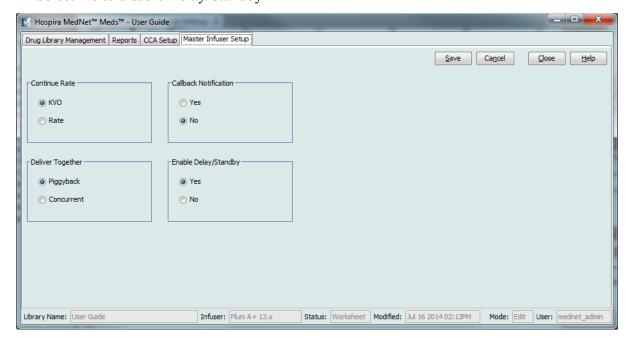

#### To configure the master infuser settings:

- 1. Click the **Master Infuser Set-Up** tab.
- 2. Select the desired option for each setting.
- 3. When finished making selections, click Save.

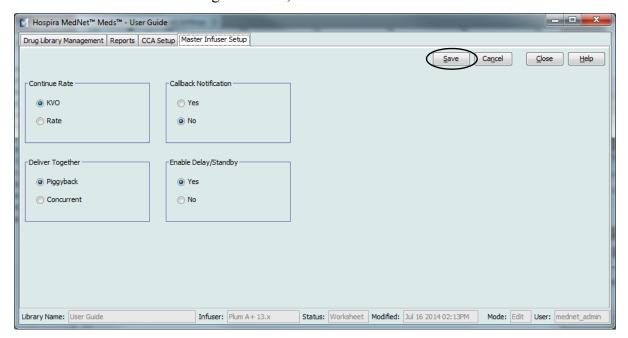

Note:

To save changes to the master infuser settings, you must click **Save** before navigating away from the **Master Infuser Settings** view.

The selections made in the Master Infuser Settings view apply to all CCAs in the library.

## Appendix A: Hospira MedNet Integrator

#### **Overview**

Hospira MedNet Integrator provides interfaces to a hospital's enterprise level applications and serves as the conduit for the exchange of data between infusers, the Hospira MedNet server, and a variety of hospital information systems.

When interfaced to a BCMA system, Hospira MedNet Integrator supports electronic documentation of IV administration events into the patient record. This integration also allows the BCMA system to incorporate the IV infusion rate into the five Rights verification process.

The workflow for the clinician is as follows:

- Scan the patient identification, the medication container, and the pump using the BCMA application and its bar code scanner
- Programme the infuser based on the physician's order
- Confirm the programming and start the infusion

Note: Depending on the BCMA system, scanning of the patient, medication, and pump may also occur after the infusion has been started.

Once the infusion has started, Hospira MedNet sends the programme values (medication/ concentration, dose, rate, volume to be infused, and duration) back to the BCMA system for review by the clinician, verification, and electronic charting.

When interfaced to a pharmacy system, the Hospira MedNet Integrator Formulary Interface provides a mechanism for the pharmacist to assure that medication entries in the drug library are in synch with the hospital formulary. (See Appendix B: Hospira MedNet Meds Formulary Interface).

Note: The specific functionality available to you will depend on your institution's Hospira MedNet software licence.

### **Setting up Hospira MedNet Integrator for BCMA integration**

• Define a bar code strategy for identifying each channel of the infusers that will be used, affix the bar code label to each channel

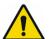

WARNING: To ensure that information is sent to the Bar Code Medication Administration (BCMA) system from the correct infuser, Hospira strongly recommends that before using Hospira MedNet Integrator you verify that the bar code label affixed to each infuser corresponds to the correct channel.

Please compare the infuser data on the infuser with the data received from the BCMA. In the event of a discrepancy, please chart the infuser data manually.

#### **Notes:**

# **Appendix B: Hospira MedNet Meds Formulary Interface**

#### **Overview**

The Hospira MedNet Meds Formulary Interface provides the capability to synchronise the Medication List with your hospital formulary. The formulary information in the Medication List is automatically updated via a Health Level 7 (HL7) interface engine when you make a change to one of the corresponding fields in the pharmacy system. This simplifies the process of ensuring that the medications in your drug library are consistent with your formulary.

The Formulary Interface includes configurations that make it easy to filter the Medication List to include only IV medications appropriate for the drug library. Changes that are a result of pricing or packaging changes that do not impact the Medication List are also restricted. All changes are displayed in a "pending" state until you review them. Pending medications can result from additions, updates, or deletions to your hospital formulary.

The Formulary Interface provides the ability to configure each dosage form or medication ID so that medications with these dosage forms or IDs can be either included or excluded from the Medication List. Each added, changed, or deleted medication can be reviewed before it is accepted into the Medication List.

An External ID is a required field for each item in the Medication List.

For general instructions on Adding, Editing and Deleting Medications, see "Chapter 4: Medication List" on page 11.

## **Formulary Interface Functionality**

The Formulary Interface performs the following functions when an HL7 MFN (Master File Maintenance) transaction is received from the pharmacy system:

#### Validate Message

Validates message type, format, and presence of required fields

#### Inactive Med Check

If Active Flag = "I" (inactive) then set Formulary code to "D" (delete). Message will process only if the medication's External ID is found in the Medication List and the medication is not obsolete and it passes the External ID Check and Dosage Form Check described below.

#### External ID Check

Messages with an External ID specifically marked to be "included" or "excluded" are processed accordingly

#### Dosage Form Check

Messages with "excluded" Dosage Forms are not processed unless they have an External ID which is "included"

#### Character Replacement

- Commas are removed
- Inverted commas are replaced with single quotation marks
- Left or right angle brackets are replaced with left or right square brackets

Duplicate transactions and transactions which contain changes to data fields that are not stored in the Medication List are ignored.

#### **Medication Updates**

The following fields are considered primary significant fields:

- Generic Name
- Brand Name
- External ID
- Strength Amount
- Strength Units
- Volume Amount
- Volume Units
- Dosage Form Code
- Dosage Form Description

A change to one or more primary significant fields will create a pending update.

The following fields are considered secondary significant fields:

- NDC
- Therapeutic Class Code
- Therapeutic Class Description

Changes to secondary fields will update the Medication List automatically. A pending update is not created, and you will not be required to accept these changes.

## Considerations for using the Medication List with the Formulary Interface:

#### Dosage Form and Therapeutic Class Tables

The contents of the Dosage Form and Therapeutic Class tables (visible in the Medication List in the Add, Edit, and Delete Medication views and the Pending Addition, Update, and Deletion views) are determined by the information in the Medication List import file. With the Hospira MedNet Formulary Interface, these tables will be updated as new Dosage Forms and Therapeutic Classes are processed.

#### Medication List Import and Export

The Medication List import function deletes any pending medications when a new medication list is imported.

The Medication List export function does not include any pending medications.

#### Managing Medications

The Medication List's functionality for Adding, Editing, and Deleting medications works independently of the Formulary Interface. You may Add, Edit, and Delete medications in the Medication List even if the change did not originate in the pharmacy system.

#### **Medication List View:**

With the Formulary Interface, the Medication List view displays either:

- pending medications
- active medications
- pending and active medications (combined)

with:

- any Generic Name or External ID
- Generic Names beginning with (any character)
- External IDs beginning with (any character)

The Medication List view displays

- Generic Name
- Brand Name
- External ID
- Strength
- Volume
- Dosage Form
- Received/Updated
- Status

Active medications display in black, pending additions display in green, pending updates display in blue, and pending deletions display in red.

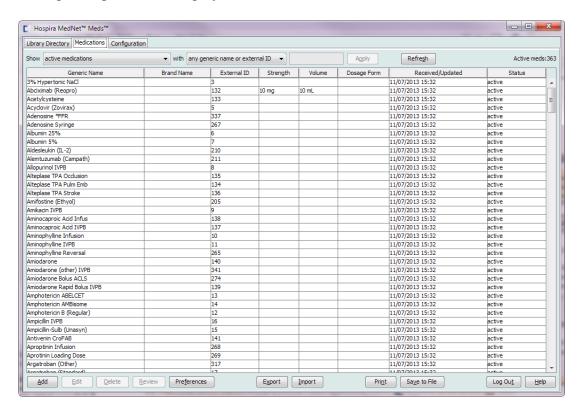

Helpful Hint: Use the Refresh button to refresh the contents of the pending (or active and pending) view if any new formulary update transactions have occurred since you opened the Medication List.

## **Review a Pending Medication**

Medications in the "pending medications" view can be reviewed for inclusion in the Medication List. Each pending medication can be accepted as is, edited or rejected.

#### **Reviewing a Pending Addition**

- 1. From the Medication List, select **pending medications** from the **Show** drop-down list.
- 2. Select a medication entry with a **pending addition** status (green).

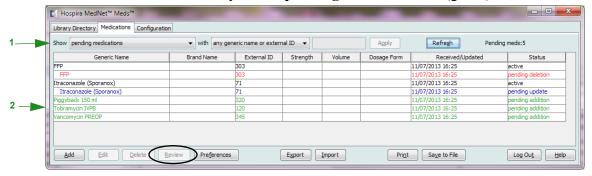

3. Click Review.

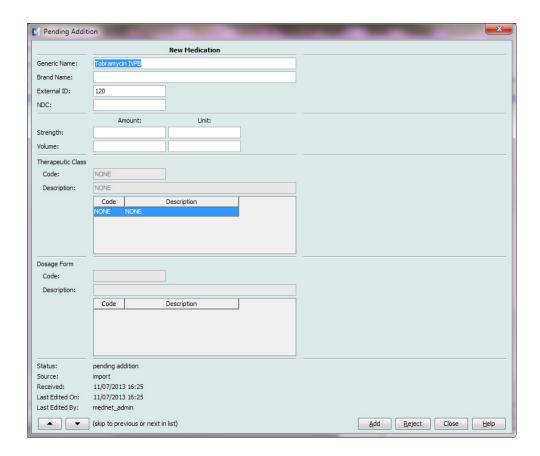

4. You may add, make changes, or reject the medication. If you click **Add**, the medication's status will be changed to active. See the table below for a description of what happens when **Reject** is selected.

| Rejecting a Pending Medication |                                                         |  |
|--------------------------------|---------------------------------------------------------|--|
| State Result                   |                                                         |  |
| Pending addition               | The medication will not be added to the Medication List |  |
| Pending update                 | Changes are not applied to the existing medication      |  |
| Pending delete                 | The medication remains in the Medication List           |  |

Note: Whenever you use the **Reject** button, a pop-up displays asking for confirmation of the action rejected.

5. Click **Close** to exit the screen.

**Note:** The up and down arrow keys (bottom left of the screen) allow you to navigate through each entry without having to go back to the main view.

#### **Reviewing a Pending Update**

1. From the Medication List, select **pending medications** from the **Show** drop-down list.

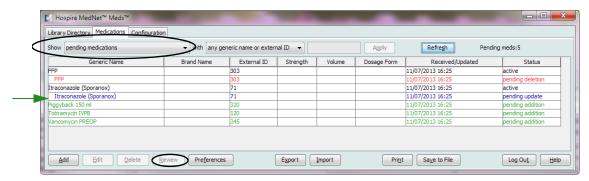

- 2. Select a medication entry with a **pending update** status (blue.)
- 3. Click Review.

Note: Updated information is highlighted in pink (if the field is enabled) or dark pink (if it is not.)

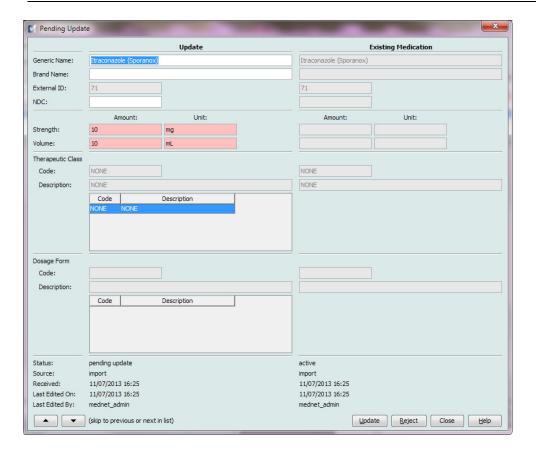

- 4. You may accept the update as is, make changes to it in any of the editable fields, or reject the update entirely. The medication's status will be changed to active if the medication is accepted or changed. If rejected, the pending update status disappears but the medication remains in the active directory.
- 5. Click **Close** to exit the screen or use the up and down arrow keys to display either the previous or the next entry.

#### **Reviewing a Pending Deletion**

- 1. From the Medication List, select **pending medications** from the **Show** drop-down list.
- 2. Select a medication entry with a **pending deletion** status (red.)

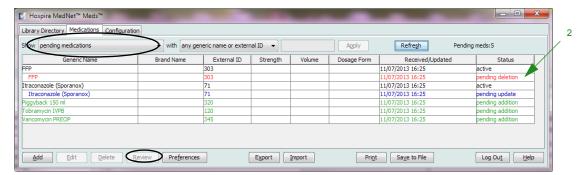

3. Click Review.

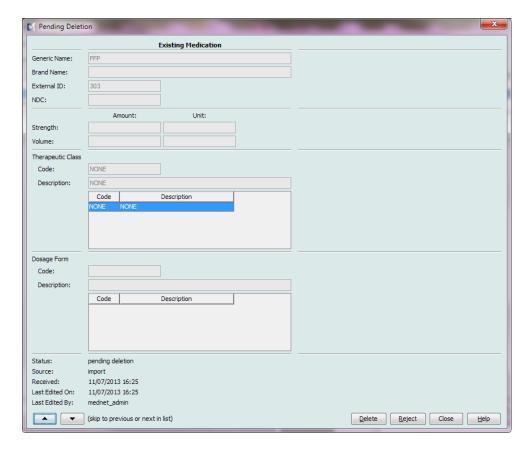

- 4. Click **Delete** to delete the medication entry entirely or **Reject** to cancel the pending deletion and keep the medication active.
- 5. Click **Close** to exit the screen or use the up and down arrow keys to display the previous or next entry.

## **Setting Preferences**

**Important:** You will need to have permissions to access this functionality.

The Configure Medication Interface Filter allows you to:

- a. set filters to include or exclude individual dosage forms or medication IDs (External IDs) in the interface.
- b. automatically print a receipt, if you wish.

When the Formulary Interface is installed, a list of all medications in your pharmacy formulary including their dosage forms and descriptions will be imported.

1. Select the Preferences button on the Medication List view to open the **Configure Medication Interface Filter** settings.

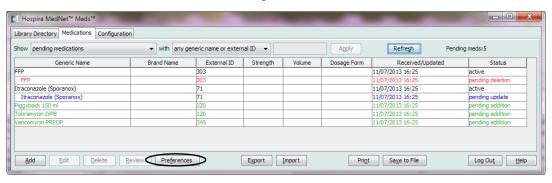

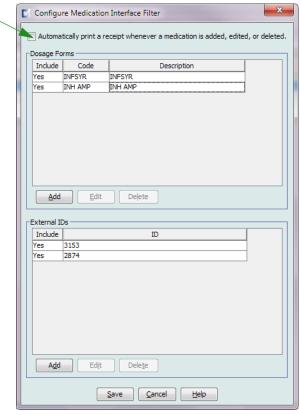

2. Place a tick mark in the box next to **Automatically print a receipt whenever a medication is added, edited, or deleted** to print a receipt on the default printer.

Verify your computer is connected to the default printer. A sample receipt is shown below.

HOSPIRA MEDNET (R) MEDS (TM) Action: UPDATED a PENDING medication Received On: 04/11/2014 Updated On: 05/18/201 Updated By: patrick1 Source: interface 13:59 08:43 Original Definition: Generic Name: CEFEPIME Brand Name: MAXIPIME External ID: 2388 NDC: 51479-0055-10 Strength: 2 GM Volume: 1 ADV Therapeutic Class: Code: 08:12.06 Description: CEPHALOSPORINS Dosage Form: Čode: ADV Description: ADV Final Definition:
Generic Name: CEFEPIME
Brand Name: MAXIPIME
External ID: 2388 NDC: 51479-0055-20 Strength: 2 GM Volume: 100 ML
Therapeutic Class:
 Code: 08:12.06
 Description: CEPHALOSPORINS Dosage Form: Code: BAG Description: BAG

## **Managing Dosage Form Preferences**

The Dosage Form list is populated when you import a Medication List for the first time, and is updated when new medications are received via the Formulary Interface. Therefore, you would only need to add, edit, or delete a Dosage Form infrequently.

#### Add a Dosage Form

- 1. From the **Configure Medication Interface Filter**, in the Dosage Forms portion of the screen, upper half, select **Add**.
- 2. Enter the Dosage Form Code.
- 3. Enter the Dosage Form Code Description (optional).
- 4. Select Yes to include medications with this dosage form in the interface or No to exclude them.

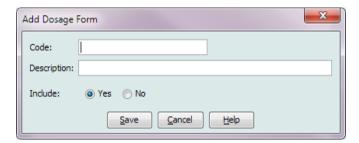

5. Click **Save** to exit the screen.

#### **Edit a Dosage Form**

- 1. From the **Configure Medication Interface Filter**, in the Dosage Forms portion of the screen, highlight the entry you wish to edit.
- 2. Click Edit.

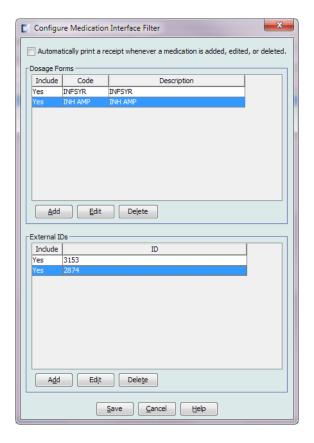

3. Make your changes to Code, Description, or Include in the Edit Dosage Form pop-up.

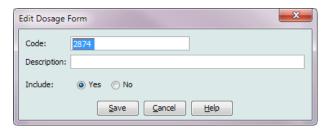

4. Click Save.

#### **Delete a Dosage Form**

- 1. From the **Configure Medication Interface Filter**, in the Dosage Forms portion of the screen, highlight the entry you wish to delete.
- 2. Click **Delete**.

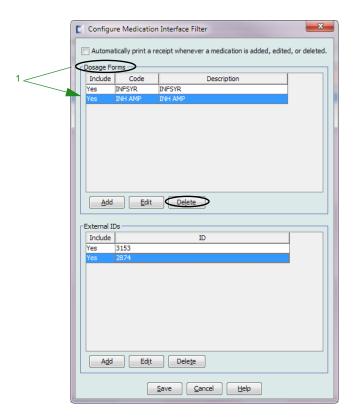

The Dosage Form selected is deleted.

Note: If the Dosage Form you are deleting is used by one or more medications, you will get a

Dosage Form in Use message asking if you are sure you want to delete the dosage form.

## **Managing External ID Preferences**

- 1. From the **Configure Medication Interface Filter**, in the External IDs portion of the screen in the lower half, select **Add**.
- 2. Type in the External ID in the pop-up window.

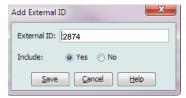

- 3. Select Yes to include this External ID in the Interface or No to exclude it.
- 4. Click **Save**. The External ID then displays in the External ID section of the Configure Medication Interface Filter window.

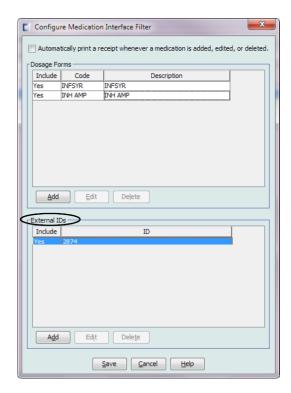

5. Click **Save** to save and exit the screen.

#### **Edit an External ID**

- 1. From the **Configure Medication Interface Filter**, in the External IDs portion of the screen, highlight the entry you wish to edit.
- 2. Click **Edit**.

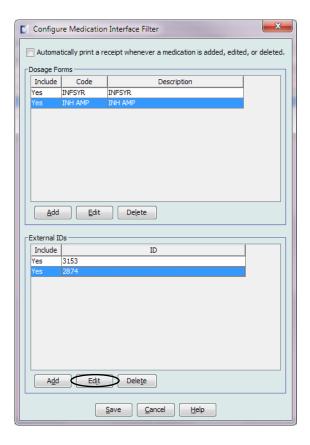

3. Make the changes to External ID or Include in the Edit External ID pop-up

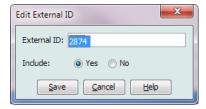

4. Click **Save** to save changes and exit the screen.

#### **Delete an External ID**

- 1. From the **Configure Medication Interface Filter**, in the External IDs portion of the screen, highlight the entry you wish to delete.
- 2. Click **Delete**.

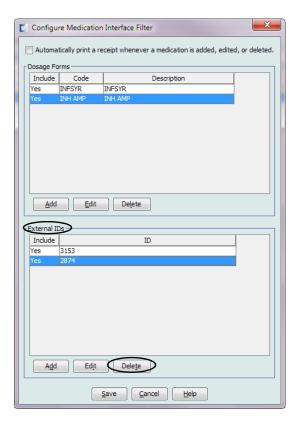

The selected External ID is deleted.

- 3. You can delete other External IDs if you so wish.
- 4. Click Save when finished.

## **Additional Technical Information**

### **Formulary Maintenance Transaction (MFN)**

This message is sent by the clinical pharmacy system to Hospira when a medication is added, updated or deleted from the pharmacy formulary.

#### **Message Structure**

MSH...MFI...MFE...ZFM

|    | MSH - Message Header           |                   |     |               |
|----|--------------------------------|-------------------|-----|---------------|
| #  | Segment MSH<br>HL7 Description | Mapping           | R/O | Max<br>length |
|    | MSH                            | MSH               | R   | 3             |
| 1  | Field Separator                | 1                 | R   | 1             |
| 2  | Encoding characters            | ^~\&              | R   | 4             |
| 3  | Sending Application            | Host application  | R   | 15            |
|    | Field 4 not used               |                   |     |               |
| 5  | Receiving application          | HOSPIRARX         | R   | 15            |
|    | Field 6 not used               |                   |     |               |
| 7  | Date/Time of message           | EFA/EFD timestamp | 0   | 26            |
|    | Field 8 not used               |                   |     |               |
| 9  | Message type                   | MFN               | R   | 7             |
|    | Field 10 not used              |                   |     |               |
| 11 | Processing ID                  | Р                 | R   | 1             |
| 12 | Version ID                     | 2.3               | R   | 8             |
| 13 | Sequence number                | Sequence number   | 0   | 15            |

|   | MFI - Master File Identification Segment |               |     |               |
|---|------------------------------------------|---------------|-----|---------------|
| # | Segment MFI<br>HL7 Description           | Mapping       | R/O | Max<br>length |
|   | MFI                                      | MFI           | R   | 3             |
| 1 | Master File Identifier                   | Site Specific | R   | 12            |

|   | MFE - Mas                       | ter File Entry Segment                         |     |               |
|---|---------------------------------|------------------------------------------------|-----|---------------|
| # | Segment MFIE<br>HL7 Description | Mapping                                        | R/O | Max<br>length |
|   | MFE                             | MFE                                            | R   | 3             |
| 1 | Record level event code         | MAD-Formulary add/update MDL- Formulary delete | R   | 12            |
| 2 | Active Indicator                | A – Active<br>I – Inactive                     | R   | 1             |
| 3 | Site Indicator                  | Bit string                                     | R   | 10            |

|    | ZFM - Formulary Maintenance Segment |                                  |     |               |
|----|-------------------------------------|----------------------------------|-----|---------------|
| #  | Segment ZFM<br>HL7 Description      | Mapping                          | R/O | Max<br>length |
|    | ZFM                                 | ZFM                              | R   | 3             |
| 1  | Formulary code                      | A,C or D (add, change or delete) | R   | 1             |
| 2  | Medication ID                       | CDM Number                       | R   | 15            |
| 3  | Generic name                        | Generic name of medication       | R   | 30            |
| 4  | Medication class                    | Medication class (DEA)           | R   | 1             |
| 5  | Alternate Med ID                    | RX Drug Code No.                 | R   | 15            |
| 6  | Not Used                            | Not used                         | R/O | 15            |
| 7  | Brand Name                          | Medication Brand Name            | 0   | 30            |
| 8  | Dosage Form                         | i.e. tablet, capsule             | R   | 10            |
| 9  | Strength                            | Numeric strength of item         | 0   | 12            |
| 10 | Strength units                      | i.e. mg, G, mcg                  | 0   | 10            |
| 11 | Volume                              | Numeric volume of item           | 0   | 8             |
| 12 | Volume units                        | i.e. ml, L                       | 0   | 5             |
| 13 | Alternate med ID2                   | NDC No.                          | 0   | 15            |
| 14 | Therapeutic class                   | Therapeutic class Description    | 0   | 50            |
| 15 | Not Used                            | Not Used                         | 0   | 8             |
| 16 | GCN Sequence Number                 | GCN Sequence Number              | 0   | 8             |
| 17 | Manufacturer                        | Manufacturer                     | 0   | 15            |
| 18 | Not Used                            | Not Used                         | 0   | 15            |
| 19 | Order from supplier                 | Numeric value of order           | 0   | 15            |
| 20 | Units of order from supplier        | i.e. ml, L                       | 0   | 1             |
| 21 | Package form from supplier          | i.e. tablet, capsule             | 0   | 10            |

#### Sample Message

HL7 Formulary Maintenance Transaction message framed with an SOB (011) and EOB (028), <CR> (TCP/IP protocol)

<SOB>

MSH|^~\&|SMS| |HSPRX| |200703130854| |MFN| |P|2.3|<CR>

MFI|PDM<CR>

MFE|MAD|A|0001<CR>

ZFM|A|11223344|CIMETIDINE|0|2211||TAGAMET|TAB|300|MG|1|TAB|12345-6789-

 $01|56:40^{\land}INSULINS||30100|SLK||3|MG|TAB <\!\!CR\!\!>$ 

<EOB>

<CR>

| DATABASE PROCESSING LOGIC                       |                                                                         |                                                     |                                                       |                             |
|-------------------------------------------------|-------------------------------------------------------------------------|-----------------------------------------------------|-------------------------------------------------------|-----------------------------|
| Status of Most<br>Recent Record<br>in Database* | Incoming<br>Message<br>"FormularyCode<br>Code"                          | Primary<br>"Significant Field"<br>Evaluation Result | Secondary<br>"Significant Field"<br>Evaluation Result | Message Action              |
| None or obsolete                                | A                                                                       | Not needed                                          | Not needed                                            |                             |
| None or obsolete                                | C                                                                       | Not needed                                          | Not needed                                            | Pending addition            |
| None or obsolete                                | D                                                                       | Not needed                                          | Not needed                                            | Rejected                    |
| Pending addition                                | A                                                                       | Identical                                           | Identical                                             | Rejected                    |
| Pending addition                                | C                                                                       | Identical                                           | Identical                                             | Rejected                    |
| Pending addition                                | D                                                                       | Identical                                           | Identical                                             | Pending deletion            |
| Pending change                                  | A                                                                       | Identical                                           | Identical                                             | Rejected                    |
| Pending change                                  | C                                                                       | Identical                                           | Identical                                             | Rejected                    |
| Pending change                                  | D                                                                       | Identical                                           | Identical                                             | Pending deletion            |
| Pending delete                                  | A                                                                       | Identical                                           | Identical                                             | Pending change              |
| Pending delete                                  | C                                                                       | Identical                                           | Identical                                             | Rejected                    |
| Pending delete                                  | D                                                                       | Identical                                           | Identical                                             | Rejected                    |
| Pending addition                                | A                                                                       | Identical                                           | Different                                             | Update most recent record   |
| Pending addition                                | C                                                                       | Identical                                           | Different                                             | Update most recent record   |
| Pending addition                                | D                                                                       | Identical                                           | Different                                             | Update most recent record   |
| Pending change                                  | A                                                                       | Identical                                           | Different                                             | Update most recent record   |
| Pending change                                  | C                                                                       | Identical                                           | Different                                             | Update most recent record   |
| Pending change                                  | D                                                                       | Identical                                           | Different                                             | Update most recent record   |
| Pending delete                                  | A                                                                       | Identical                                           | Different                                             | Update most recent record   |
| Pending delete                                  | C                                                                       | Identical                                           | Different                                             | Update most recent record   |
| Pending delete                                  | D                                                                       | Identical                                           | Different                                             | Update most recent record   |
| Pending addition                                | A                                                                       | Different                                           | Not needed                                            | Pending change              |
| Pending addition                                | C                                                                       | Different                                           | Not needed                                            | Pending change              |
| Pending addition                                | D                                                                       | Different                                           | Not needed                                            | Pending deletion            |
| Pending change                                  | A                                                                       | Different                                           | Not needed                                            | Pending change              |
| Pending change                                  | C                                                                       | Different                                           | Not needed                                            | Pending change              |
| Pending change                                  | D                                                                       | Different                                           | Not needed                                            | Pending deletion            |
| Pending delete                                  | A                                                                       | Different                                           | Not needed                                            | Pending change              |
| Pending delete                                  | C                                                                       | Different                                           | Not needed                                            | Pending change              |
| Pending delete                                  | D                                                                       | Different                                           | Not needed                                            | Pending deletion            |
| Active                                          | A                                                                       | Identical                                           | Identical                                             | Rejected                    |
| Active                                          | C                                                                       | Identical                                           | Identical                                             | Rejected                    |
| Active                                          | D                                                                       | Identical                                           | Identical                                             | Pending deletion            |
| Active                                          | A                                                                       | Identical                                           | Different                                             | Update most recent record   |
| Active                                          | C                                                                       | Identical                                           | Different                                             | Update most recent record   |
| Active                                          | D                                                                       | Identical                                           | Different                                             | Pending deletion            |
| Active                                          | A                                                                       | Different                                           | Not needed                                            | Pending change              |
| Active                                          | C                                                                       | Different                                           | Not needed                                            | Pending change              |
| Active                                          | D                                                                       | Different                                           | Not needed                                            | Pending deletion            |
|                                                 | Fields: Amount, Volume Units, Dosage Form Code, Dosage Form Description |                                                     |                                                       | unt, Strength Units, Volume |
| Fields:                                         | NDC, Therapeu                                                           | tic Class Code, The                                 | rapeutic Class Descr                                  | iption                      |
|                                                 | HOS                                                                     | PIRA MEDNET ME                                      | EDS LOGIC                                             |                             |
| User Action                                     | Result                                                                  |                                                     |                                                       |                             |
| Reject a pending addition                       | The rejected red                                                        | cord and all children                               | are deleted                                           |                             |
| Accept a pending deletion                       |                                                                         |                                                     |                                                       |                             |

#### **Notes:**

## **Glossary**

| Active Drug Library              | Worksheet that has been finalised and is available to send to infusers                                                                                                    |
|----------------------------------|----------------------------------------------------------------------------------------------------|
| Archived Drug Library            | Previously Active library                                                                                                    |
| BCMA                             | Acronym for Bar Code Medication Administration                                                                                                    |
| Callback Notification            | Setting that configures the infuser to emit an audible tone                                                                                                    |
|                                  | For Plum A+, callback notification can occur after a loading dose completes and between doses in a multistep therapy                                                                                                    |
| CCA<br>(Clinical Care Area)      | Patient group in which the infusion therapy parameters are the same                                                                                                    |
| (Gillical Gale Alea)             | A CCA may be the same as a physical nursing unit or may encompass a patient population or a clinical use. For example, the following may be defined as CCAs: ICU, Blood Products, Med/Surg, Orthopedics, Endoscopy, etc. |
| CE                               | Acronym for Connectivity Engine that allows the infuser to communicate with a wired or wireless network                                                                                                    |
| Clinical Use                     | The clinical use attributed to a medication entry                                                                                                    |
| Concurrent Delivery<br>(Plum A+) | Setting for Line B mode                                                                                                    |
| Container Volume                 | Volume of the bag, bottle, or vial used to define a medication entry                                                                                                    |
| Continue Rate                    | Delivery rate after the VTBI amount has been infused                                                                                                    |
| CSV file                         | Comma separated value file format used by the software for importing and exporting certain files                                                                                                    |
| Custom Syringe or Vial           | Bar coded sterile empty vial that is custom-filled by a pharmacy                                                                                                    |
| Default Occlusion Pressure       | Pressure at which the infuser will sound the distal occlusion alarm                                                                                                    |
| Delayed Start                    | Programming option that allows the infusion to be started at a later time                                                                                                    |
|                                  | Similar to standby                                                                                                    |
| Deliver Together                 | Setting for the Plum A+ that defines the type of delivery mode, piggyback or concurrent                                                                                                    |
| Diluent Amount                   | Volume of fluid in which a medication is diluted                                                                                                    |
| Distal Occlusion                 | Blockage between the infuser and the patient                                                                                                    |
| Drug Library                     | Collection of medication entries and infuser settings that, when used with compatible infusers, may reduce the frequency of human errors by restricting the ways in which medications can be administered                |
| Drug Library Worksheet           | Drug library that can be edited but cannot be sent to infusers until it is finalised                                                                                                    |
| Edit                             | The user responded to an alert by changing the value entered                                                                                                    |

| Enable Delay/Standby             | Infuser setting for Plum A+ that allows the infuser to be programmed for a waiting period before a therapy begins                                                                                                    |  |
|----------------------------------|----------------------------------------------------------------------------------------------------|--|
| External ID                      | An identifier for a Medication. Each Medication in the Medication List must have a unique External ID                                                                                                    |  |
| Finalised Drug Library           | Drug library that has been approved for use on infusers and can no longer be changed                                                                                                    |  |
| Finalisation                     | The act of approving a Worksheet and making it the Active library                                                                                                    |  |
| Full Rule Set                    | Type of rule set that allows medication entries to be configured with a medication name, complete or partial concentration, specific dosing unit, and corresponding dose rate limits                                                                                                    |  |
| Hard Limit                       | Upper and/or lower limits for the selected medication and selected CCA that cannot be overridden (Plum A+) Hard limits are not required to be defined for a medication                                                                                                    |  |
|                                  | Hard limits may vary for different CCAs                                                                                                    |  |
| Hard Limit Alert                 | An alert presented to the user when a hard limit is exceeded. The user's response depends on the infuser: for Plum A+, the user must edit the value entered so that it does not exceed the hard limit.                                                                                                    |  |
| HIS                              | Acronym for Hospital Information System                                                                                                    |  |
| Infusion                         | Single medication and concentration infused on a patient                                                                                                    |  |
|                                  | An infusion may be associated with one or more programmes                                                                                                    |  |
| KVO (Keep Vein Open)             | Very low delivery rate that may reduce the potential for clot formation at the catheter tip                                                                                                    |  |
| Label Only Rule Set<br>(Plum A+) | Type of rule set that allows medication entries to be configured with a medication name, complete or partial concentration, and specific dosing unit                                                                                                    |  |
|                                  | Dose rate limits cannot be assigned to a "Label Only" medication entry                                                                                                    |  |
|                                  | The "No Rule Set" icon is displayed on the infuser when this type of rule set is used                                                                                                    |  |
| LDAP                             | Acronym for Lightweight Directory Access Protocol, a network protocol that enables applications to use a company's existing network directory listing for user names and passwords, thus allowing the company's network administrators to manage login access to multiple applications from one central source. For example, users can use their company's network login information with the same credentials (user name and password) to access Hospira MedNet Software |  |
| Limited Rule Set<br>(Plum A+)    | Type of rule set that allows medication entries to be configured with a medication name, optional diluent volume, and rate limits                                                                                                    |  |
|                                  | Dosing units for a Limited rule set includes mL/hour                                                                                                    |  |
| Master Drug Formulary            | Comprehensive list of medications and rule sets defined for use in a drug library                                                                                                    |  |
| Maximum Dose Rate                | Highest rate at which the infuser can be programmed to run                                                                                                    |  |
| Medication Entry                 | Rule set defined for a unique combination of a medication and concentration                                                                                                    |  |
| Medication List                  | List of medications used by the hospital. The Medication List is used to define drug libraries                                                                                                    |  |

| Multistep                | Programming option that allows delivery in steps or phases with different parameters for each step                                                                                                    |
|--------------------------|----------------------------------------------------------------------------------------------------|
| Occlusion                | Blockage in the tubing set that prevents the infuser from infusing fluid into the patient. Possible causes of occlusions are twisted or plugged tubing                                                                                                    |
| Override                 | The user responded to an alert by acknowledging it and accepting the value entered                                                                                                    |
| Piggyback Mode (Plum A+) | Programming option that allows the delivery of a secondary container while delivery from the primary is suspended. When the secondary container has completed delivery of the volume to be infused, the primary resumes delivery                                          |
| Prime                    | Clear out or purge air from the tubing. Same as Purge                                                                                                    |
| Programme                | Infuser settings made by the clinician which can result in an alert. These include the settings to start a new infusion and changes to the dose or rate:                                                                                                    |
|                          | <ul> <li>For the Plum A+, changing a bag, bottle, or syringe is not considered a<br/>new programme if no other setting was changed</li> </ul>                                                                                                    |
|                          | One or more programmes may be associated with an infusion                                                                                                    |
|                          | Differences between infusers:                                                                                                    |
|                          | <ul> <li>Plum A+ - Loading Dose and Multistep are each considered to be a single<br/>programme</li> </ul>                                                                                                    |
| Proximal Occlusion       | Blockage between the infuser and the fluid container                                                                                                    |
| Purge                    | Clear out or purge air from the tubing. Same as Prime                                                                                                    |
| Report Options           | Configurations entered by the user to define the desired report output. Examples include Time period, CCA, Medication, etc.                                                                                                    |
| Rule Set                 | Constraints that are assigned to medication entries. The type of rule for the medication in the drug library                                                                                                    |
|                          | Rule sets can include both soft and hard limits. The Plum A+ has a single rule set                                                                                                    |
| Service Line             | A designation used in reports to aggregate data across multiple CCAs or facilities. Each CCA is mapped to a Service Line. For example, a service line called Med/Surg may be used to examine data from the CCAs Four West, Five North, and Five East in a single hospital |
| Soft Limit               | Upper and/or lower dose limits for the selected medication and selected CCA that can be overridden. Soft limits for a particular medication may vary across CCAs                                                                                                    |
| Soft Limit Alert         | An alert presented to the user when a soft limit is exceeded. The user may choose to edit or override the value entered in response to the alert                                                                                                    |
| Standby                  | Programming option that allows the infusion to be started at a later time. Similar to delayed start                                                                                                    |
| Variance                 | Variance is a calculated value intended to represent how far away the user's initial programmed value was compared to the defined limit                                                                                                    |
|                          | Variance is defined as (Initial Dose - Limit Violated) / Limit Violated, expressed as a percentage, shown as a negative number for Lower Limit violations and a positive number for Upper Limit violations                                                                |
| VTBI                     | Acronym for Volume To Be Infused                                                                                                    |
| Worksheet                | Draft drug library that has not yet been finalised                                                                                                    |

## **Australia Sponsor:**

Hospira Pty Ltd, Melbourne VIC, Australia

Telephone: 1300 046 774